# Konfigurieren von Dialflow CX Virtual Agent

### Inhalt

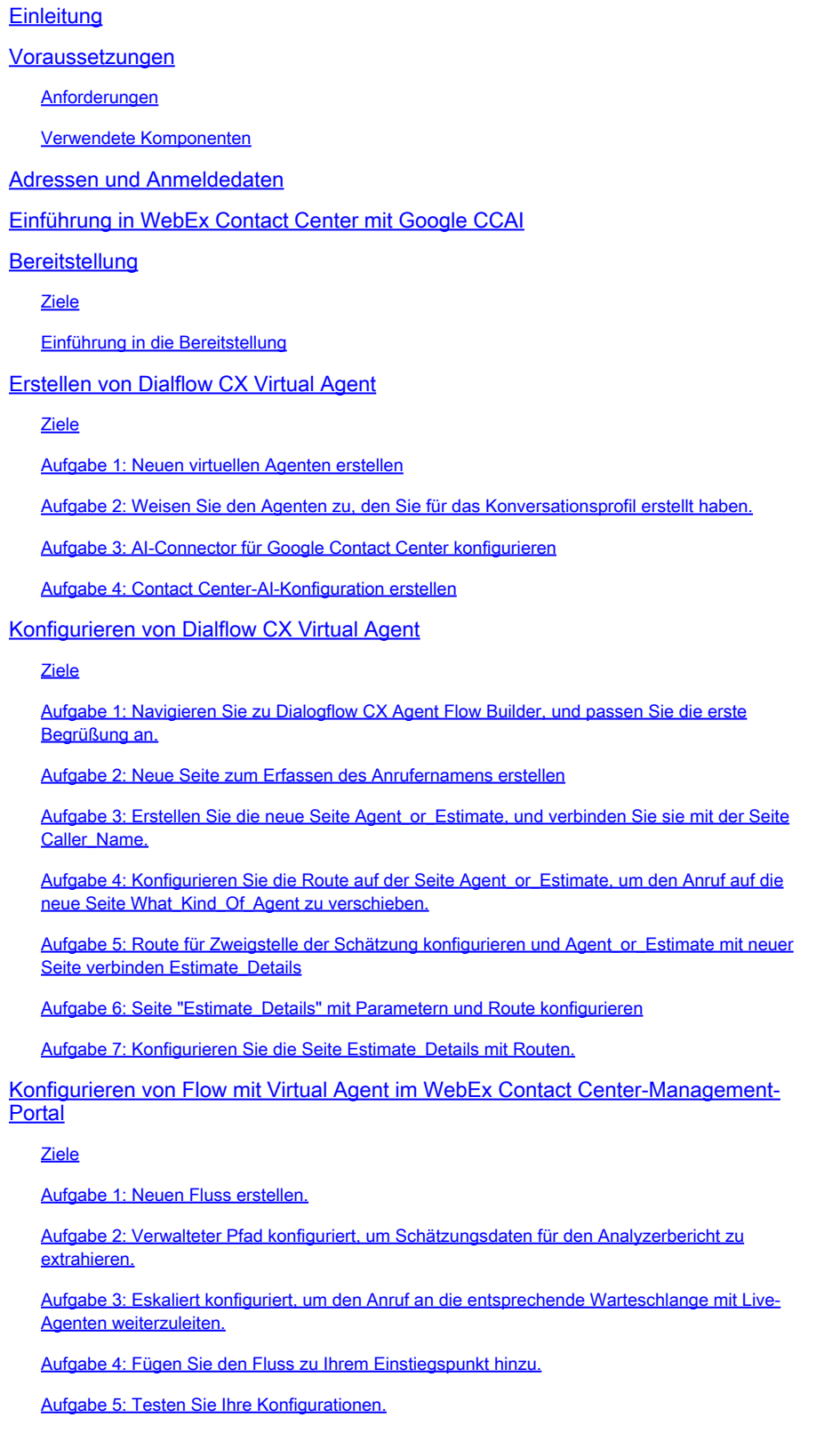

Zugehörige Informationen

## **Einleitung**

In diesem Dokument wird beschrieben, wie Sie den Dialogflow CX Virtual Agent konfigurieren.

### Voraussetzungen

### Anforderungen

Cisco empfiehlt, dass Sie über Kenntnisse in folgenden Bereichen verfügen:

- WebEx Contact Center (WxCC) 2.0
- WebEx Contact Center Administratorzugriff auf den Tenant
- Google Dialogflow CX

### Verwendete Komponenten

Die Informationen in diesem Dokument basieren auf folgenden Software-Versionen:

•  $WxCC 20$ 

Die Informationen in diesem Dokument beziehen sich auf Geräte in einer speziell eingerichteten Testumgebung. Alle Geräte, die in diesem Dokument benutzt wurden, begannen mit einer gelöschten (Nichterfüllungs) Konfiguration. Wenn Ihr Netzwerk in Betrieb ist, stellen Sie sicher, dass Sie die möglichen Auswirkungen aller Befehle kennen.

## Adressen und Anmeldedaten

- [WebEx Control Hub](https://admin.webex.com)
- [WebEx Contact Center-Managementportal](https://portal-v2.wxcc-us1.cisco.com)
- [Google Cloud Portal-Konsole](https://console.cloud.google.com)
- [Google Dialogflow CX](https://dialogflow.cloud.google.com/cx)

## Einführung in WebEx Contact Center mit Google CCAI

Das WebEx Contact Center mit Google CCAI ist die Integration, die die Nutzung von Google Text-To-Speech, Natural Language Understanding und Virtual Agent-Technologien mit WebEx Contact Center ermöglicht.

Dialogflow CX wurde für den Aufbau komplexer Gespräche mit mehreren Teilschritten und Entscheidungspunkten entwickelt. Es stellt Tools für die Erstellung von Kommunikationsflüssen, die Verwaltung von Kontext, die Verarbeitung von Benutzerinhalten und -entitäten und die Integration in andere Anwendungen bereit. Denken Sie an Gespräche mit vielen Kurven, bei denen Sie die Interaktionsinhalte sehr genau verfolgen möchten. Diese Art von Gesprächen findet in der Regel über die Telefonleitung in einem Contact Center statt, in dem alle Arten von Fragen

gestellt werden. Der virtuelle Mitarbeiter muss sich die Gespräche anhören und Antworten geben. Es bedeutet nicht, dass Sie keinen komplexen Flow mit Dialogflow Essentials erstellen können, was eine andere Version von Dialogflow ist, aber Sie müssten eine Menge Code um ihn herum verwenden, um ein ganzes Framework zu erstellen, um komplizierte Logik zu erreichen. Mit der Dialogflow CX Flow Builder-Schnittstelle ist dies jedoch nicht mehr der Fall, da die grafische Benutzeroberfläche Entwicklern das Design und den Aufbau von KI-Anwendungen für Gespräche ermöglicht, ohne dass umfangreiche Programmierkenntnisse erforderlich sind.

WebEx Contact Center unterstützt jetzt die Dialogflow CX-Integration. In diesem Artikel können Sie die Lösung konfigurieren und testen.

Die Integration erfordert die Konfiguration in mehreren Portalen: Google Cloud Platform und Google Dialogflow CX, Webex Control Hub und Webex Contract Center.

## Bereitstellung

Ziele

In diesem Abschnitt werden Sie mit dem Bereitstellungsprozess vertraut gemacht, für den Sie eine Google CCAI-Lizenz für WebEx Contact Center benötigen.

### Einführung in die Bereitstellung

Für Abrechnungszwecke müssen Sie das WebEx Contact Center mit Google CCAI bereitstellen.

Google bietet folgende APIs für die Integration von Dialogflow Virtual Agent und Text-to-Speech-Technologien:

- Dialogfluss-API
- Cloud Speech-to-Text-API
- Cloud Natural Language-API
- Cloud Text-to-Speech-API

Die Verwendung dieser APIs erfordert ein Abrechnungskonto, da die APIs-Nutzung nicht kostenlos ist. Der Vorgang dauert einige Tage, sodass Sie den Bereitstellungsprozess in diesem Abschnitt nicht abschließen werden. Im nächsten Screenshot finden Sie ein Diagramm mit den erforderlichen Schritten für die Bereitstellung.

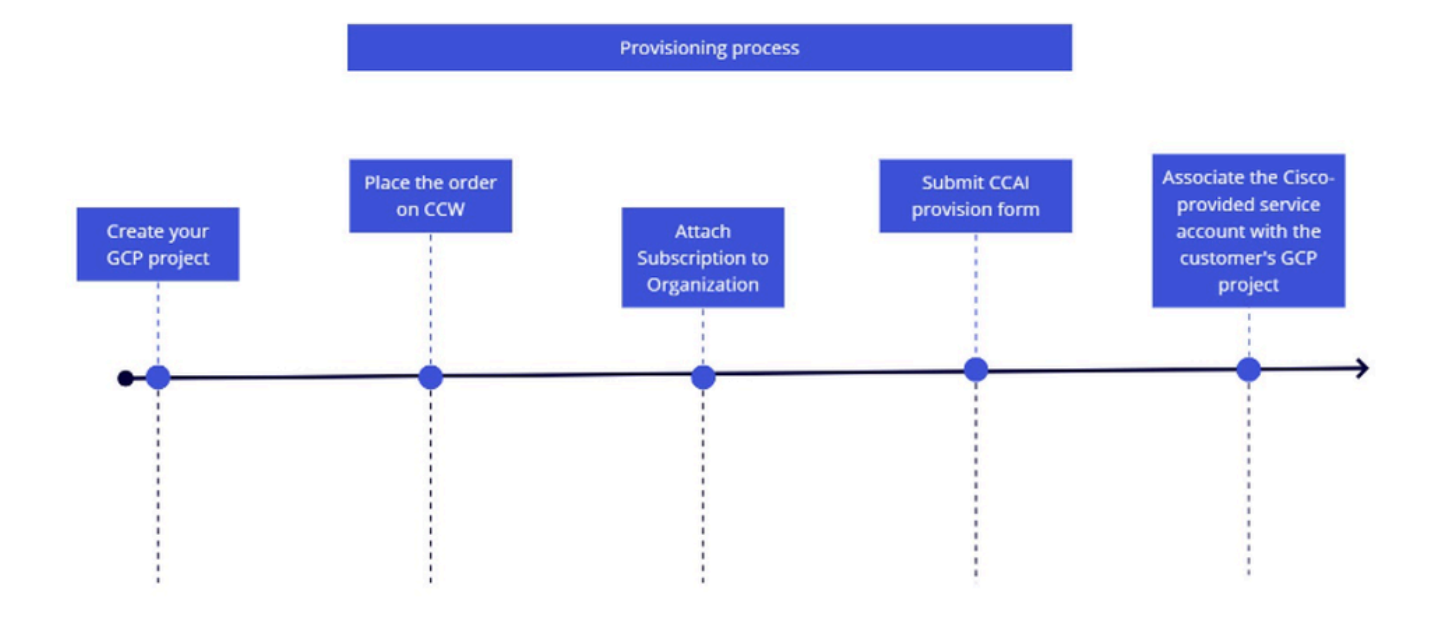

Weitere Informationen zum Bereitstellungsprozess finden Sie unter [Bereitstellung von Google](https://www.cisco.com/c/en/us/support/docs/contact-center/webex-contact-center/217594-provision-google-ccai-with-webex-contact.html) [CCAI für WxCC.](https://www.cisco.com/c/en/us/support/docs/contact-center/webex-contact-center/217594-provision-google-ccai-with-webex-contact.html)

## Erstellen von Dialflow CX Virtual Agent

### Ziele

In diesem Abschnitt wird beschrieben, wie Sie in den Dialogflow CX- und WebEx Control Hub-Portalen navigieren, um einen neuen Agenten zu erstellen und diesen durch Erstellen einer neuen Contact Center-KI-Konfiguration an die WebEx Umgebung zu binden.

Aufgabe 1: Erstellen eines neuen virtuellen Agenten

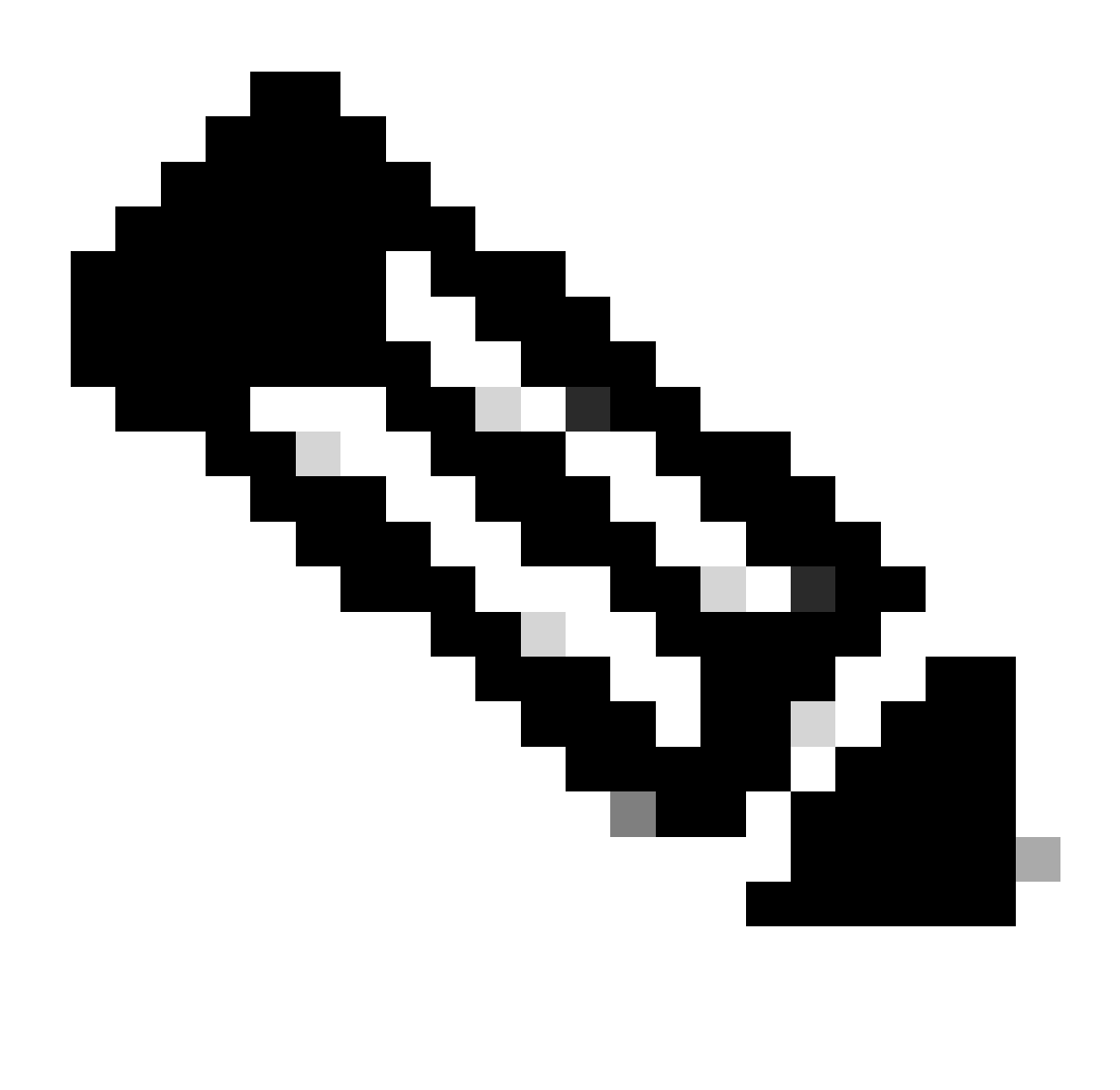

Hinweis: Der virtuelle Agent im Dialogflow CX ist ein Kommunikations-Agent, der mit Benutzern über Gespräche in natürlicher Sprache interagieren kann. Sie kann für eine Vielzahl von Aufgaben und Anwendungsfällen konzipiert und angepasst werden, darunter Benutzersupport, Vertrieb und Lead-Generierung. Unternehmen können damit Benutzerservices und Supportabläufe automatisieren, Reaktionszeiten verkürzen und die Benutzerzufriedenheit verbessern.

Schritt 1: Melden Sie sich mit Ihrem Benutzerkonto und Kennwort beim Dialogflow CX-Portal an. Wählen Sie das Projekt CL2024AMS. (Wenn Sie Probleme mit der Anmeldung haben, löschen Sie bitte den Haken und die Cookies im verwendeten Browser.)

Schritt 2: Klicken Sie auf Agent erstellen. Wählen Sie dann Eigenes erstellen aus.

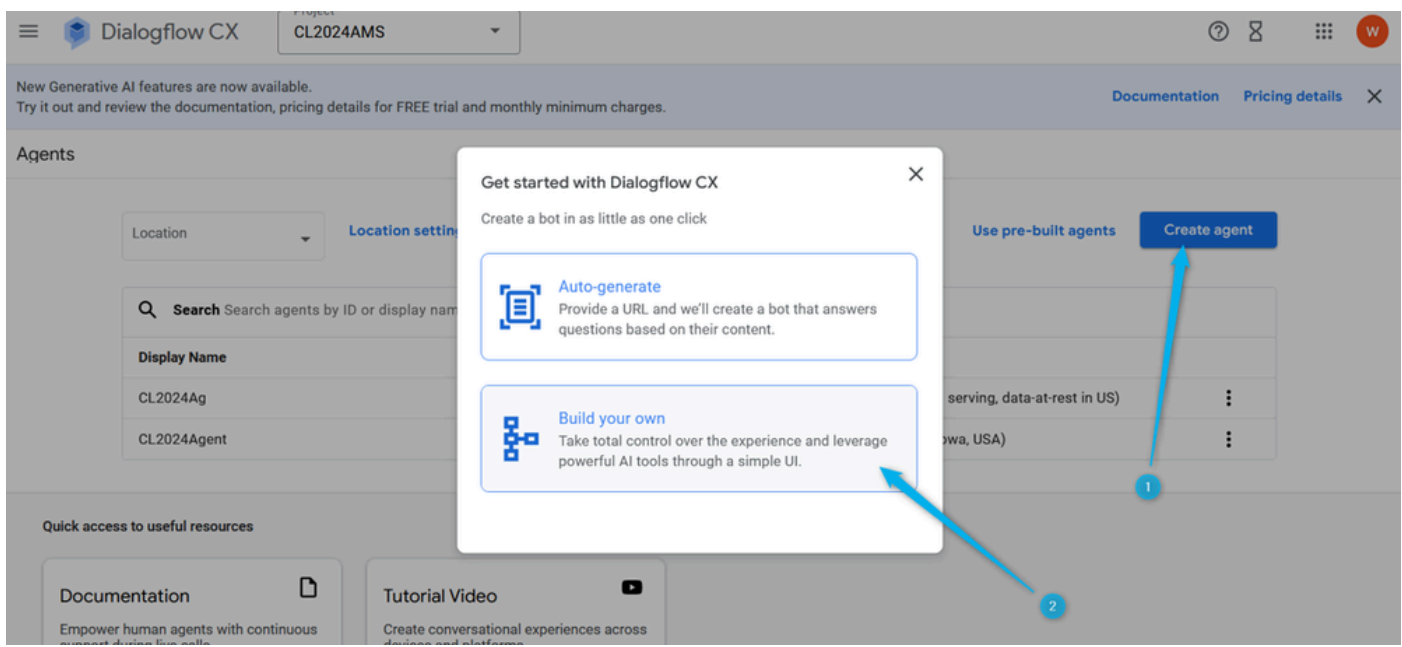

Schritt 3: Geben Sie den Namen für den neuen Agenten in folgendem Format an: {Ihr Name}\_Virtual\_Agent . Wählen Sie den globalen Standort aus (Global Serving, Data at Rest in USA).

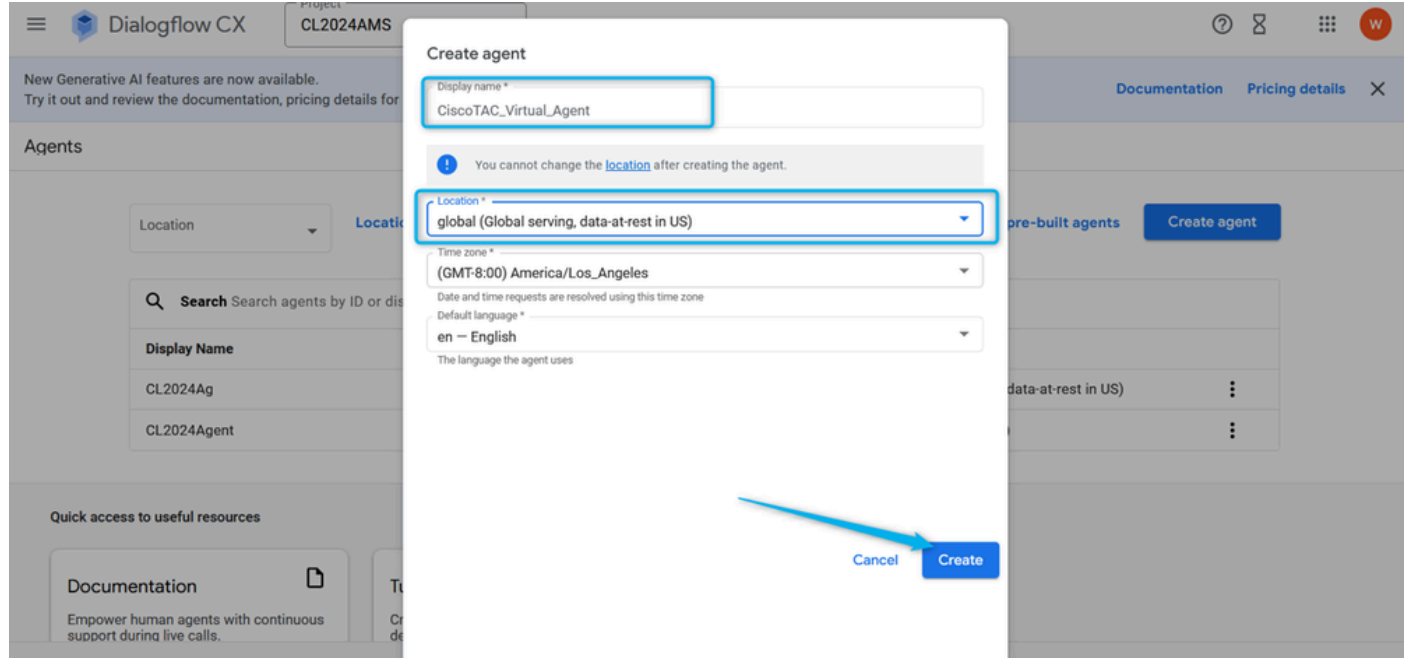

Aufgabe 2: Weisen Sie den Agenten zu, den Sie für das Konversationsprofil erstellt haben.

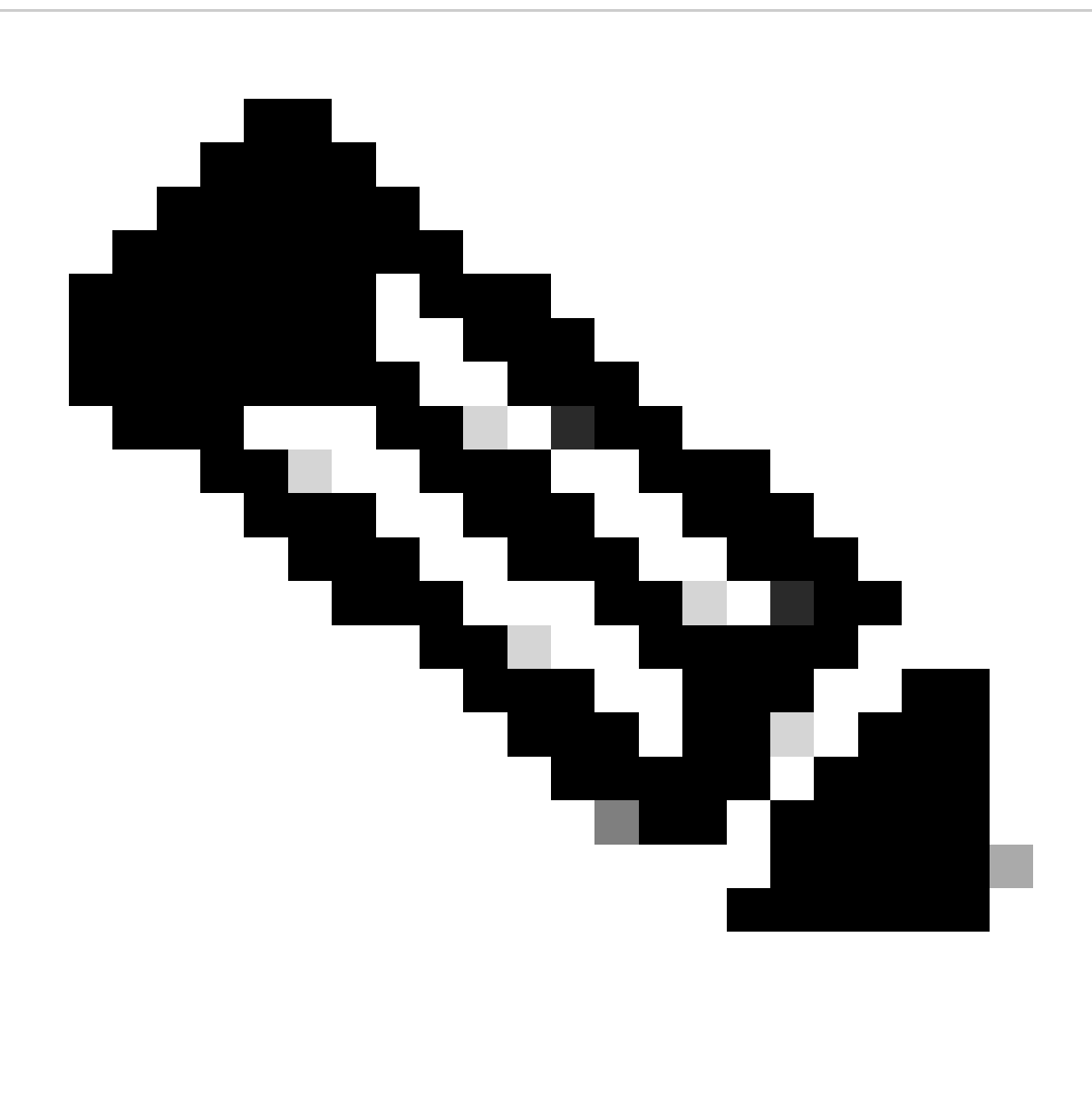

Hinweis: Ein Dialogflow Conversation-Profil ist ein Satz von Konfigurationseinstellungen, die das Verhalten des virtuellen Agenten bei einem Gespräch mit einem Benutzer definieren.

Schritt 1: Klicken Sie in der linken oberen Ecke auf das Menü-Symbol.

| $\equiv$                                                                                                    | Dialogflow CX                                             | Project<br><b>CL2024AMS</b>              | $\mathbf{v}$            |                                             | ℗                   | 8<br>₩                 | w        |  |  |
|----------------------------------------------------------------------------------------------------|-----------------------------------------------------------|------------------------------------------|-------------------------|---------------------------------------------|---------------------|------------------------|----------|--|--|
| New General > Al features are now available.<br><b>Documentation</b><br>Try it out and review the documentation, pricing details for FREE trial and monthly minimum charges. |                                                           |                                          |                         |                                             |                     | <b>Pricing details</b> | $\times$ |  |  |
| Agents                                                                                                    |                                                           |                                          |                         |                                             |                     |                        |          |  |  |
|                                                                                                    | Location                                                  | <b>Location settings</b><br>$\checkmark$ |                         | <b>Use pre-built agents</b>                 | <b>Create agent</b> |                        |          |  |  |
|                                                                                                    | Search Search agents by ID or display name<br>Q           |                                          |                         |                                             |                     |                        |          |  |  |
|                                                                                                    | <b>Display Name</b><br>CiscoTAC_Virtual_Agent<br>CL2024Ag |                                          | <b>Default language</b> | Region $\uparrow$                           |                     |                        |          |  |  |
|                                                                                                    |                                                           |                                          | en                      | global (Global serving, data-at-rest in US) | :                   |                        |          |  |  |
|                                                                                                    |                                                           |                                          | en                      | global (Global serving, data-at-rest in US) | ٠                   |                        |          |  |  |
|                                                                                                    | CL2024Agent                                               |                                          | en                      | us-central1 (Iowa, USA)                     | ٠                   |                        |          |  |  |
|                                                                                                    |                                                           |                                          |                         |                                             |                     |                        |          |  |  |
| <b>Quick access to useful resources</b>                                                                                                    |                                                           |                                          |                         |                                             |                     |                        |          |  |  |

Schritt 2: Wählen Sie aus den Menüoptionen die Option Agent Assist (Agentenunterstützung).

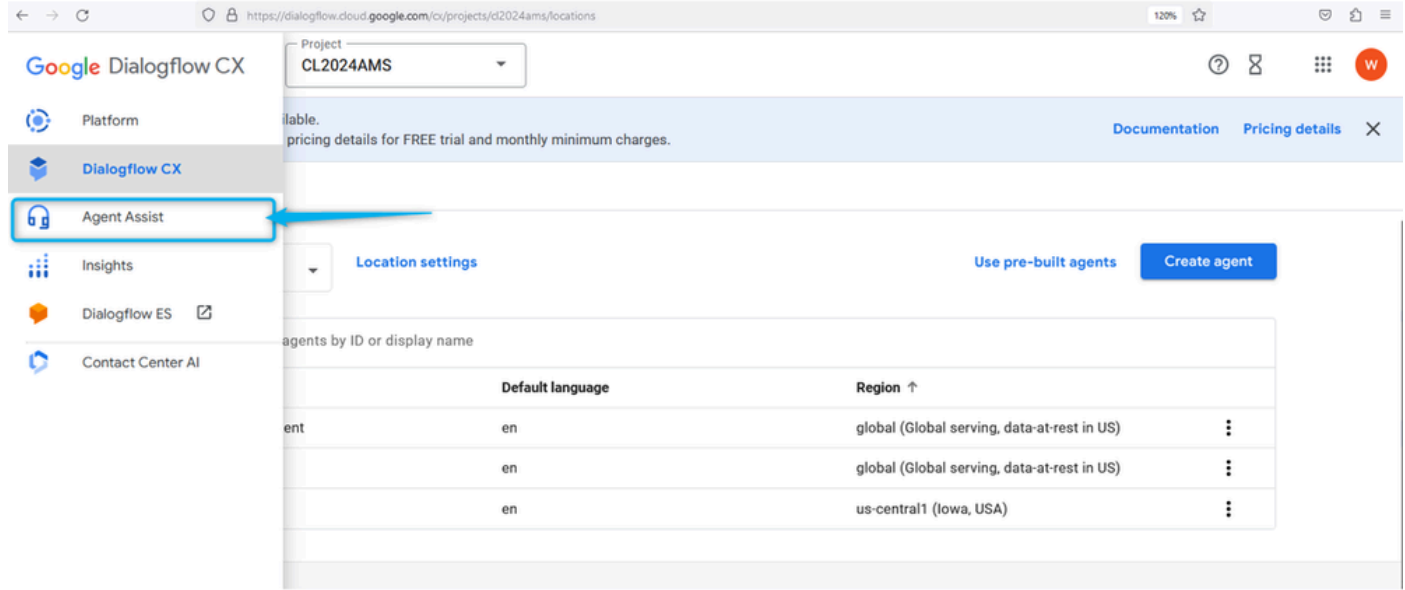

Schritt 3: Klicken Sie im nächsten Fenster auf das Konversationsprofil unter dem Abschnitt DATEN. Erstellen Sie jetzt ein neues Unterhaltungsprofil für Ihren Abschnitt.

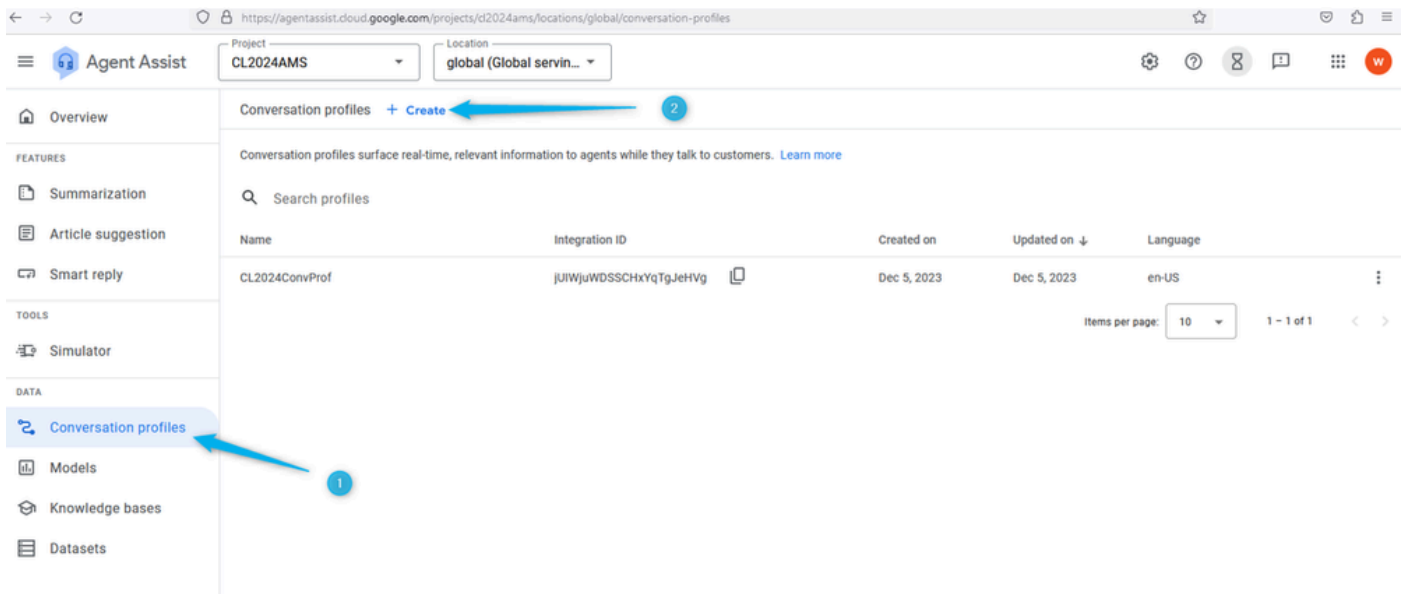

Schritt 4: Erstellen Sie den Namen Ihres Konversationsprofils im folgenden Format: {Ihr Name}\_Conversational\_Profile .

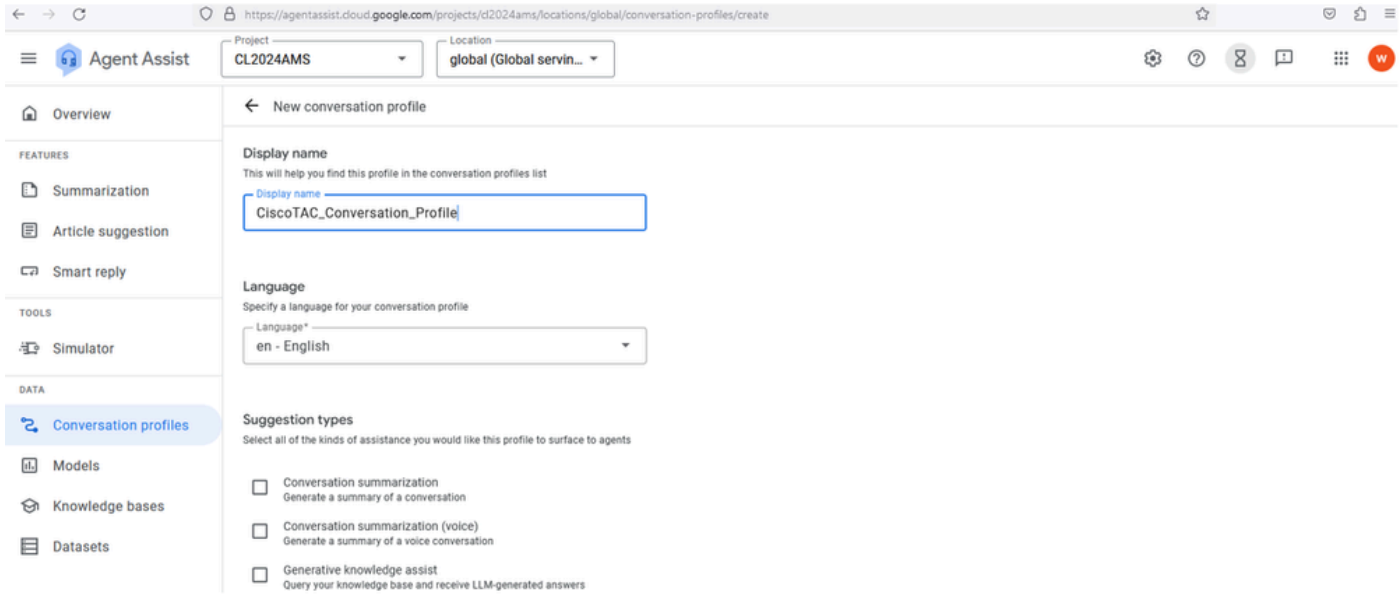

Schritt 5: Blättern Sie nach unten, und aktivieren Sie den virtuellen Agenten für dieses Gesprächsprofil. Klicken Sie auf das Feld Agents, wählen Sie den Agenten aus, den Sie mit der vorherigen Aufgabe erstellt haben, und klicken Sie dann auf Erstellen.

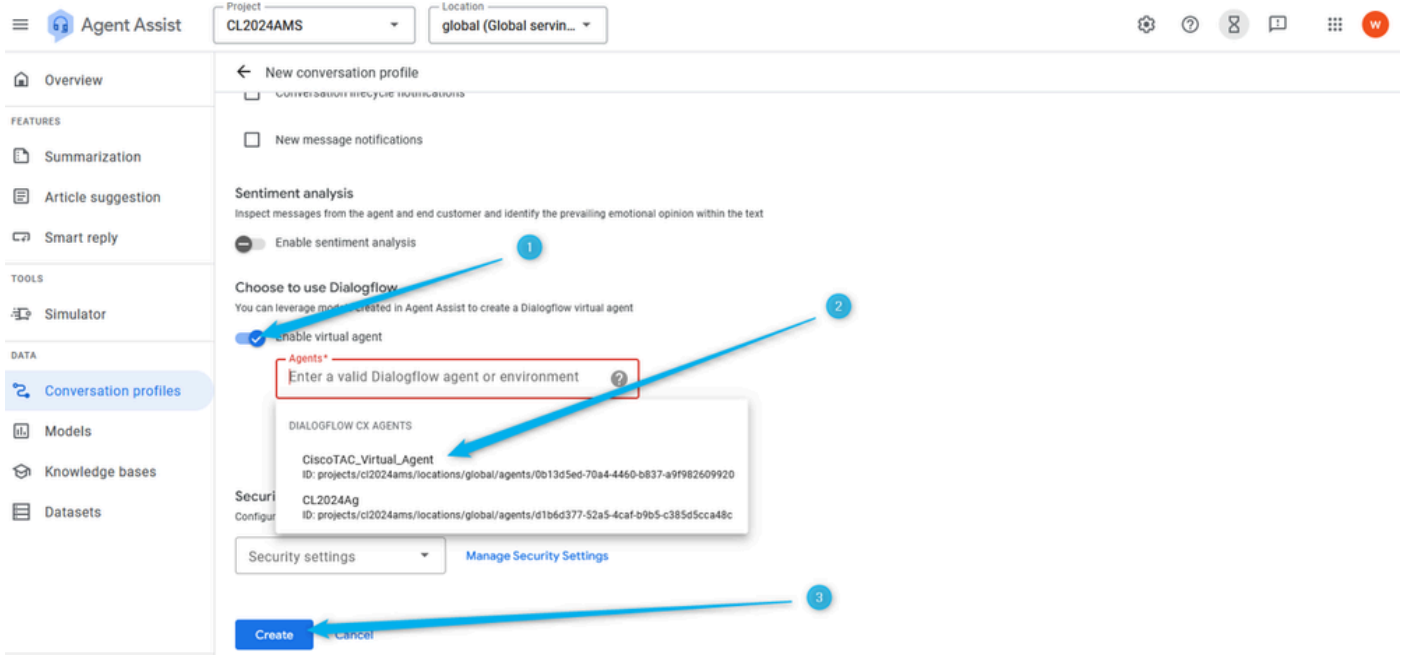

Schritt 6: Wenn das Konversationsprofil erstellt wurde, kopieren Sie die Profil-ID an diesem Punkt vorbei in ein Notizfeld, oder wissen Sie einfach, dass Sie die Konversationsprofil-ID bei Bedarf in Task 4 dieses Abschnitts erhalten können, wenn Sie die KI-Konfiguration im WebEx Control Hub konfigurieren.

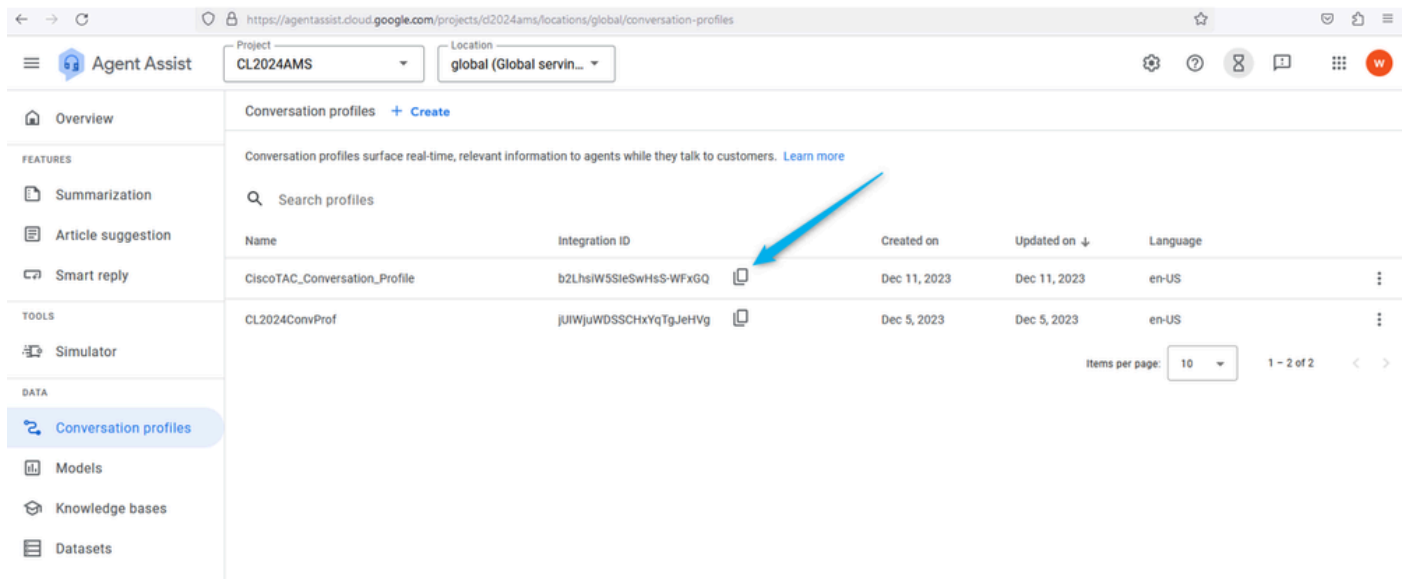

### Schritt 3: Konfigurieren des AI-Connectors für Google Contact Center

(Diese Aufgabe dient nur zu Informationszwecken.)

Melden Sie sich mit Ihrem Benutzerkonto beim [WebEx Control Hub](https://admin.webex.com/) an, wählen Sie den Contact Center-Service aus, und öffnen Sie die Connectors. Sie können die Google Contact Center AI-Karte sehen. Dieser Connector wird speziell für Dialogflow CX-Agenten verwendet. Nur Benutzer mit Berechtigungen für Cisco Project können diesen Connector erstellen. Aus Sicherheitsgründen haben die Benutzer für diesen Abschnitt keine solche Berechtigung, sodass dieser Connector für Sie vorkonfiguriert ist. Zu Demonstrationszwecken kann der DialogFlow-CX-Connector verwendet

#### werden.

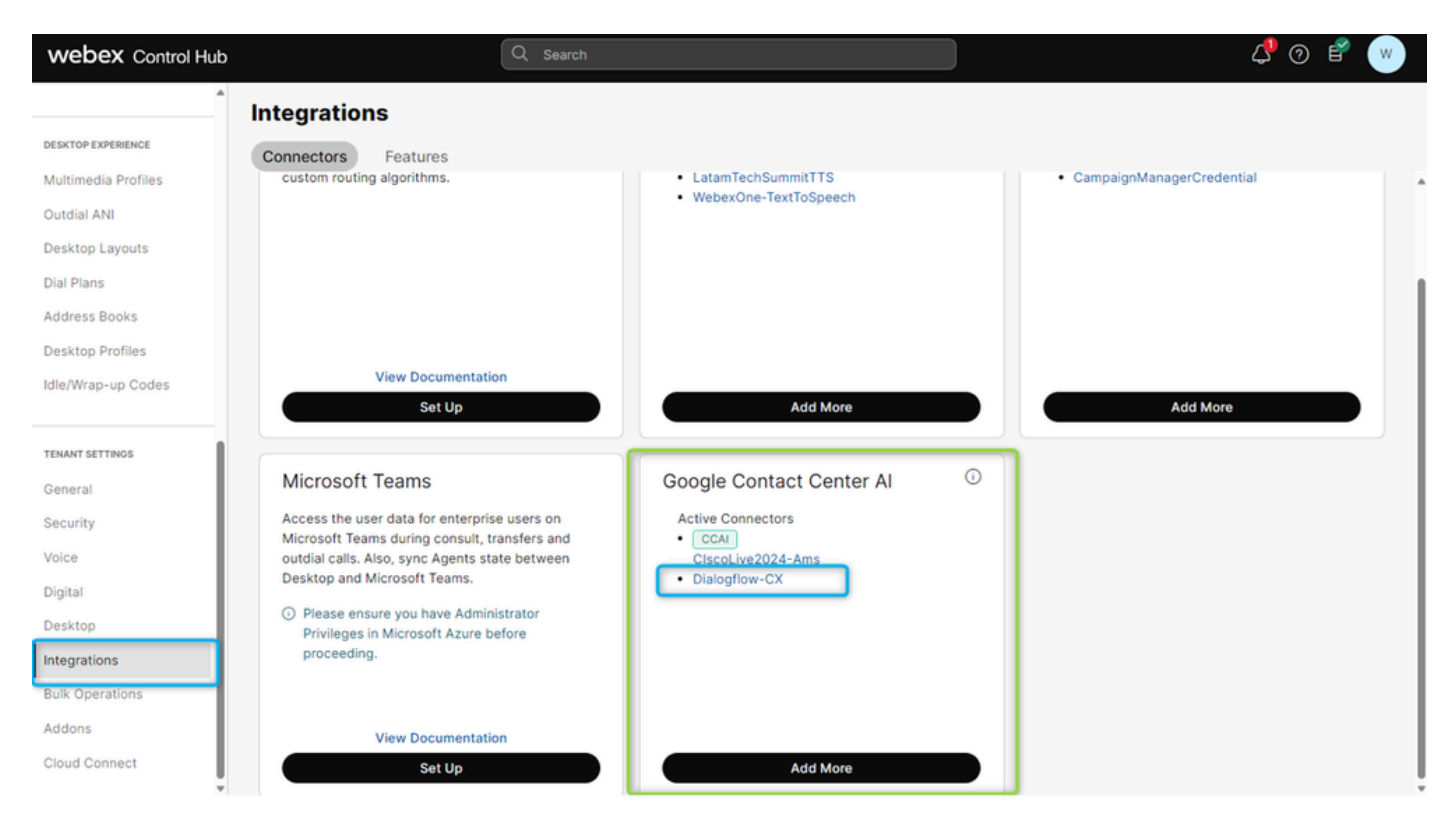

Schritt 4: Erstellen der Contact Center-AI-Konfiguration

Schritt 1: Rufen Sie in [WebEx Control Hub](https://admin.webex.com/) den Contact Center-Service auf, wählen Sie Feature aus, und klicken Sie auf New.

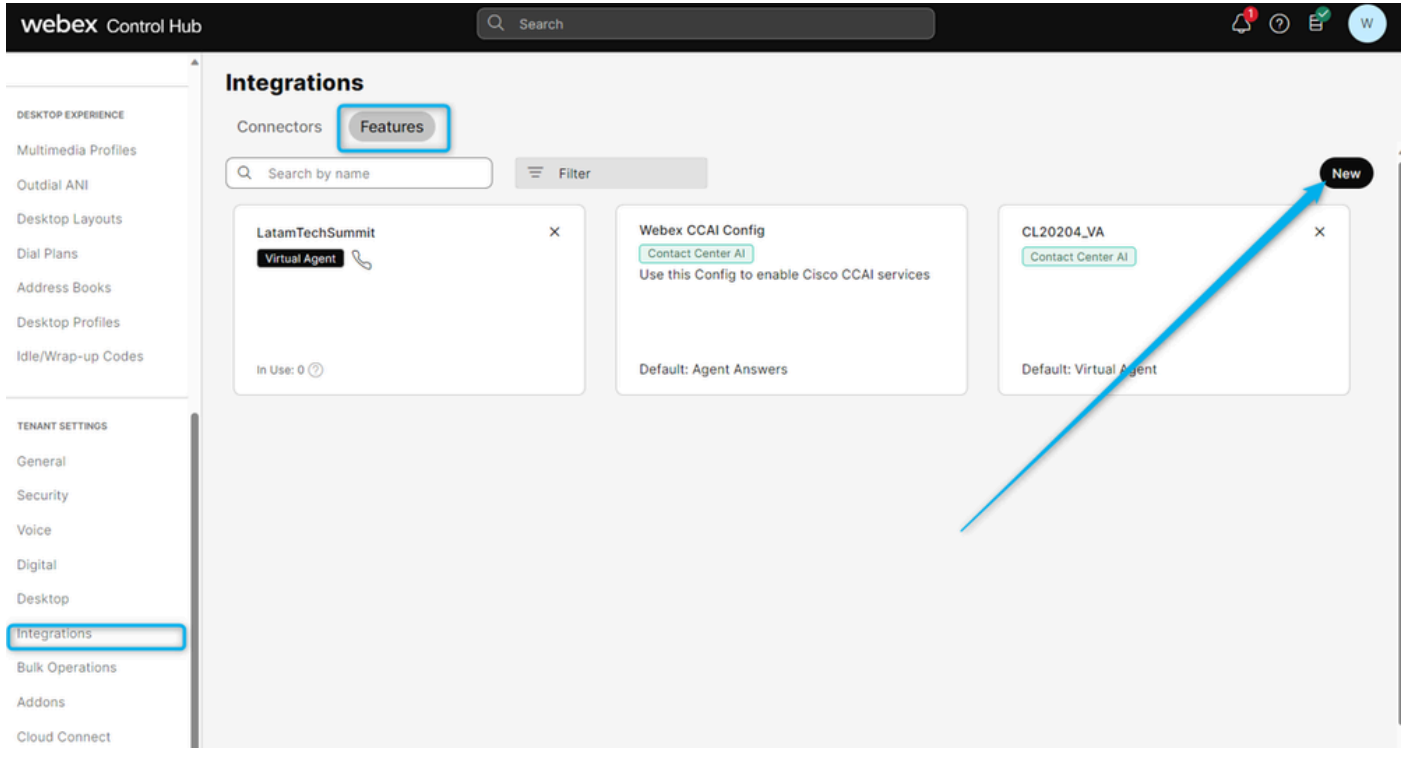

Schritt 2: Wählen Sie im nächsten Fenster die Option Contact Center AI Config (Contact Center-KI-Konfiguration) aus.

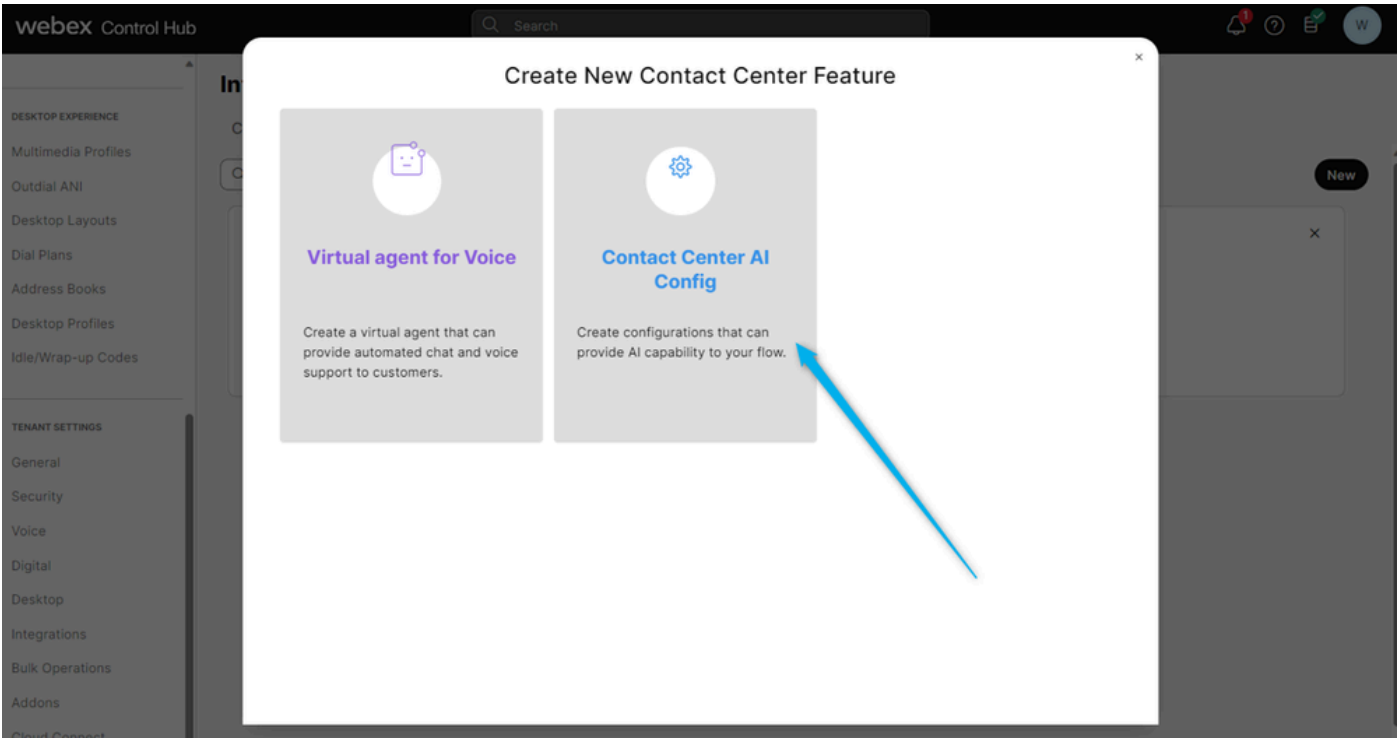

Schritt 3: Geben Sie den Namen für das Feature in folgendem Format an: {Ihr Name}\_WxCC\_\_Virtual\_Agent. Wählen Sie Dialogflow CX als Google Contact Center AI Connector aus, und posten Sie die Konversationsprofil-ID, die Sie zuvor in Task 2 hatten.

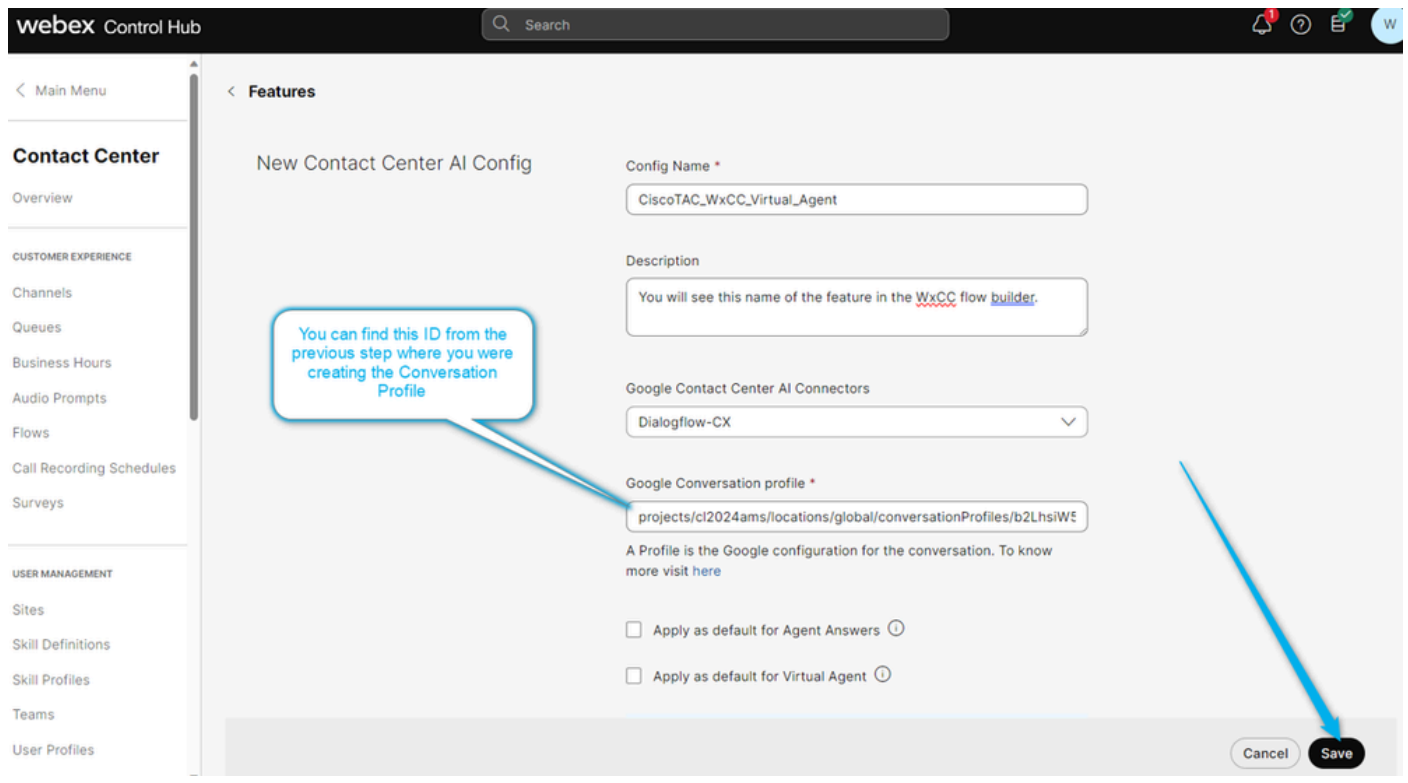

Schritt 4: Sie können nun sehen, dass die Funktion erstellt wurde.

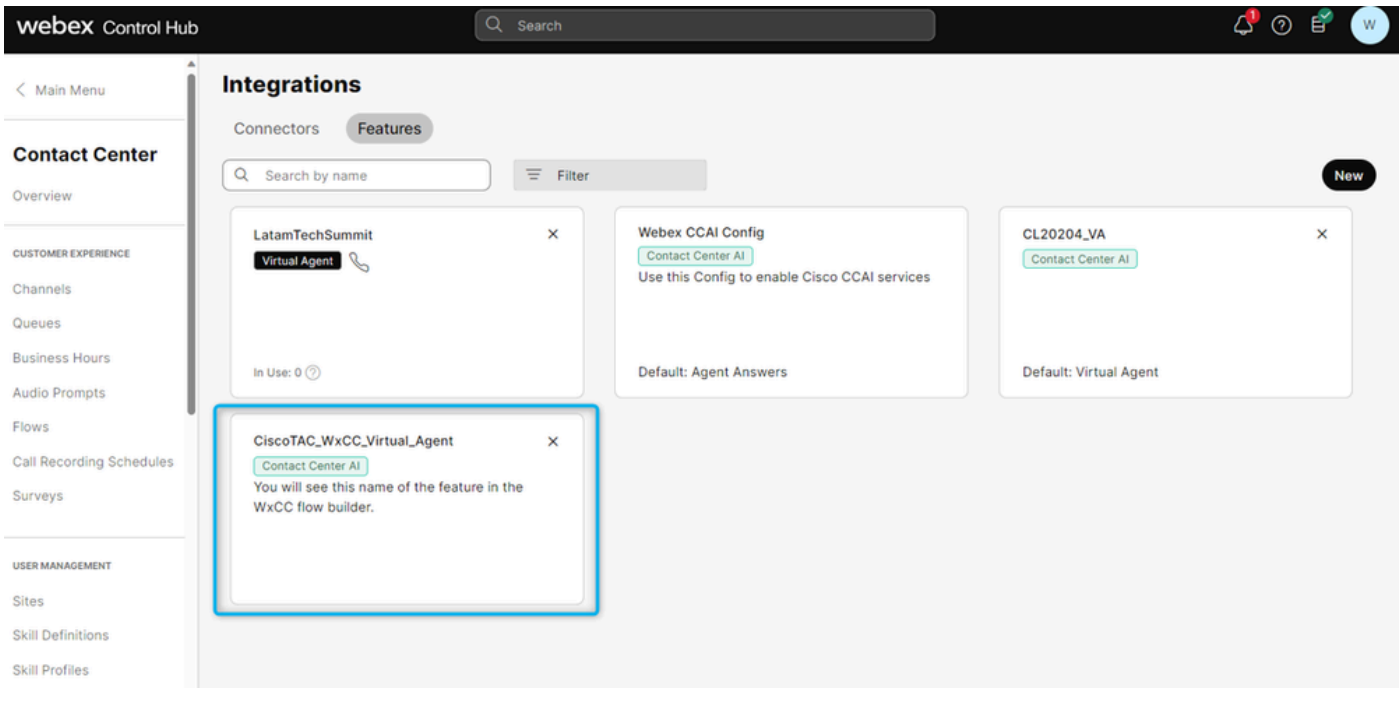

## Konfigurieren von Dialflow CX Virtual Agent

### Ziele

In diesem Abschnitt wird beschrieben, wie Sie den virtuellen Agenten so konfigurieren, dass er ein Gespräch mit einem Anrufer führt und entscheidet, ob der Anruf direkt an die Warteschlange mit menschlichen Agenten gesendet wird oder ob Schätzungsinformationen gesammelt und die Daten an den Analyzer-Bericht gesendet werden.

Im nächsten Screenshot sehen Sie ein funktionales Diagramm des Ablaufs für diesen Abschnitt.

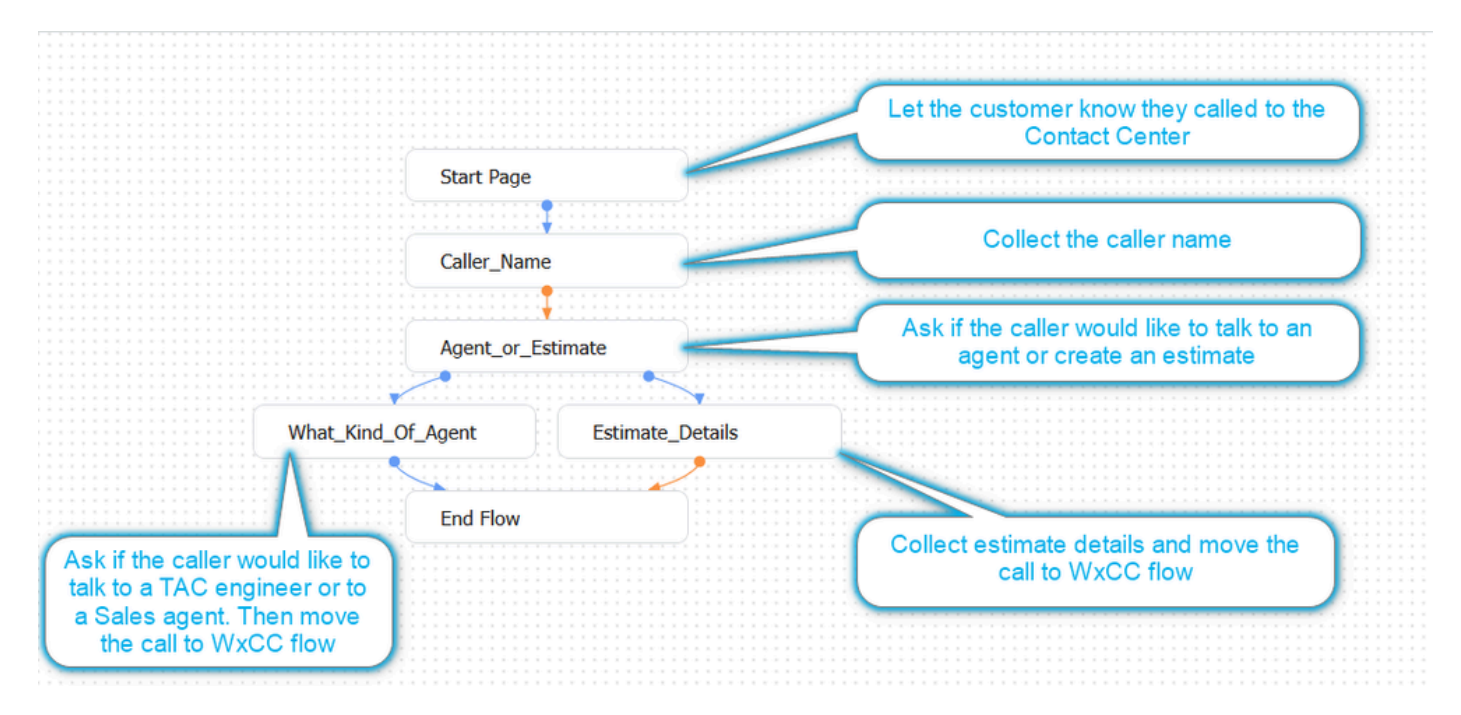

Aufgabe 1: Navigieren Sie zu Dialogflow CX Agent Flow Builder, und passen Sie die

erste Begrüßung an.

Schritt 1: Melden Sie sich mit Ihrem Benutzerkonto und Kennwort beim [Dialogflow CX-](https://dialogflow.cloud.google.com/cx%20)Portal an. Wählen Sie das Projekt CL2024AMS aus.

Schritt 2: Wählen Sie den zuvor erstellten virtuellen Agent aus.

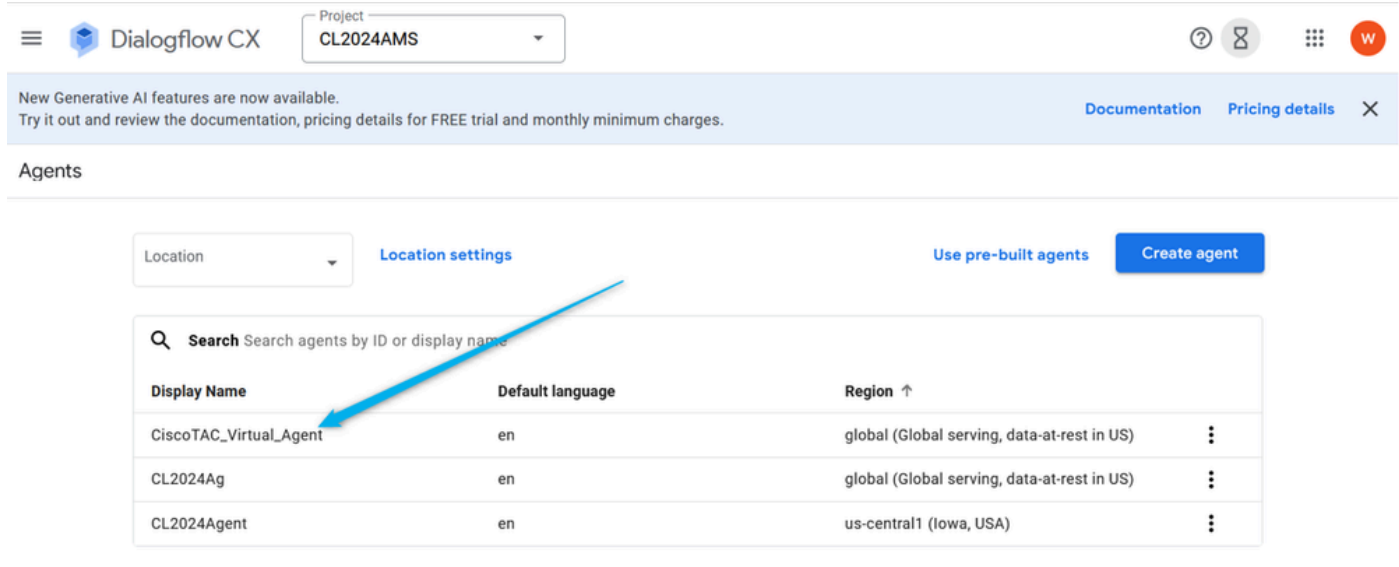

Schritt 3: Klicken Sie im Dialogflow CX-Builder auf die Startseite.

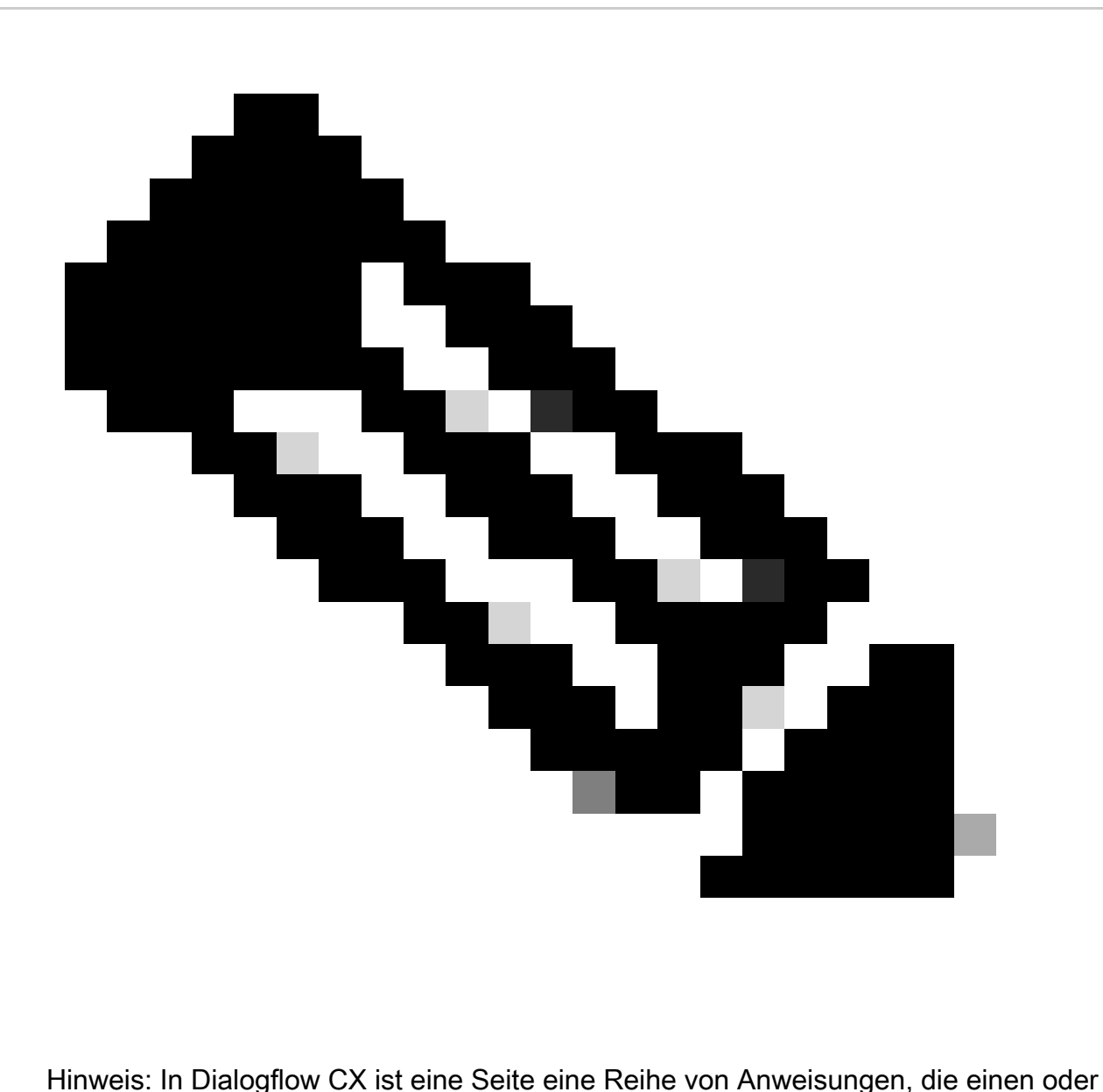

mehrere in Beziehung stehende Gesprächswechsel enthalten. Es stellt einen einzelnen Schritt in einem Gesprächsfluss dar und kann verschiedene Arten von Inhalten enthalten, darunter Textantworten, Eingabeaufforderungen für Benutzereingaben, Erfüllungsaktionen und mehr. Die Seiten werden miteinander verbunden, um einen Gesprächsfluss zu schaffen, der den Benutzer durch ein Gespräch mit dem Dialogflow CX-Agenten führt.

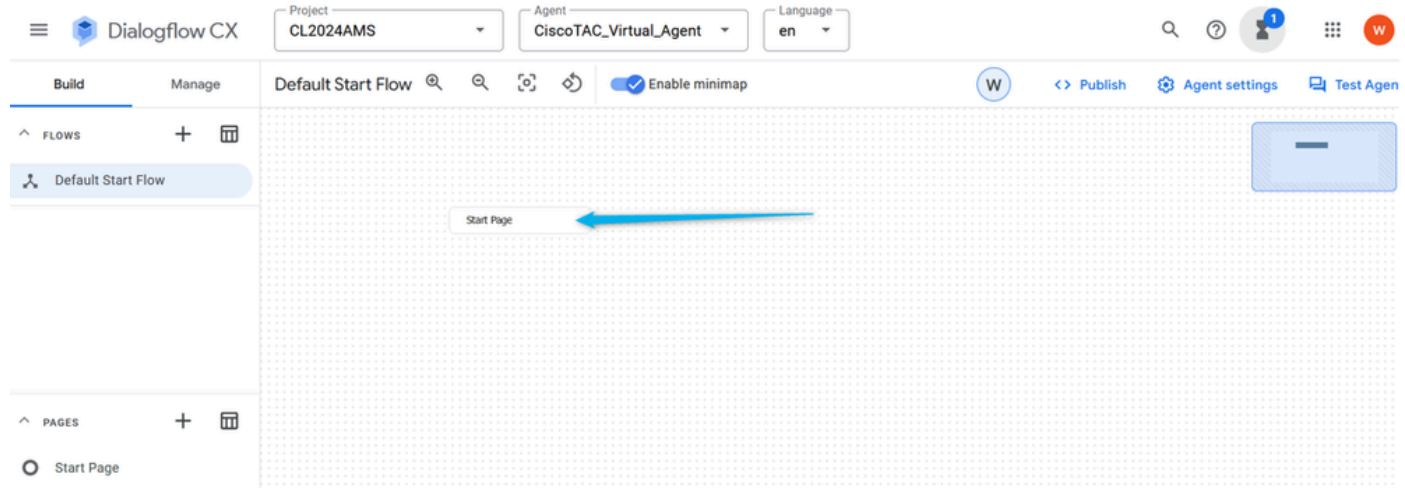

Schritt 4: Klicken Sie auf der Seite Start auf Standard Welcome Intent Route (Standard-Willkommensroute). Scrollen Sie im rechten Fenster nach unten, löschen Sie alle Standard-Agentenantworten, und klicken Sie auf das Feld, um das Agentendialogfeld einzugeben.

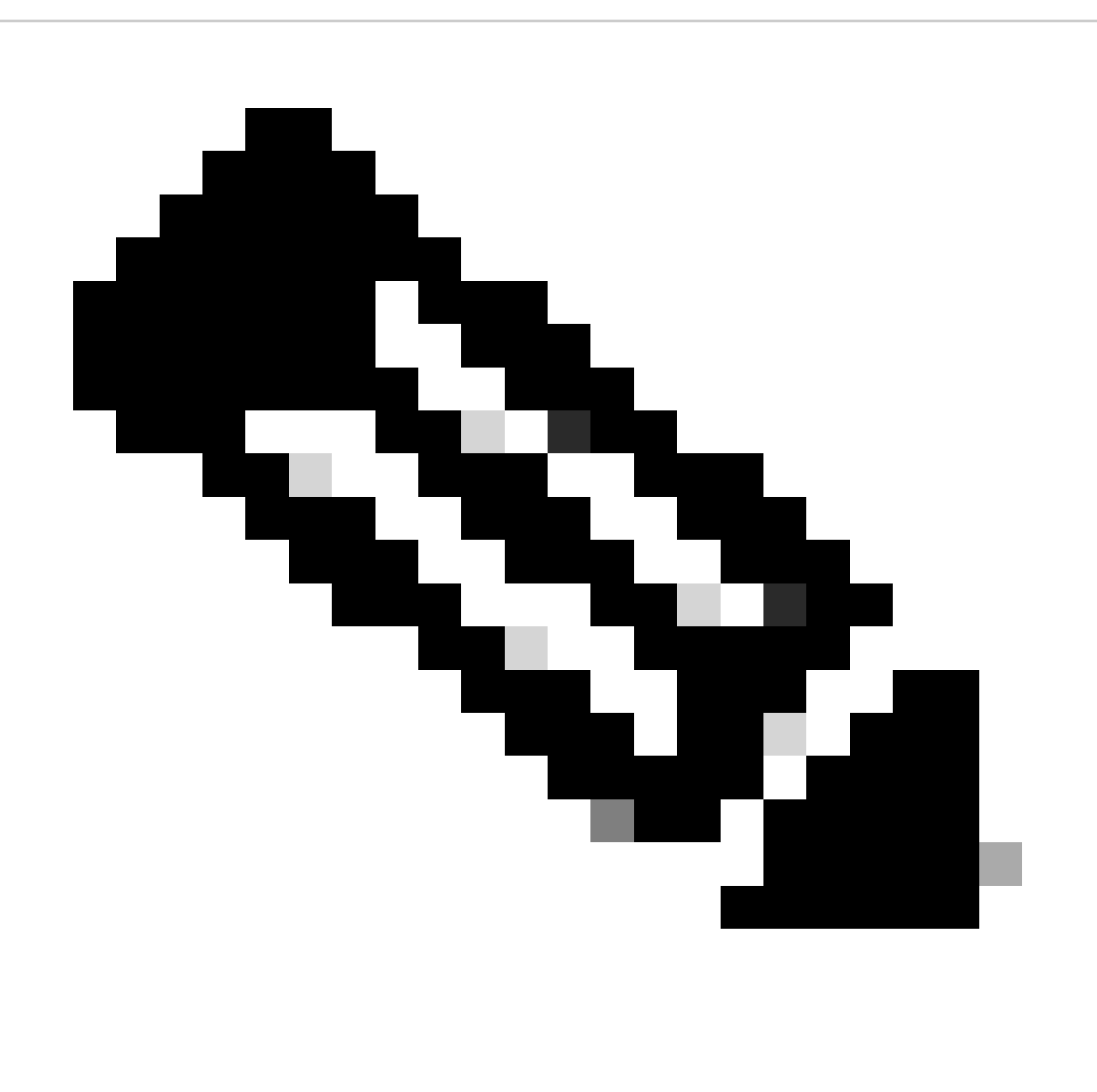

Hinweis: Eine Route ist eine Zuordnung zwischen einem Zweck und einer bestimmten

Seite oder einem Fluss innerhalb einer Konversation. Routen definieren, wie eine Konversation basierend auf der Benutzereingabe und der entsprechenden Absicht ablaufen kann.

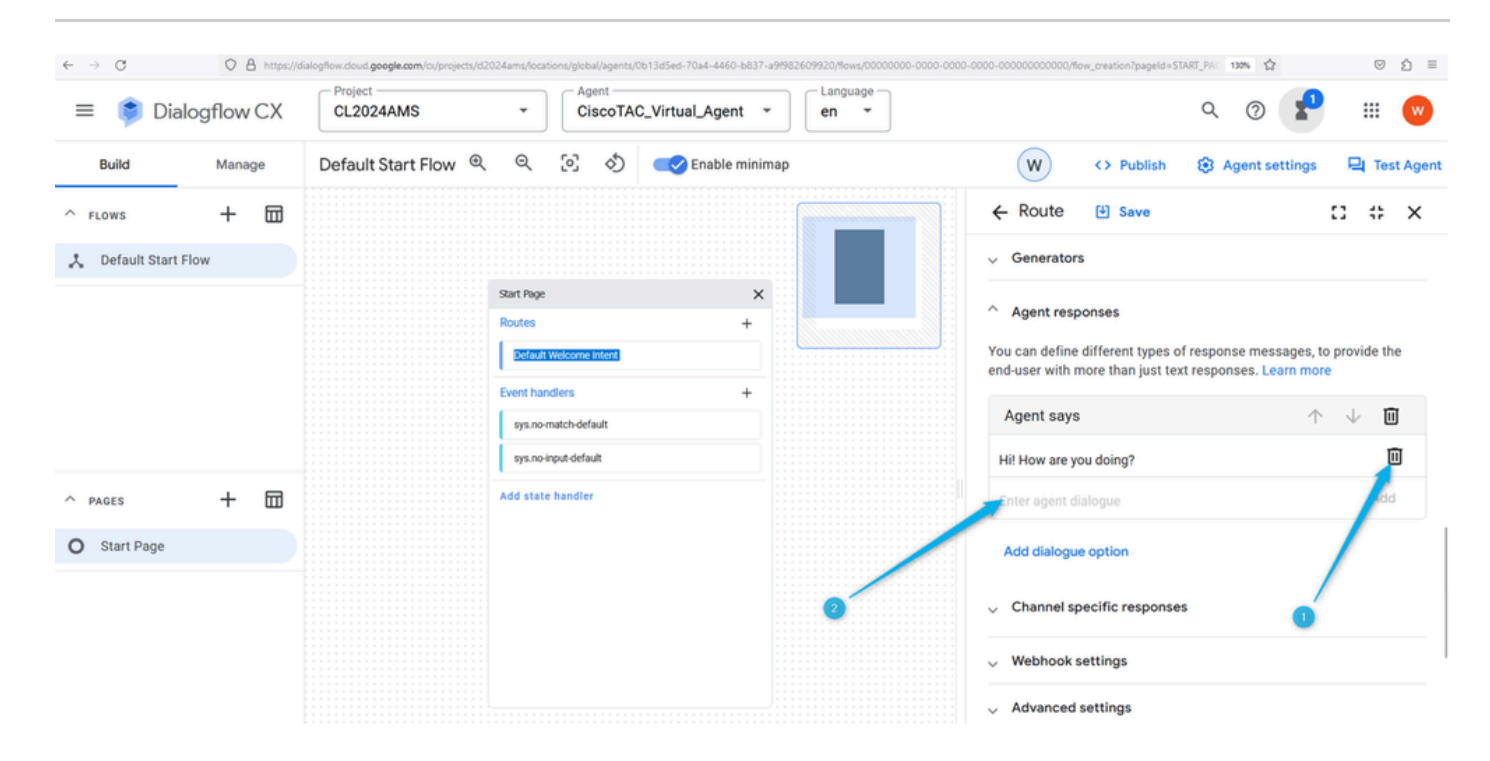

Schritt 5: Versenden Sie eine individuell angepasste Nachricht, um den Anrufer darüber zu informieren, dass er eine Organisation erreicht hat, die Vertriebsservices für WebEx Contact Center anbietet. Sie können etwas wie eingeben: Hallo! Vielen Dank für Ihren Anruf. Hier erfahren Sie alles über WebEx Contact Center. In Dialogflow CX werden die Änderungen nicht automatisch gespeichert. Sie müssen die Seite daher bei jeder Änderung speichern.

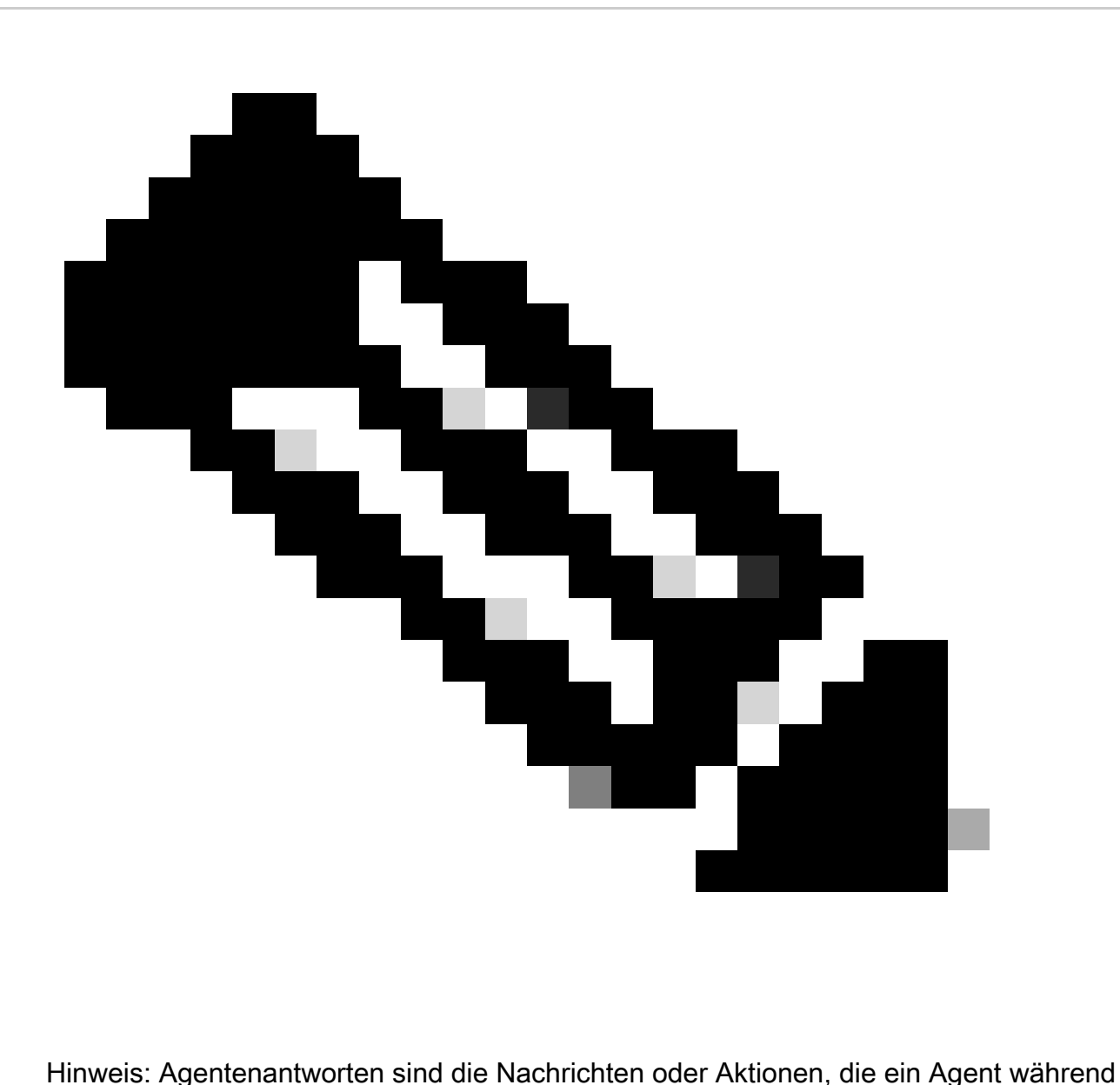

eines Gesprächs an den Benutzer oder Anrufer zurücksendet. Wenn ein Benutzer oder Anrufer eine Nachricht sendet oder eine Anfrage an einen DialogFlow CX-Agenten stellt, analysiert der Agent die Eingabe und bestimmt die geeignete Antwort für die Rücksendung.

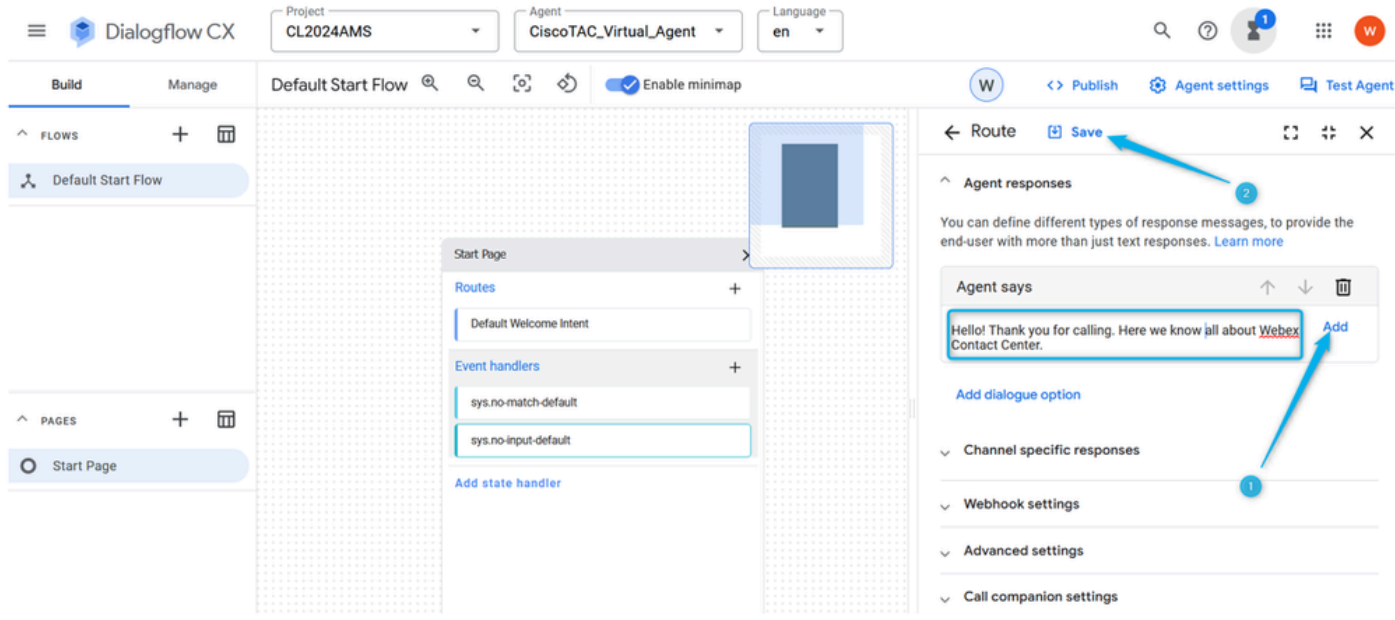

Schritt 6: Testen Sie die gerade erstellte Agentenantwort. Klicken Sie auf Test Agent, und geben Sie eine Begrüßungsnachricht wie Hello ein.

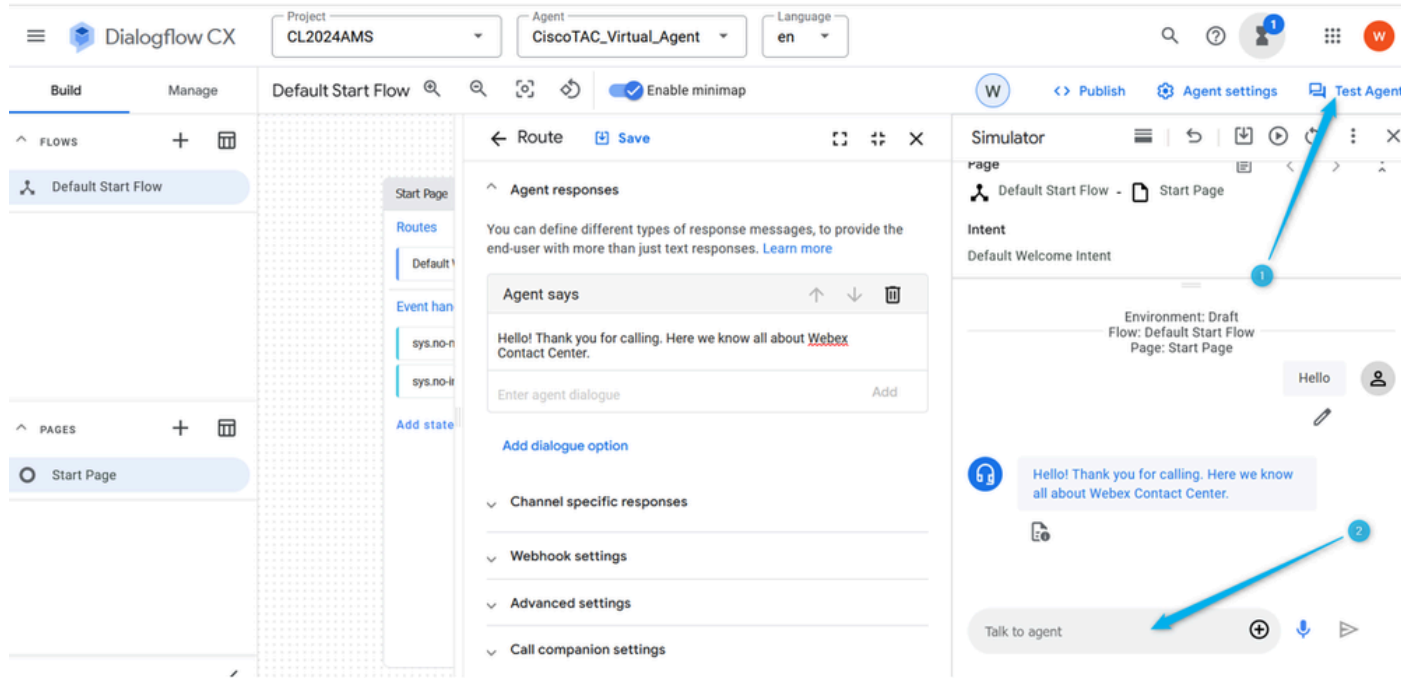

### Aufgabe 2: Erstellen einer neuen Seite zum Erfassen des Anrufernamens

Schritt 1: Schließen Sie die Fenster Start und Test Agent, und klicken Sie auf das Pluszeichen (++), um eine neue Seite zu erstellen. Nennen Sie die Seite Caller\_Name, und bestätigen Sie die Erstellung.

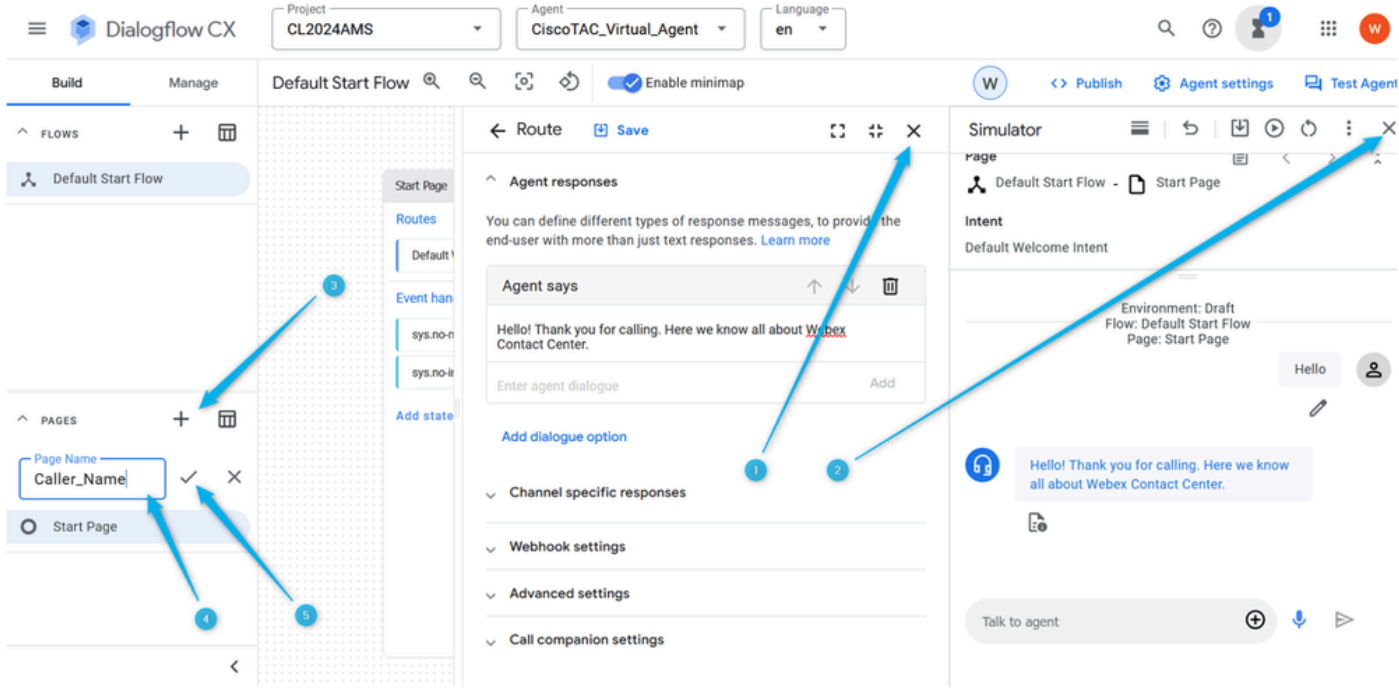

Schritt 2: Verbinden Sie die Seite Start und die Seite Caller\_Name. Klicken Sie dazu auf der Seite Start auf die Route Standard-Willkommensabsicht. Blättern Sie auf der rechten Seite nach unten, und wählen Sie aus, ob das Gespräch zur nächsten Seite führen soll.

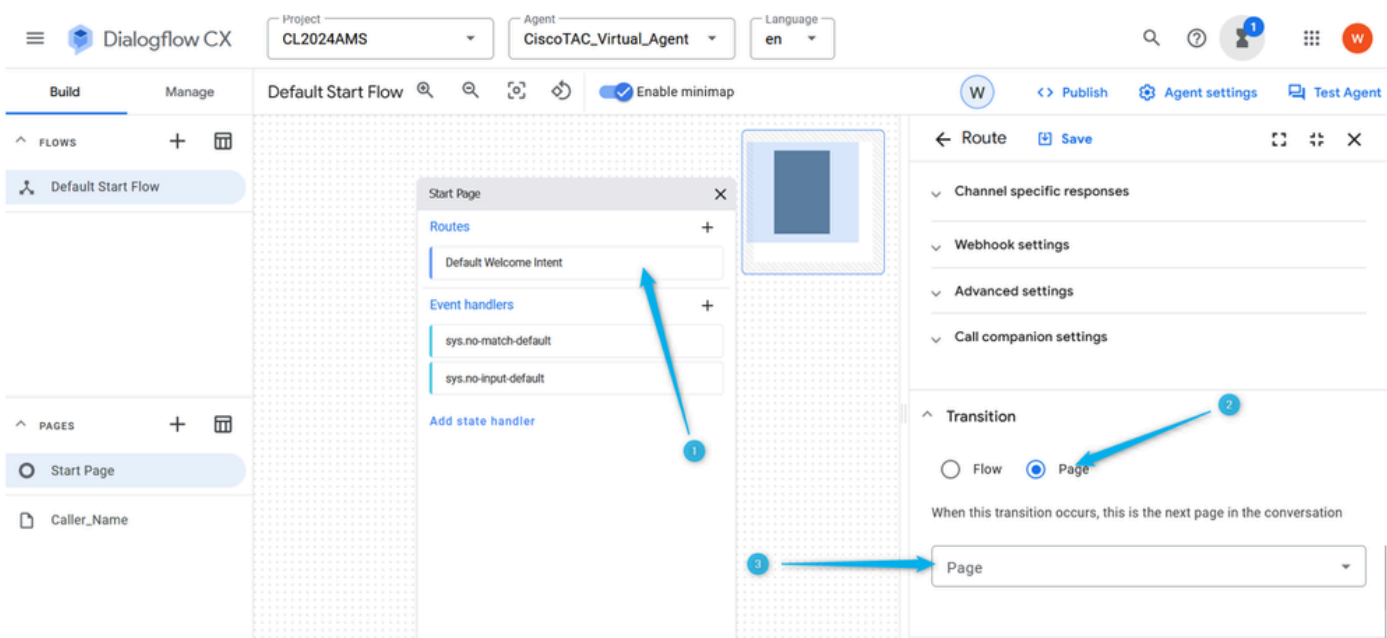

Schritt 3: Wählen Sie in der Dropdown-Liste die Seite Caller\_Name aus. Vergessen Sie nicht, die Änderung zu speichern.

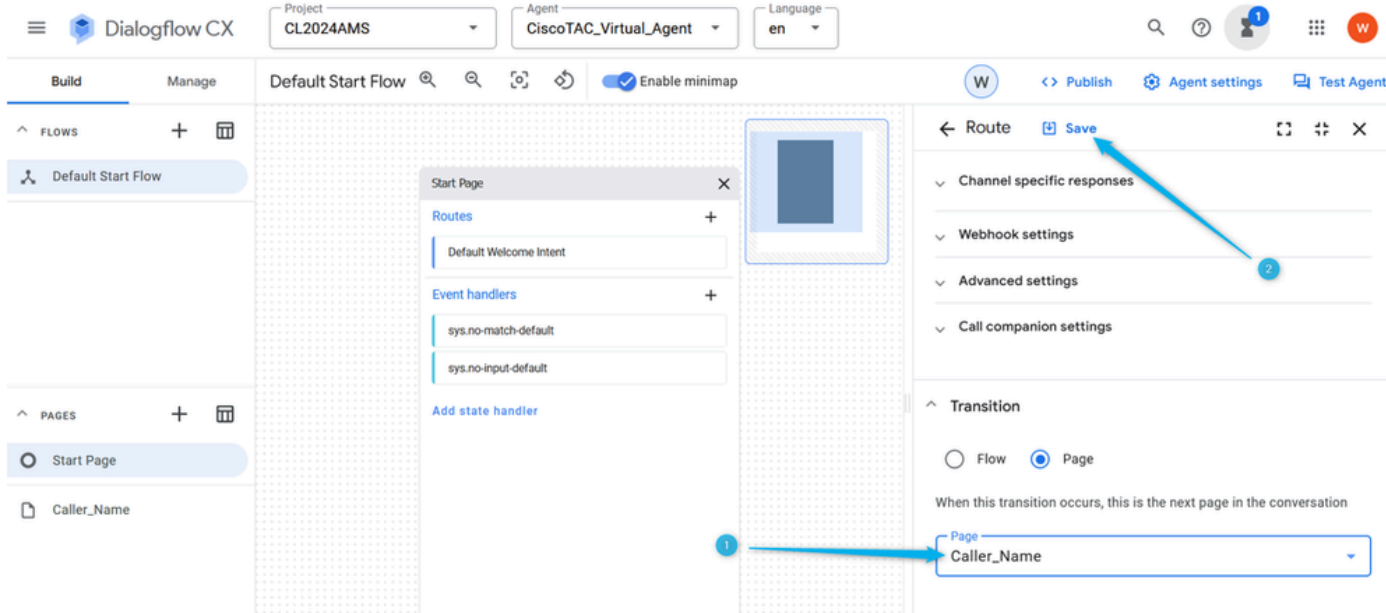

Schritt 4: Konfigurieren Sie die Seite Caller\_Name, um den Namen des Aufrufers zu erfassen und im Parameter zu speichern. Klicken Sie auf der Seite Caller\_Name auf Entry Fulfillment, und geben Sie eine Nachricht ein, in der Sie den Anrufernamen anfordern. Klicken Sie auf Hinzufügen und Speichern der Änderung.

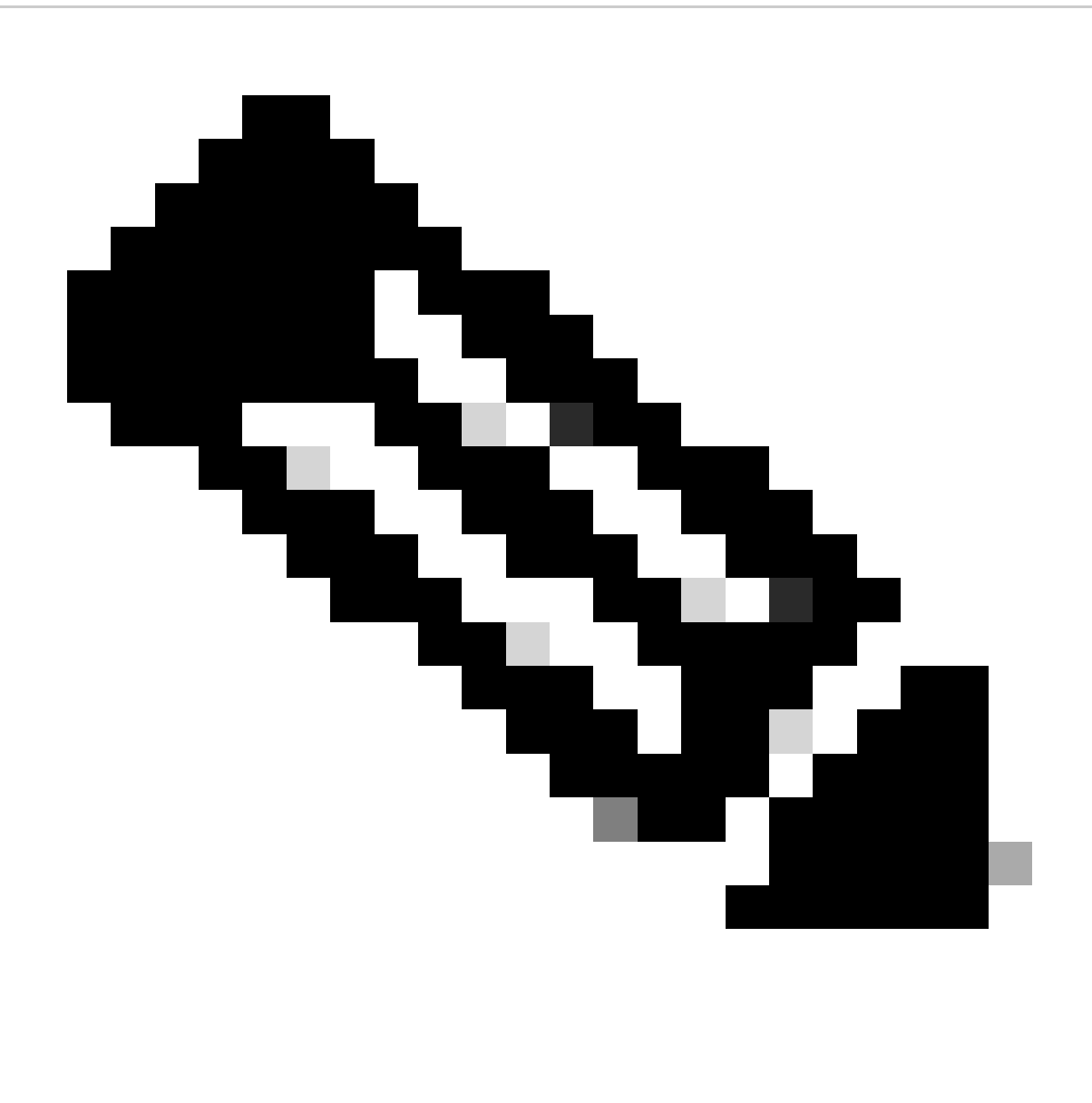

Hinweis: Entry Fulfillment ist erforderlich, um dem Anrufer eine Nachricht zukommen zu lassen, sobald der Anruf auf eine neue Seite verschoben wurde. Auf diese Weise wird dem Anrufer mitgeteilt, wo er sich im Gespräch befindet und die richtigen Erwartungen gesetzt.

| Dialogflow CX<br>$\equiv$       | Project<br>Agent<br>Language<br>CiscoTAC_Virtual_Agent ~<br><b>CL2024AMS</b><br>$\mathbf{v}$<br>en<br>$\overline{\phantom{a}}$ | ₩<br>$\mathbf w$<br>Q                                                                                                    |
|---------------------------------|----------------------------------------------------------------------------------------------------|----------------------------------------------------------------------------------------------------|
| Build<br>Manage                 | [0]<br>Q<br>D<br>Default Start Flow Q<br>Enable minimap                                                                        | W<br><b>8</b> Agent settings<br><b>Q</b> Test Agent<br><> Publish                                                               |
| ⊞<br>$^+$<br>$\wedge$ FLOWS     | Start Page                                                                                                    | <b>Fulfillment</b><br>凹 Save<br>Ω<br>$\ddot{\phantom{a}}$<br>$\times$                                                           |
| 人 Default Start Flow            | Caller_Name<br>$\times$                                                                                                    | Entry fulfillment is the agent respunse for the end-user when the page<br>initially becomes active. Learn more                  |
|                                 | Description<br>Edit description                                                                                                | $\vee$ Parameter presets                                                                                                    |
|                                 | <b>Entry fulfillment</b>                                                                                                    | $\vee$ Generators                                                                                                    |
|                                 | <b>Edit Fulfillment</b>                                                                                                    | $\wedge$ Agent responses                                                                                                    |
| 冊<br>$\,{}^+$<br>$\wedge$ PAGES | $^{+}$<br>Parameters                                                                                                    | You can define different types of response messages, to provide the end-<br>user with more than just text responses. Learn more |
| <b>Start Page</b><br>O          | <b>Routes</b><br>$\ddot{}$<br>Add state handler                                                                                | 回<br>Agent says<br>个<br>v                                                                                                    |
| Caller_Name<br>D                |                                                                                                    | Add<br>Please let me know what is your name.                                                                                    |
|                                 |                                                                                                    | Add dialogue option                                                                                                    |
|                                 |                                                                                                    | $\vee$ Channel specific responses                                                                                               |
|                                 |                                                                                                    | $\vee$ Webhook settings                                                                                                    |

Schritt 5: sys.any Klicken Sie auf der Seite **Caller\_Name** auf **Parameter**, geben Sie **Name** als Parameternamen ein, wählen Sie aus der Liste der vorkonfigurierten Entitäten aus, und klicken Sie auf **Speichern**.

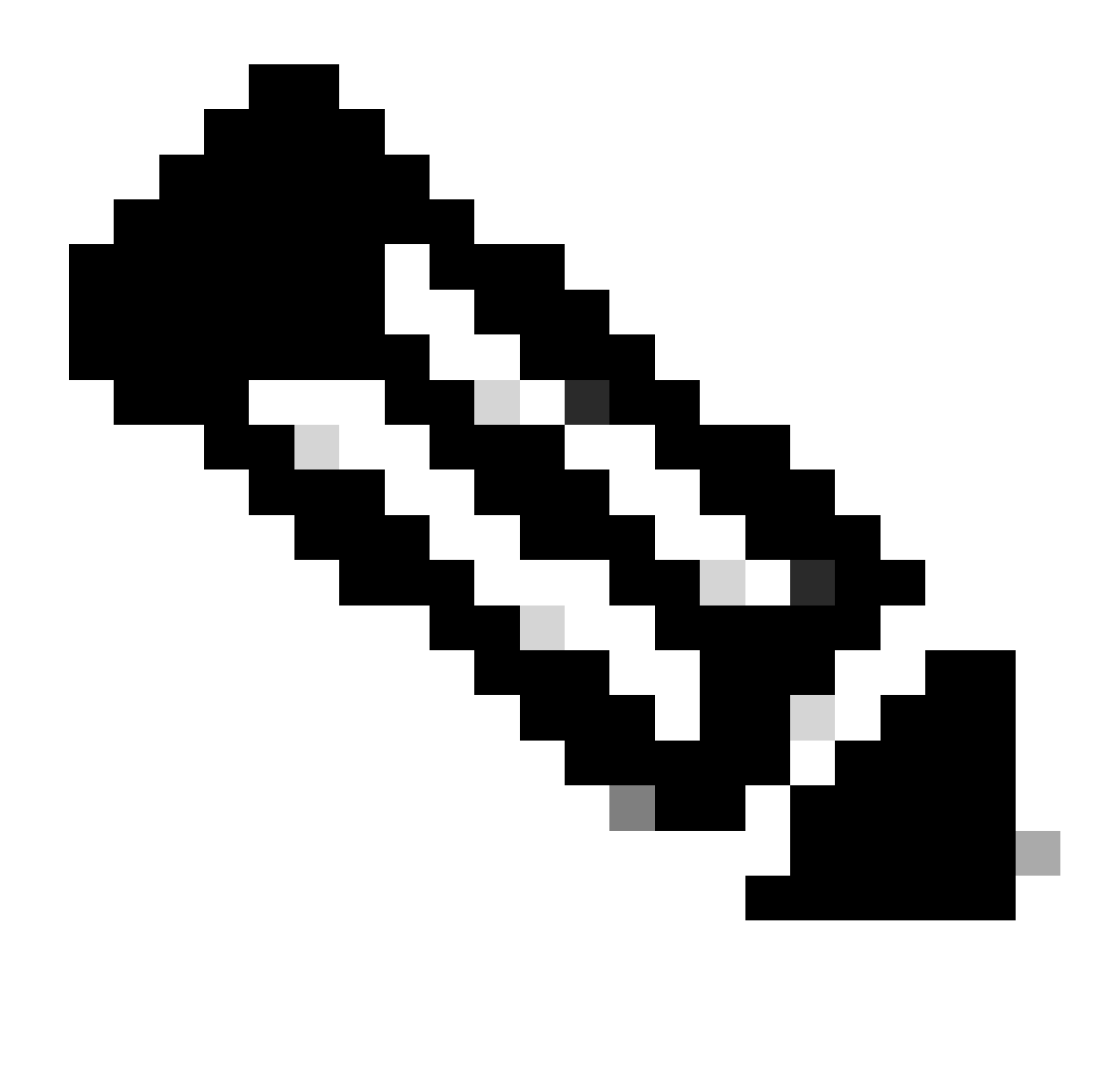

**Hinweis**: Ein **Parameter** ist eine benannte Entität oder ein benannter Wert, der bzw. der während einer Konversation aus der Benutzereingabe extrahiert wird. Mit Parametern können für die Benutzeranforderung relevante Informationen gespeichert werden, z. B. Name, Geburtsdatum oder bevorzugte Sprache. Mithilfe von Parametern können Daten auch an andere Teile der Anwendung übergeben werden, z. B. an das Contact Center.

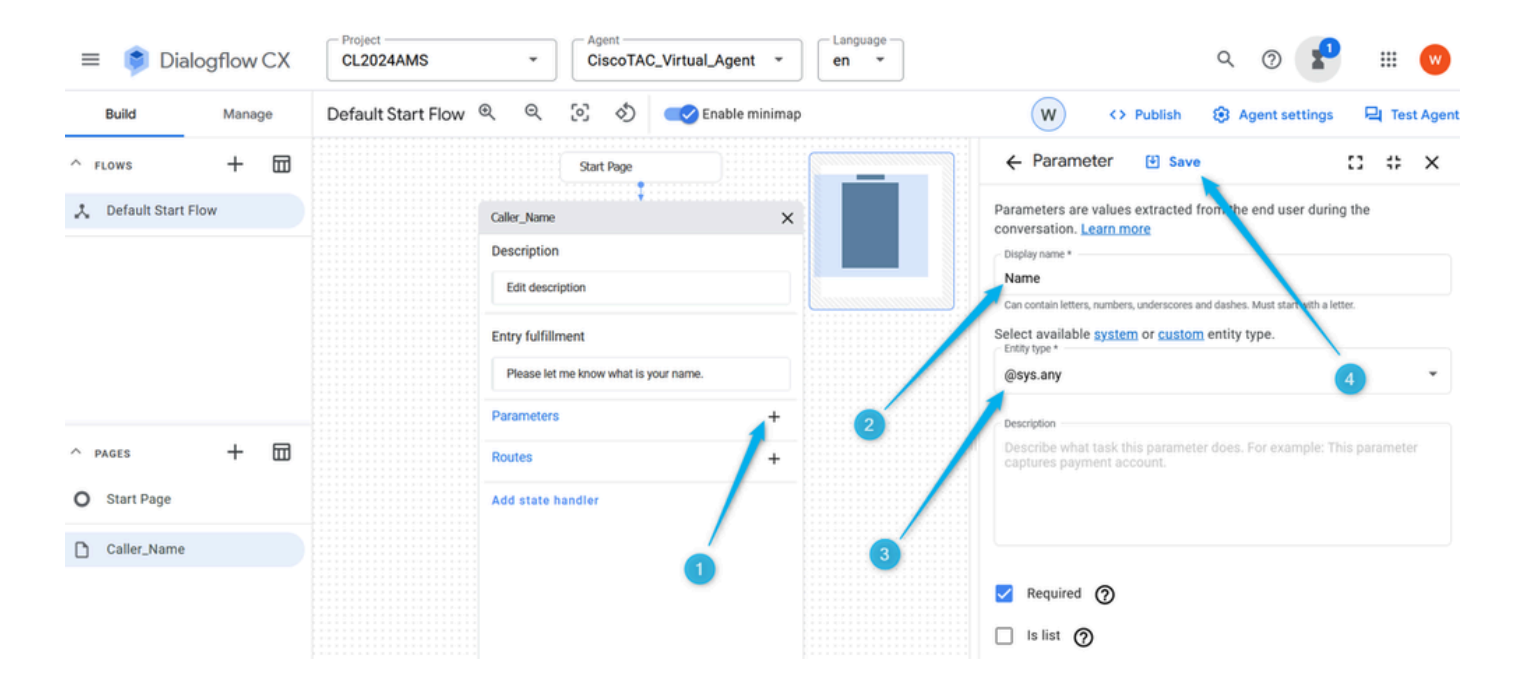

Schritt 6: Konfigurieren Sie **Routen** auf der Seite **Caller\_Name**. Klicken Sie auf **Route**, scrollen Sie im rechten Fenster nach unten zu **Condition** und stellen Sie die Bedingung \$page.params.status ="FINAL" ein. Klicken Sie auf **Speichern**. Wenn Sie diese Bedingung festlegen, können Sie erwarten, dass der Aufruf zur nächsten Seite wechselt, sobald der **Name-**Parameter, den Sie im vorherigen Schritt erstellt haben, mit einem Wert gefüllt ist. Wenn der Anrufer beispielsweise Nick sagt, kann der Anruf weitergeleitet werden.

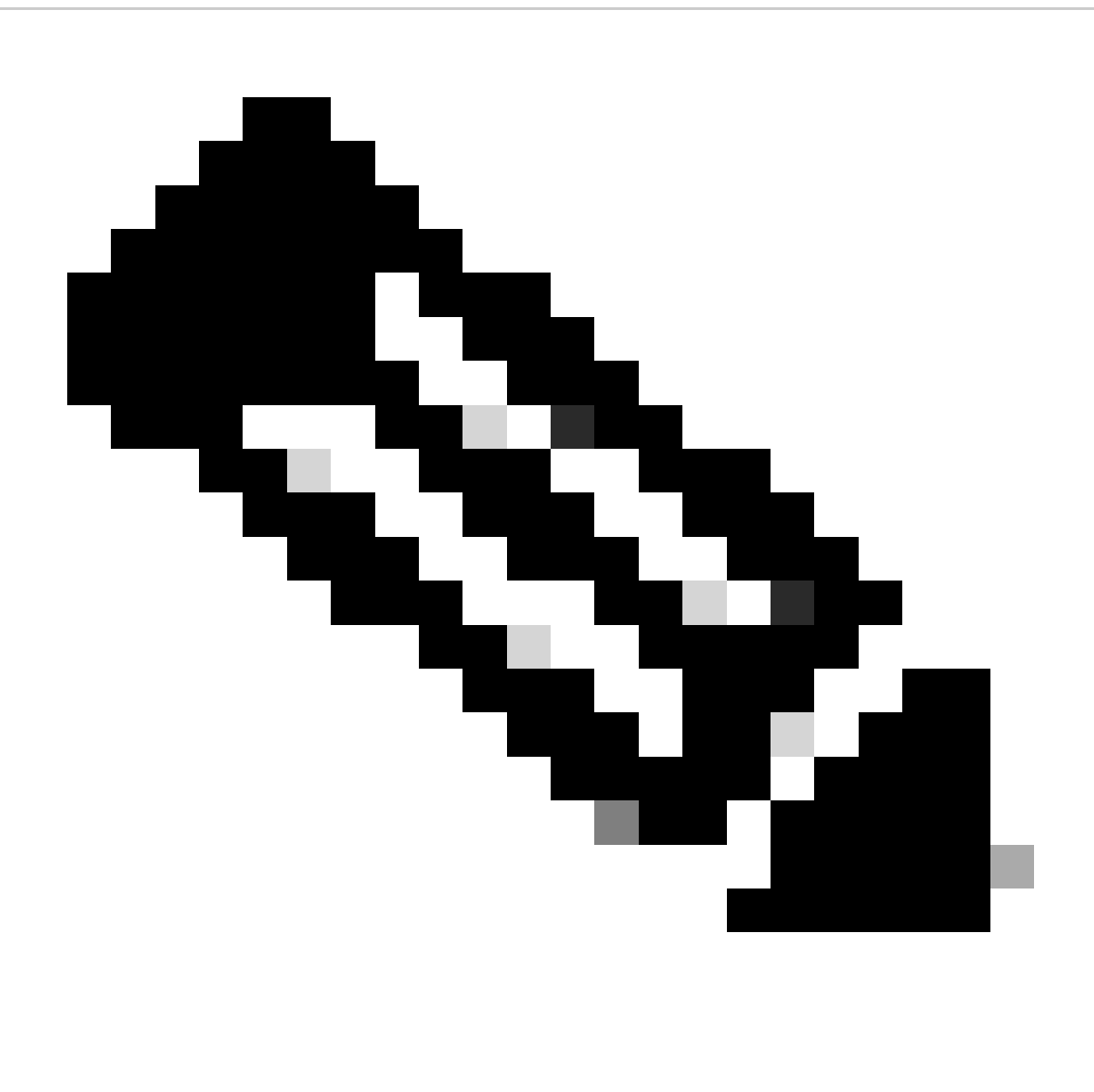

**Hinweis**: Eine **Bedingung** in der Konfiguration der Dialogfluss-Routen ist eine Regel oder ein Satz von Regeln, die festlegen, wann die Route ausgelöst werden muss. Die **Bedingung** kann auf verschiedenen Faktoren wie Benutzereingaben, Kontext, Parametern und Sitzungsdaten basieren.

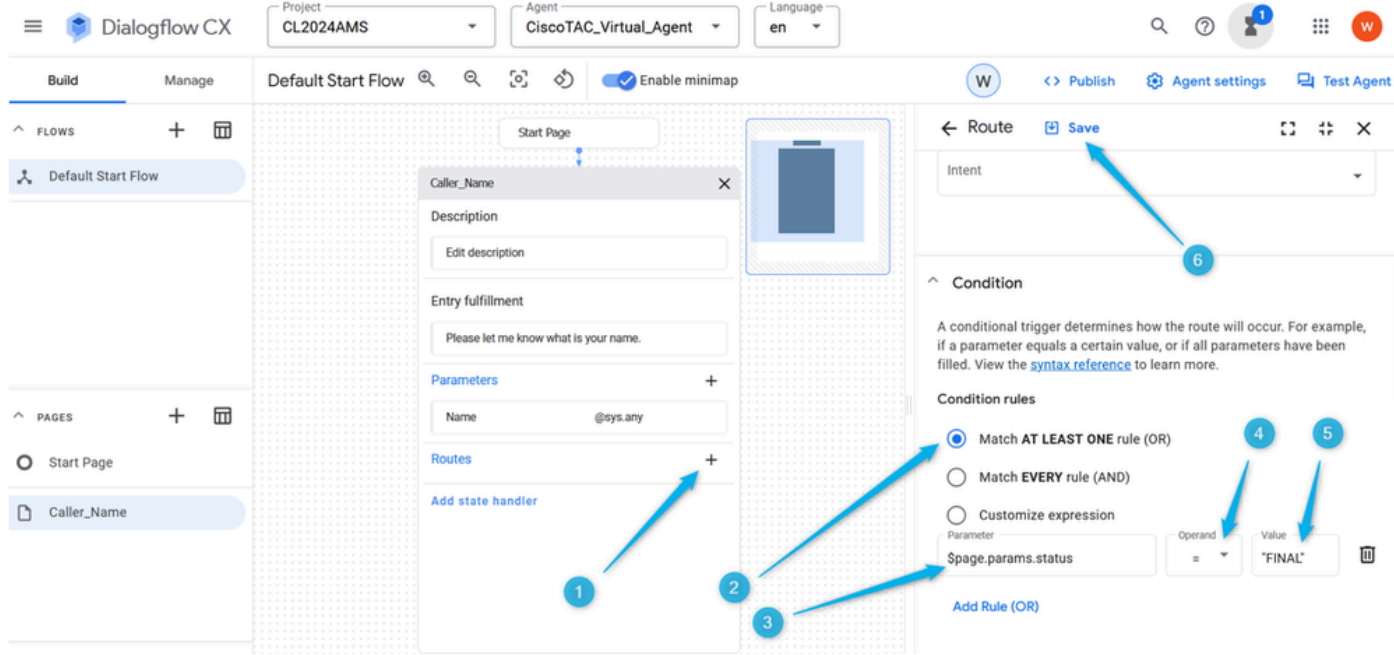

Schritt 7. Überprüfen Sie mit der Option **Test Agent** rechts oben, ob der Fluss wie vorgesehen funktioniert.

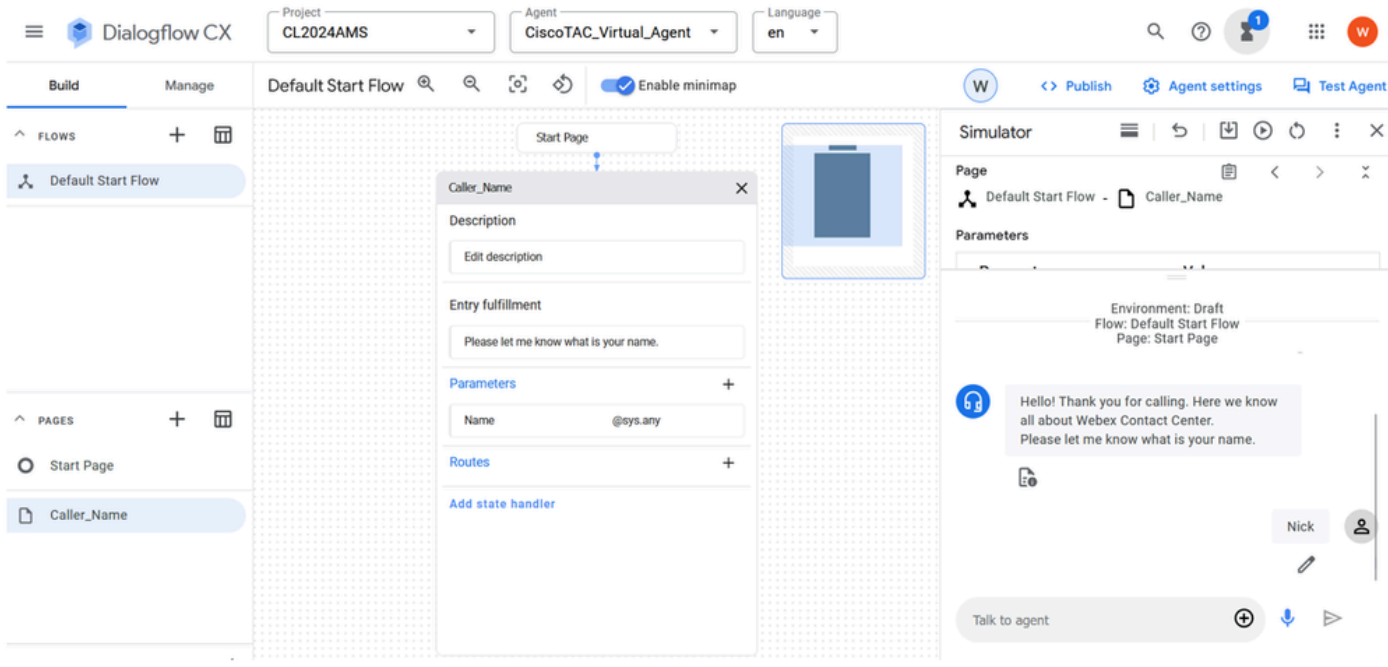

Aufgabe 3. Erstellen Sie die neue Seite Agent\_or\_Estimate, und verbinden Sie sie mit der Seite Caller\_Name.

Schritt 1: Klicken Sie auf der linken unteren Seite auf , um eine neue Seite hinzuzufügen, nennen Sie sie **Agent\_or\_Estimate**, und bestätigen Sie die Erstellung.

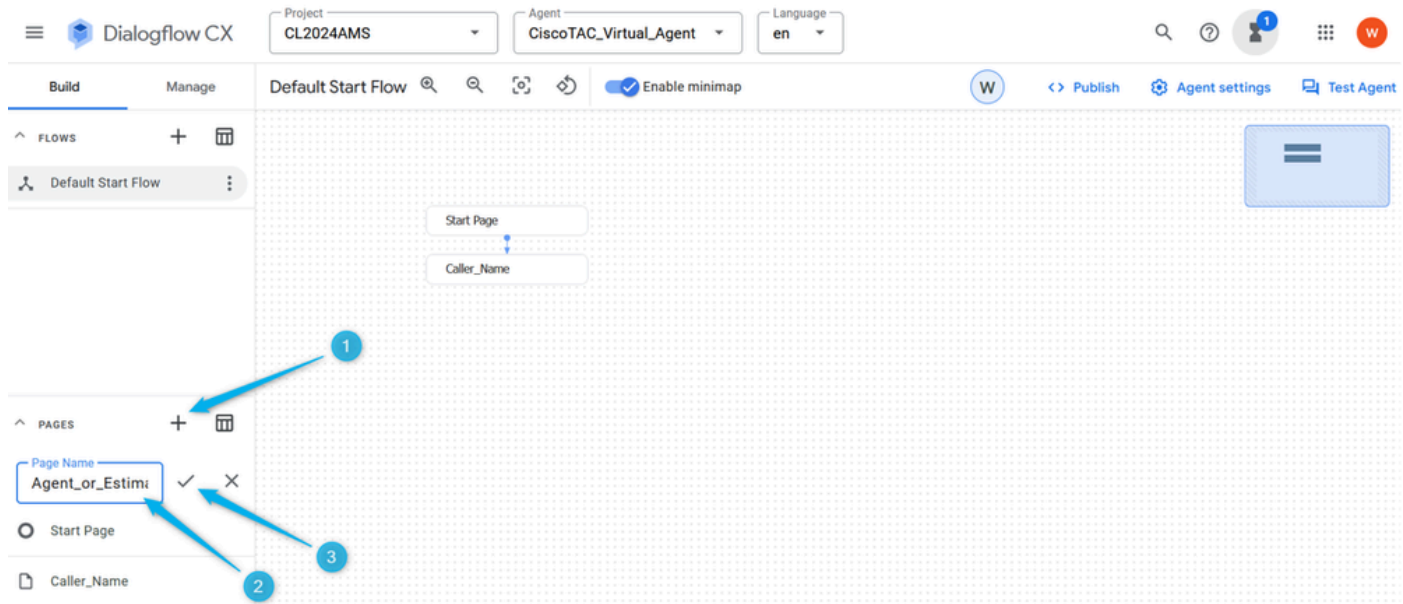

Schritt 2: Verbinden Sie die Seiten **Caller\_Name** und **Agent\_or\_Estimate**. Öffnen Sie die Seite **Caller\_Name,** und wählen Sie die Route aus, die Sie im vorherigen Schritt erstellt haben. Blättern Sie auf der rechten Seite nach unten, und wählen Sie die Seite **Agent\_or\_Estimate aus**. Vergessen Sie nicht, die Änderung **zu speichern**.

Denken Sie daran, dass Sie in Task 2 dieses Abschnitts die Bedingung konfiguriert haben, dass der Parameter, sobald er gefüllt ist, eine Aktion auslöst. Wenn Sie die nächste Seite auswählen, geben Sie die Aktion an. In diesem Beispiel wird der Anruf auf die Seite **Agent\_or\_Estimate** verschoben.

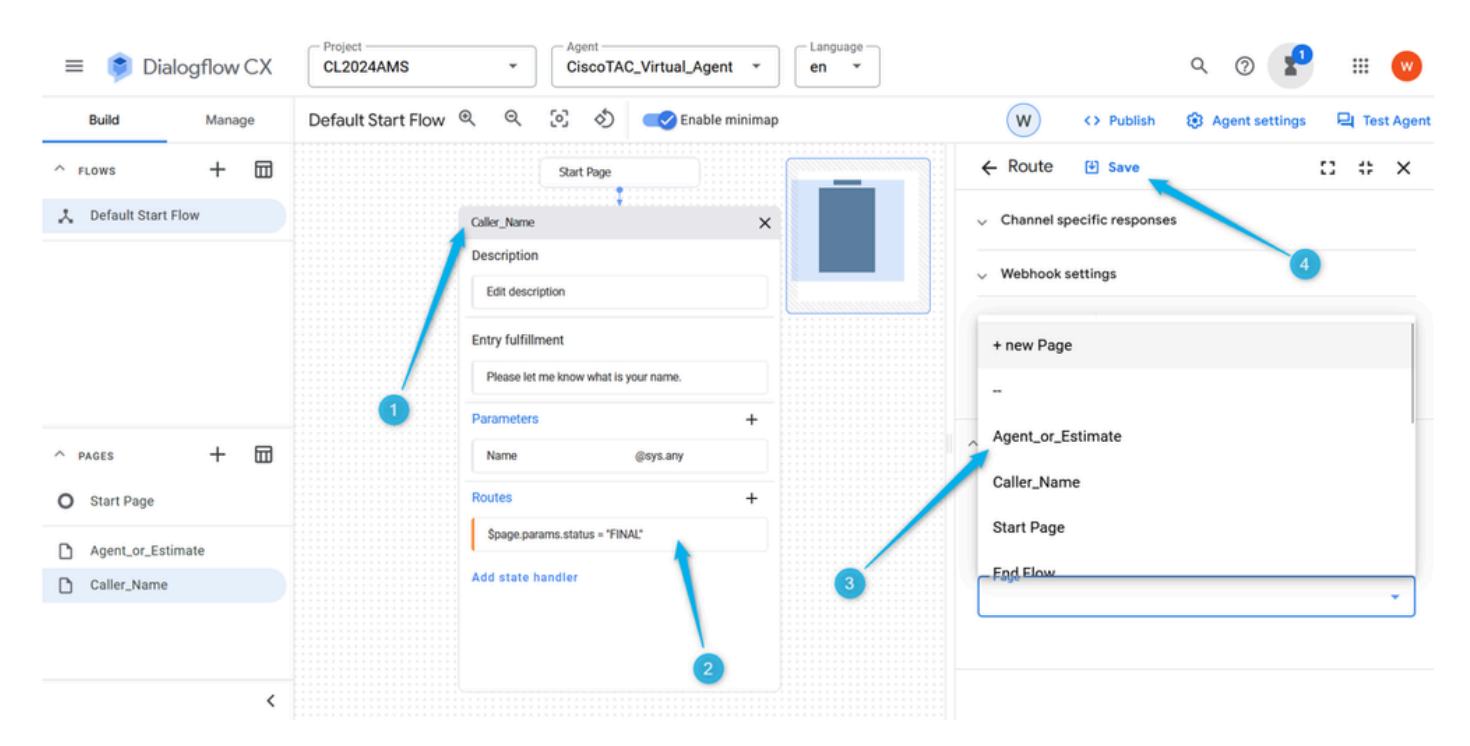

Schritt 3: Seite **Entry Fulfillment** für **Agent\_oder\_Schätzung** konfigurieren. Öffnen Sie die Seite **Agent\_or\_Estimate**, und klicken Sie auf **Entry Fulfillment**. Geben Sie im Antworttyp des Agenten: Hallo \$session.params.Name, bitte teilen Sie mir mit, ob Sie mit einem Agenten sprechen möchten oder ob Sie eine Schätzung erstellen möchten.

Vergessen Sie nicht, die Änderung **zu speichern**.

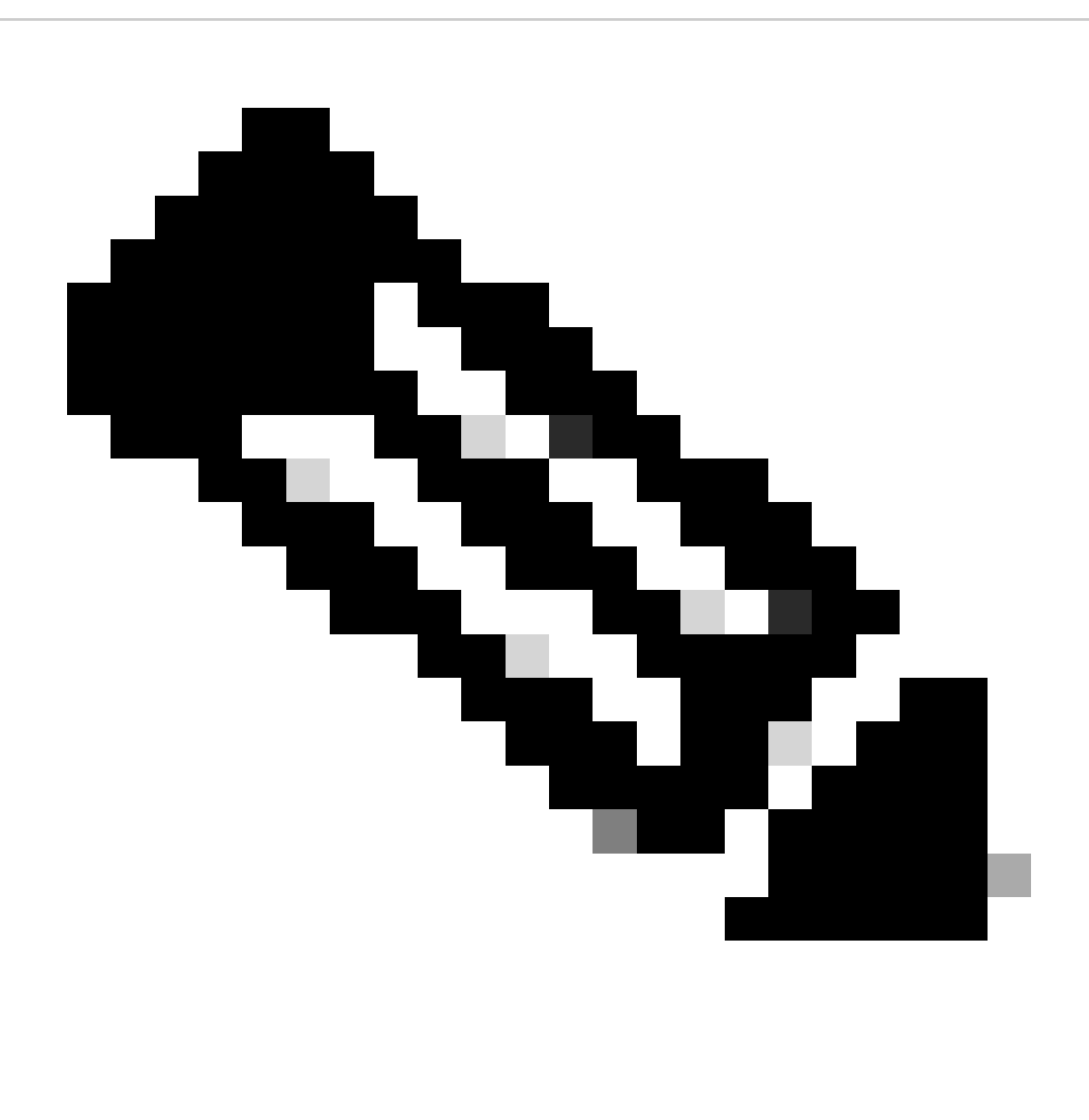

**Hinweis**: Wenn Sie die vorgeschlagene Erfüllung nicht kopieren und einfügen können, beginnen Sie einfach mit der Eingabe im Feld **Agentenantwort,** dann können Sie den Text einfügen und dann nicht benötigten Text löschen.

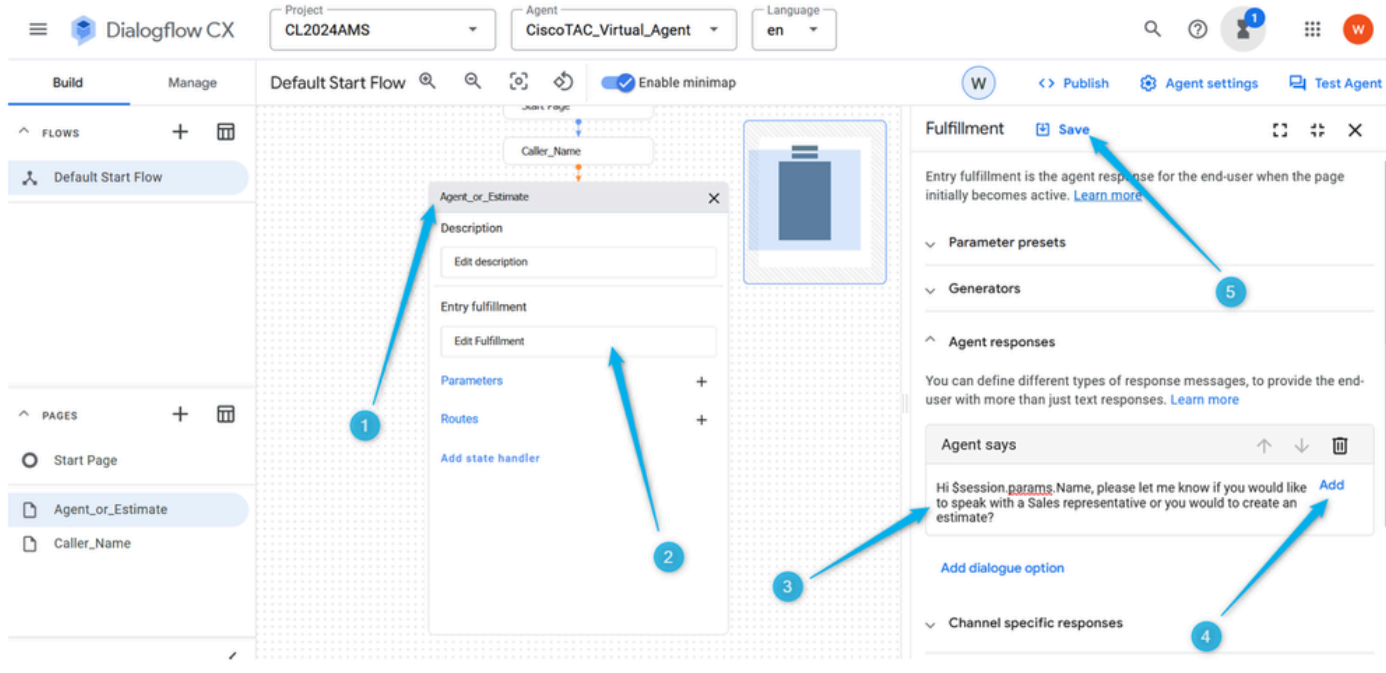

Schritt 4: Überprüfen Sie, ob der Gesprächsfluss an dieser Stelle richtig konfiguriert ist. Klicken Sie auf **Test Agent**, geben **Sie** im Feld **Talk to Agent (Mit Agent sprechen**) Hello ein, und geben Sie dann Ihren Namen ein.

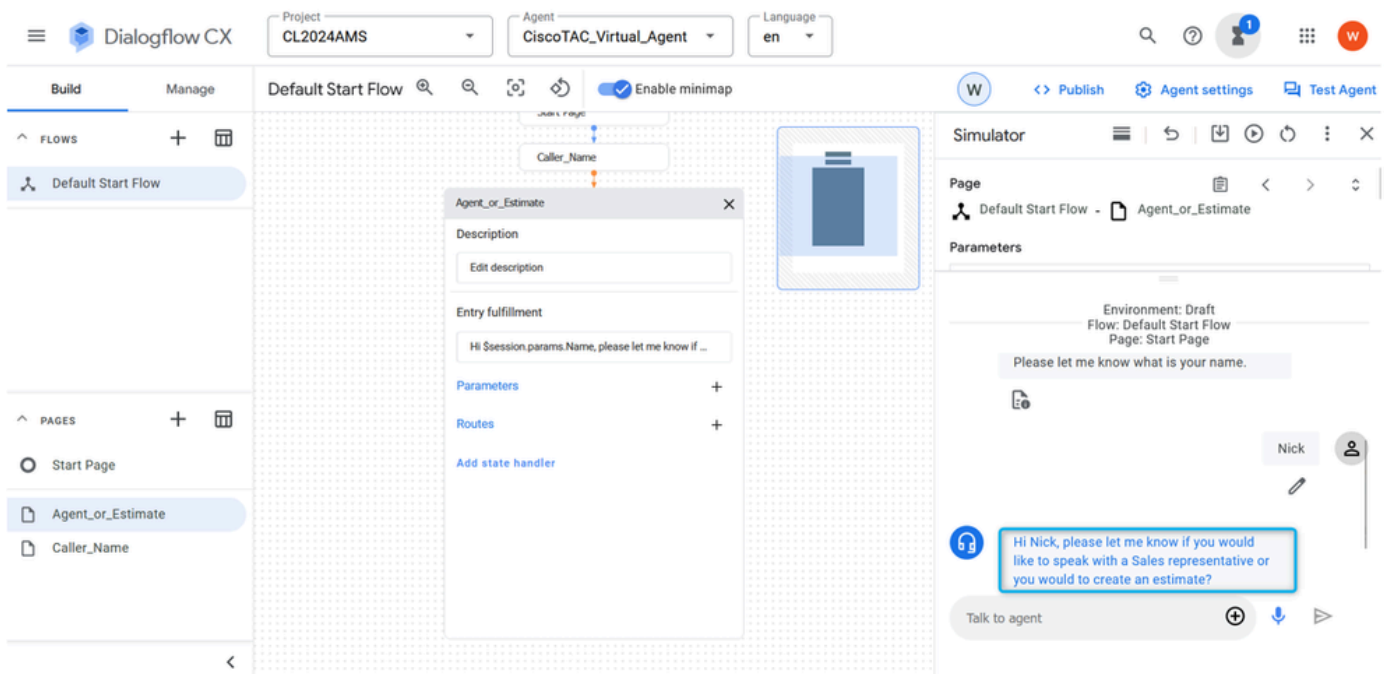

Schritt 4: Konfigurieren Sie die Route auf der Seite Agent\_or\_Estimate, um den Anruf auf die neue Seite What\_Kind\_Of\_Agent zu verschieben.

Schritt 1: Öffnen Sie die Seite **Agent\_or\_Estimate**, klicken Sie auf **Create New Route (Neue Route erstellen**) und dann auf **Create New Intent (Neue Absicht erstellen)**.

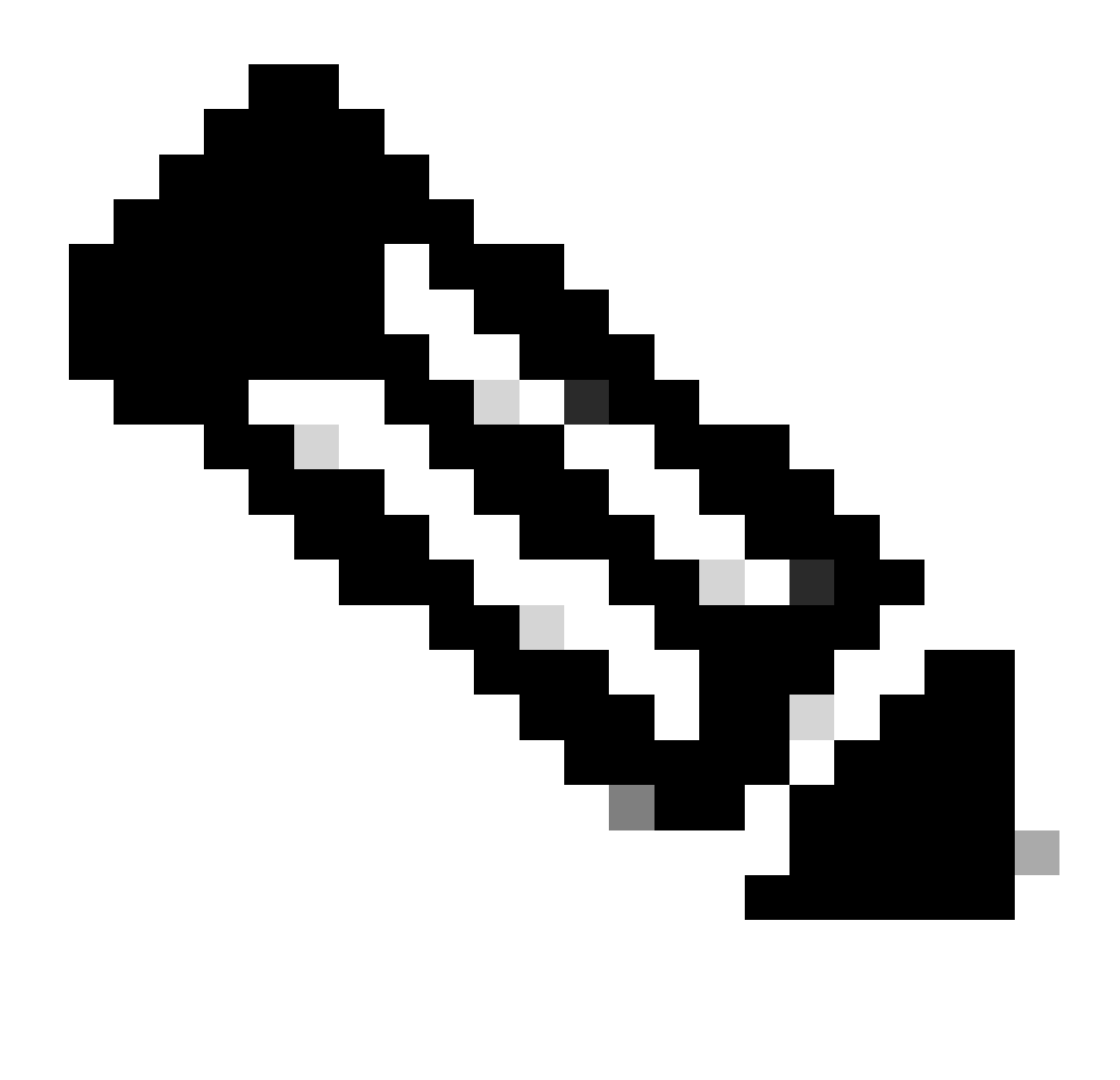

**Hinweis**: Eine Absicht ist eine Zuordnung zwischen dem, was ein Benutzer sagt oder eingibt, und einer bestimmten Aktion oder Reaktion, die der Kommunikations-Agent ausführen kann. Mithilfe von Inhalten kann der Mitarbeiter die Benutzeranfrage verstehen und die entsprechende Reaktion oder Aktion festlegen.

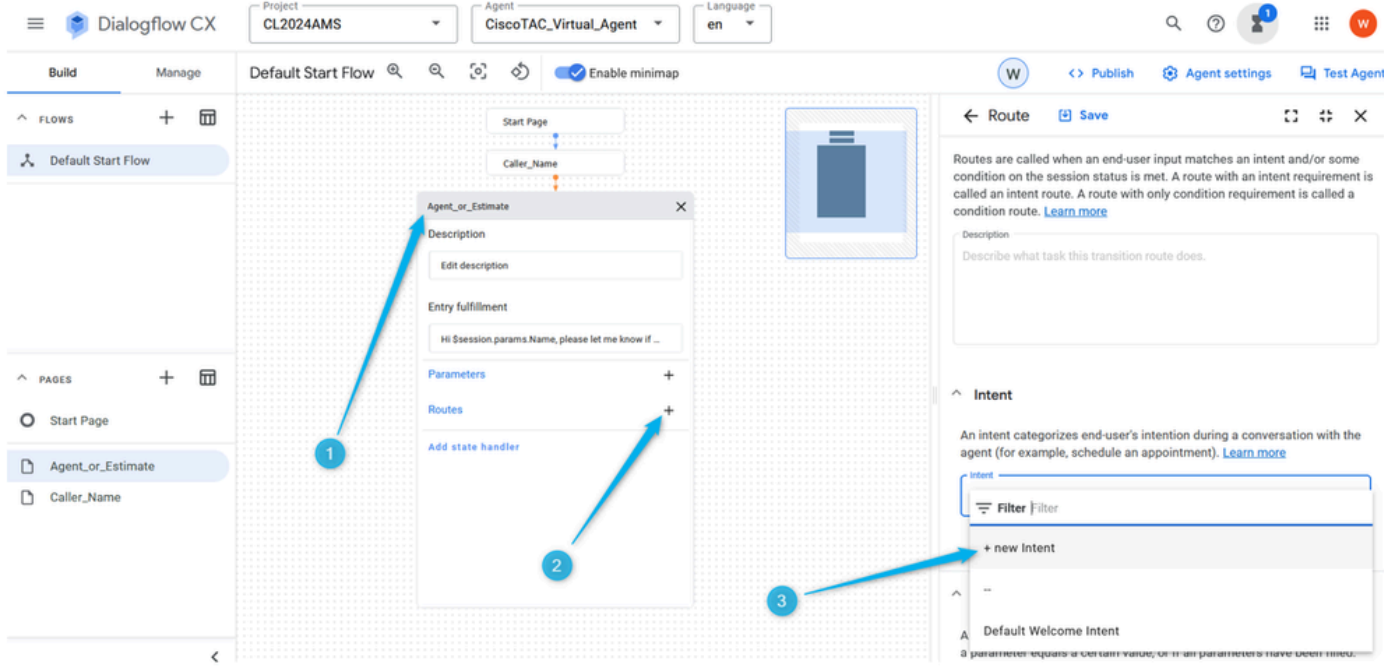

Schritt 2: Nennen Sie **Intent Agent\_intent**. Stellen Sie 3-5 Schulungsphrasen zur Verfügung, z. B. Mitarbeiter, Vertreter, Eskalation, reale Person. Vergessen Sie nicht, die Änderung der Seite zu speichern.

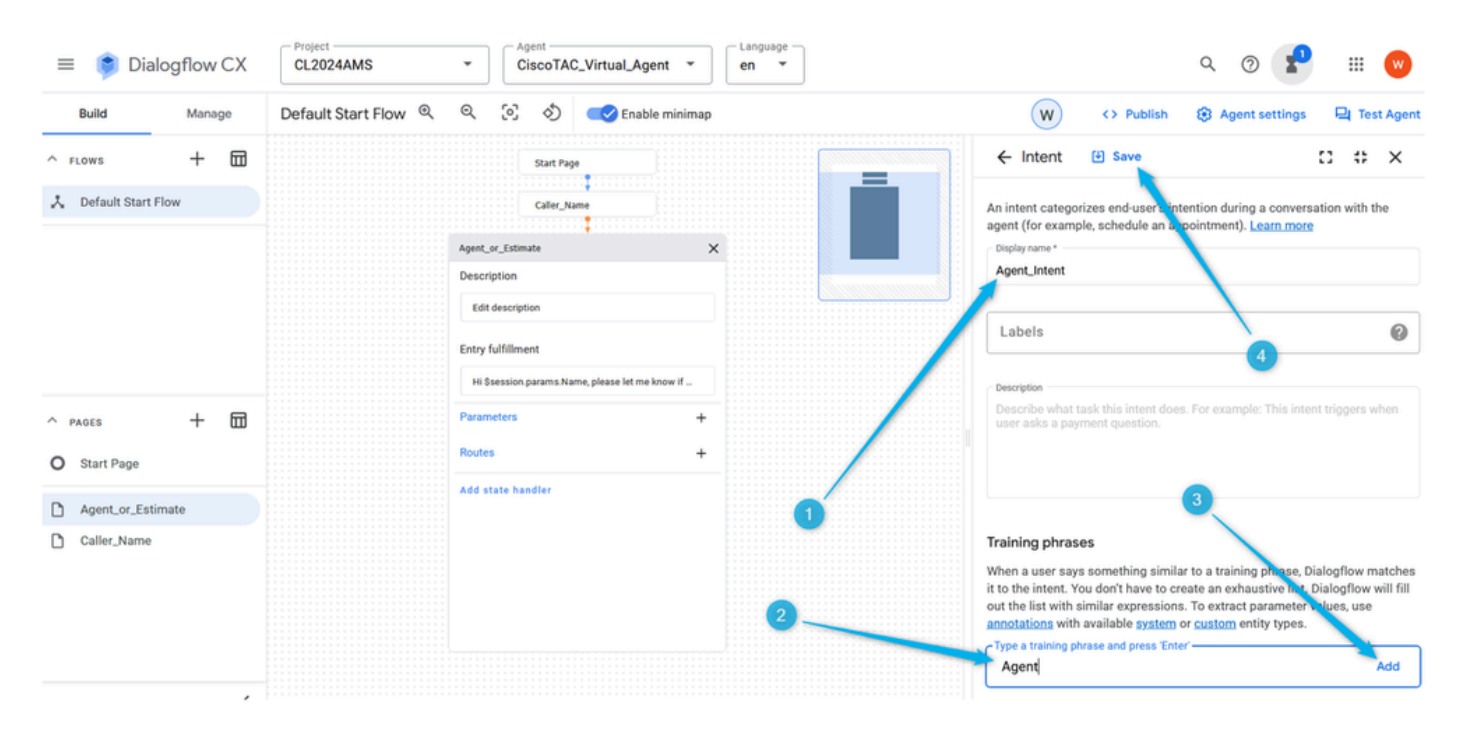

Schritt 3: Erstellen Sie eine neue Seite, und nennen Sie sie **What\_Kind\_Of\_Agent** .

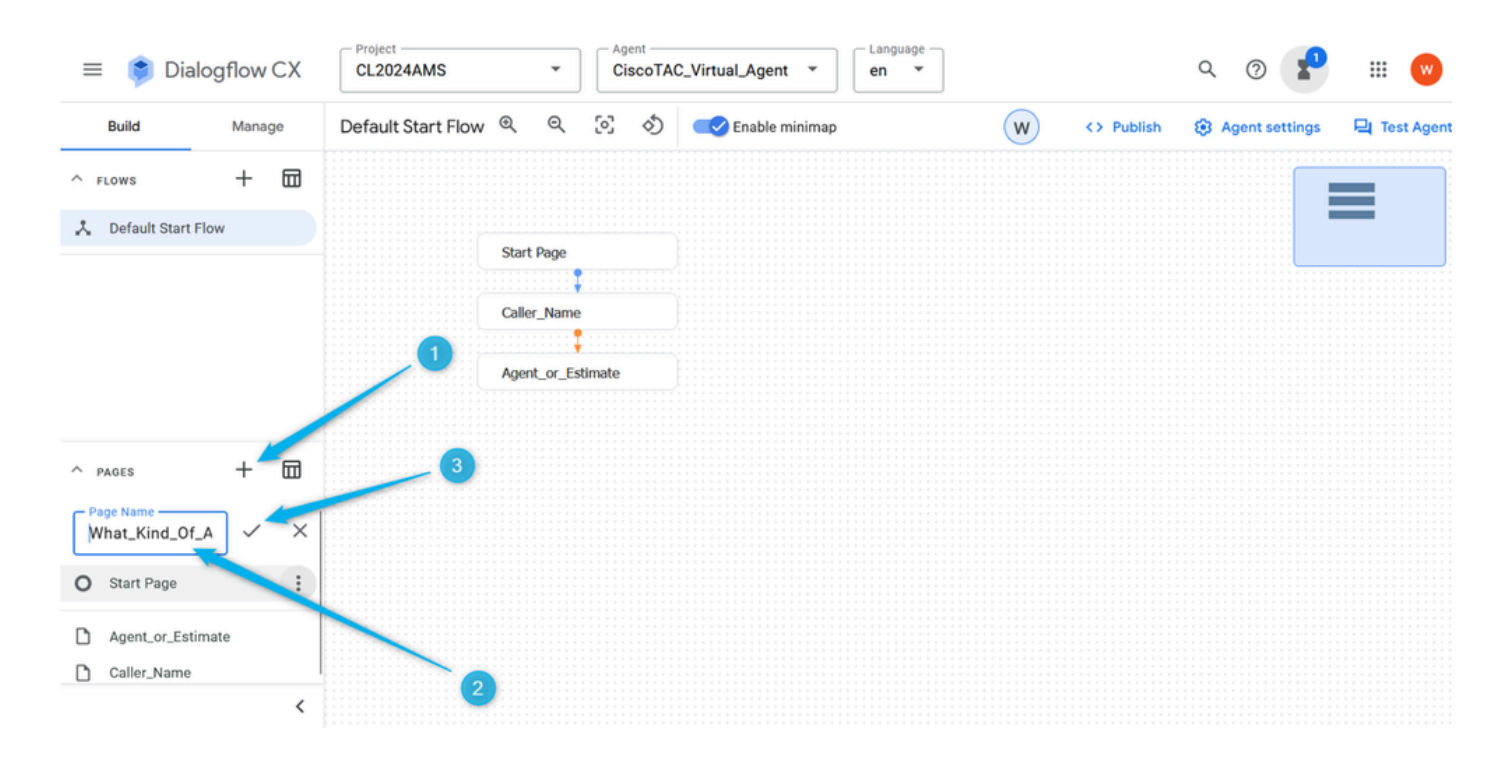

Schritt 4: Klicken Sie auf die Seite **Agent\_or\_Estimate**. Fügen Sie eine neue **Route hinzu**, und wählen Sie die **Absicht aus**.

| Dialogflow CX<br>$\equiv$                              | - Project<br>Agent<br>CiscoTAC_Virtual_Agent v<br><b>CL2024AMS</b><br>$\checkmark$                                                                             | Language<br>₩<br>$\overline{w}$<br>$\mathbf{v}$<br>en                                                                                                    |
|--------------------------------------------------------|----------------------------------------------------------------------------------------------------|----------------------------------------------------------------------------------------------------|
| Build<br>Manage                                        | Q<br>[0]<br>Default Start Flow Q<br>S)<br>Enable minimap                                                                                                    | W<br><> Publish<br><b>8</b> Agent settings<br><b>Q</b> Test Agent                                                                                                    |
| ⊞<br>$^{+}$<br>$A$ FLOWS<br>人 Default Start Flow       | Caller_Name<br>Agent_or_Estimate<br>×<br><b>Description</b><br>Edit description<br><b>Entry fulfillment</b><br>Hi \$session.params.Name, please let me know if | [4] Save<br>8<br>$# \times$<br>$\leftarrow$ Route<br>_<br>Routes are called when an end-user input matches an intent and/or some<br>condition on the session status is met. A route with an intent requirement is<br>called an intent route. A route with only condition requirement is called a<br>condition route. Learn more<br>Description<br>Describe what task this transition route does. |
| 団<br>$^{+}$<br>$A$ PAGES                               | Parameters<br>$\ddot{}$                                                                                                    | $\land$ Intent                                                                                                    |
| O Start Page                                           | <b>Routes</b>                                                                                                    | An intent categorizes end-user's intention during a conversation with the                                                                                                    |
| Agent_or_Estimate<br>Caller_Name<br>What_Kind_Of_Agent | Add state handler                                                                                                    | agent (for example, schedule an appointment). Learn more<br>Agent_Intent<br>Preview Edit intent                                                                                                    |

Schritt 5: Scrollen Sie in den **Routen**-Einstellungen nach unten, und wählen Sie eine Aktion aus, um den Anruf auf die Seite "**What\_Kind\_Of\_Agent" zu** verschieben.

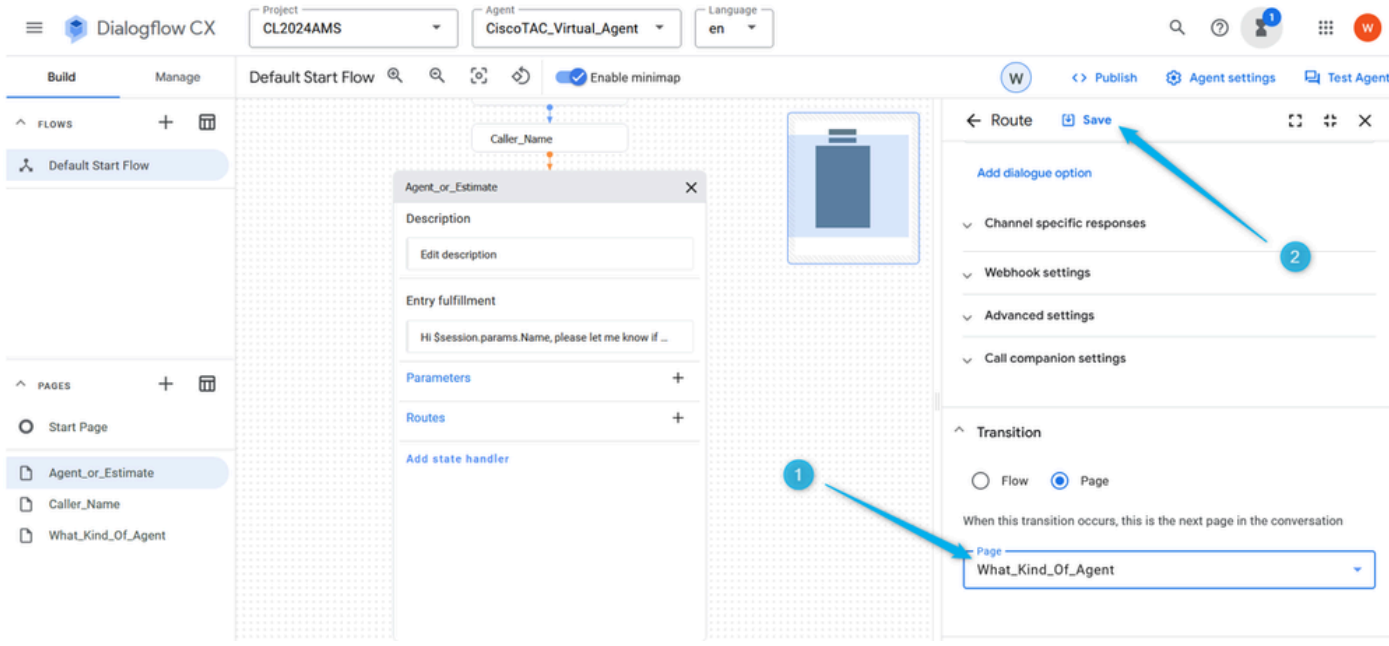

Schritt 6: Für eine bessere Kommunikation müssen Sie No-Input-Default-**Event-Handler** hinzufügen, da das System sonst keine Eingabe erkennt, noch bevor Sie die Möglichkeit haben, eine Eingabe vorzunehmen. Klicken Sie auf der Seite **Agent\_or\_Estimate** auf **Statushandler hinzufügen**, wählen Sie **Ereignishandler aus**, und klicken Sie auf **Anwenden**.

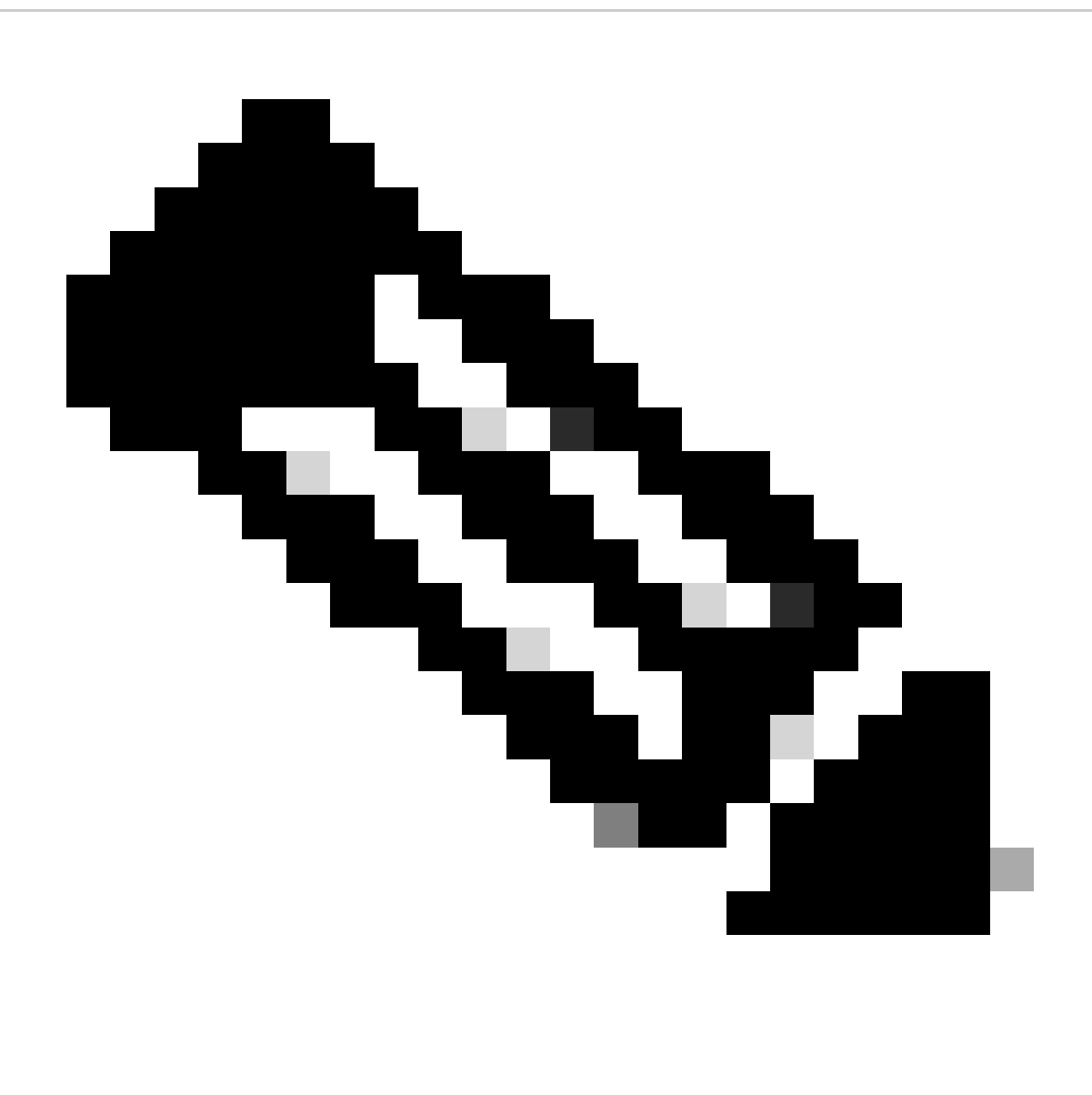

**Hinweis**: Ein **Ereignishandler** ist ein Absichtstyp, der ausgelöst wird, wenn ein bestimmtes Ereignis eintritt. Wenn der **virtuelle Agent** beispielsweise keine Eingabe empfängt oder die Eingabe nicht erkennt, wird der Ereignishandler verwendet, um eine Absicht ohne Eingabe auszulösen, mit der die Konversation fortgesetzt werden kann.

| Dialogflow CX<br>$\equiv$              |             | -Project<br><b>CL2024AMS</b> | Agent<br>$\scriptstyle\rm w$            | CiscoTAC_Virtual_Agent * |           | - Language -<br>$en$ $\rightarrow$ |   |                |            | r<br>$\alpha$<br>$^{\circ}$ | $\bullet$<br>$\qquad \qquad \vdots$ |
|----------------------------------------|-------------|------------------------------|-----------------------------------------|--------------------------|-----------|------------------------------------|---|----------------|------------|-----------------------------|-------------------------------------|
| Build                                  | Manage      | Default Start Flow @ Q       |                                         | 5 め Enable minimap       |           |                                    |   | $(\mathsf{w})$ | <> Publish | <b>3</b> Agent settings     | <b>Q</b> Test Agent                 |
| $\wedge$ FLOWS<br>人 Default Start Flow | 団<br>$^{+}$ |                              | Caller_Name                             |                          |           |                                    |   |                |            |                             | =                                   |
|                                        |             |                              | Agent_or_Estimate<br><b>Description</b> |                          | $\times$  |                                    |   |                |            |                             |                                     |
|                                        |             |                              | Edit description                        |                          |           |                                    |   |                |            |                             | سيست                                |
|                                        |             | 2                            | <b>Entry fulfillment</b>                |                          |           |                                    |   |                |            |                             |                                     |
| $\wedge$ PAGES                         | 団<br>$^{+}$ |                              | <b>State Handler</b><br>Routes          |                          | sknow if  |                                    |   |                |            |                             |                                     |
| O Start Page                           |             |                              | □<br>Route Groups                       |                          | $\pm$     |                                    |   |                |            |                             |                                     |
| Agent_or_Estimate                      |             |                              | <b>Event Handlers</b>                   |                          | $\ddot{}$ |                                    |   |                |            |                             |                                     |
| Caller_Name                            |             |                              | 0<br>Data stores                        |                          | D         |                                    |   |                |            |                             |                                     |
| Estimate_Details<br>Mhat_Kind_Of_Agent |             |                              | D<br>Cancel Apply,                      |                          |           |                                    |   |                |            |                             |                                     |
|                                        |             |                              | Add state handler                       |                          |           |                                    | 3 |                |            |                             |                                     |

Schritt 7. Klicken Sie auf **Add New Event Handler**, wählen Sie aus der **No-input default** Liste und speichern Sie die Änderung.

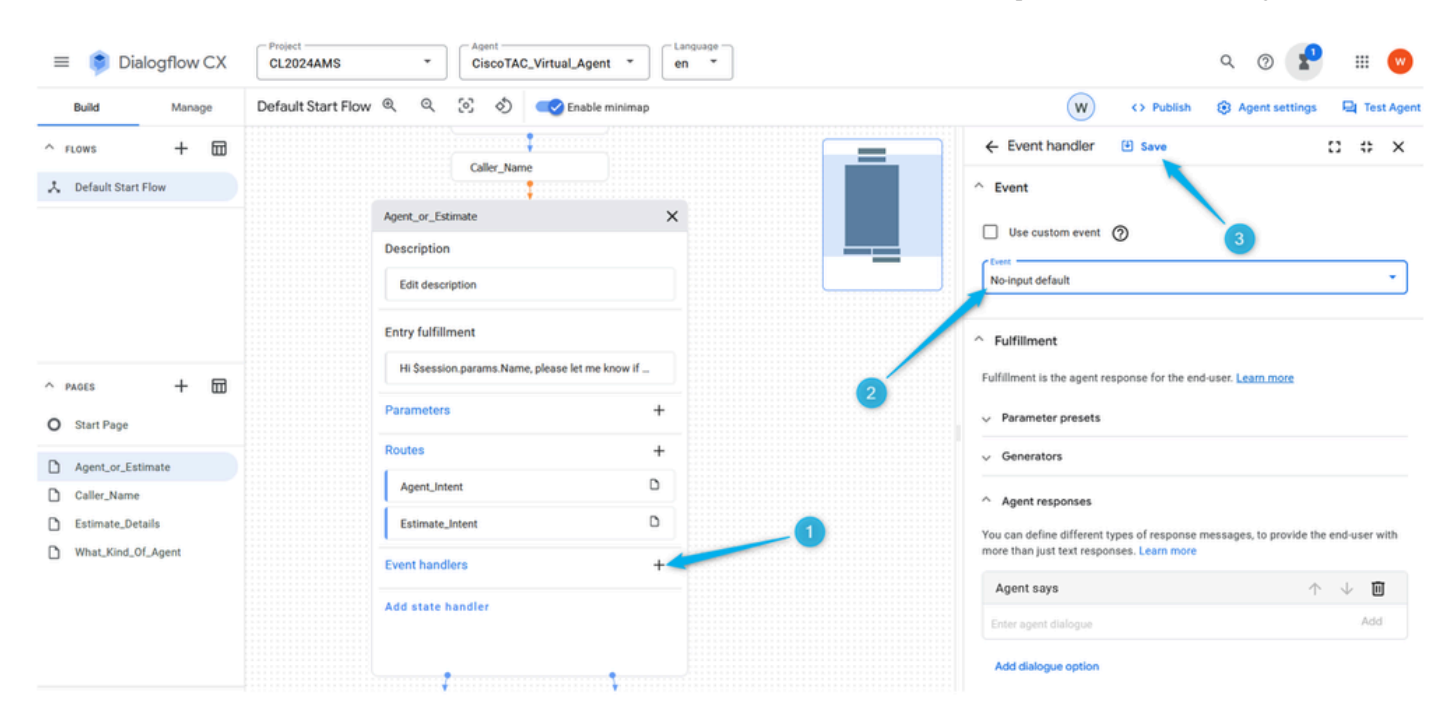

Aufgabe 5: Konfigurieren der Route für die Verzweigung "Schätzung" und Verbinden von Agent\_oder\_Schätzung mit der neuen Seite "Schätzungsdetails"

Schritt 1: Erstellen Sie **Estimate\_Intent**. Klicken Sie auf der Seite **Agent\_or\_Estimate** (**Agent\_oder\_Estimate**) auf das Pluszeichen (+**)**, um eine neue **Route** hinzuzufügen und eine neue **Absicht** zu erstellen.

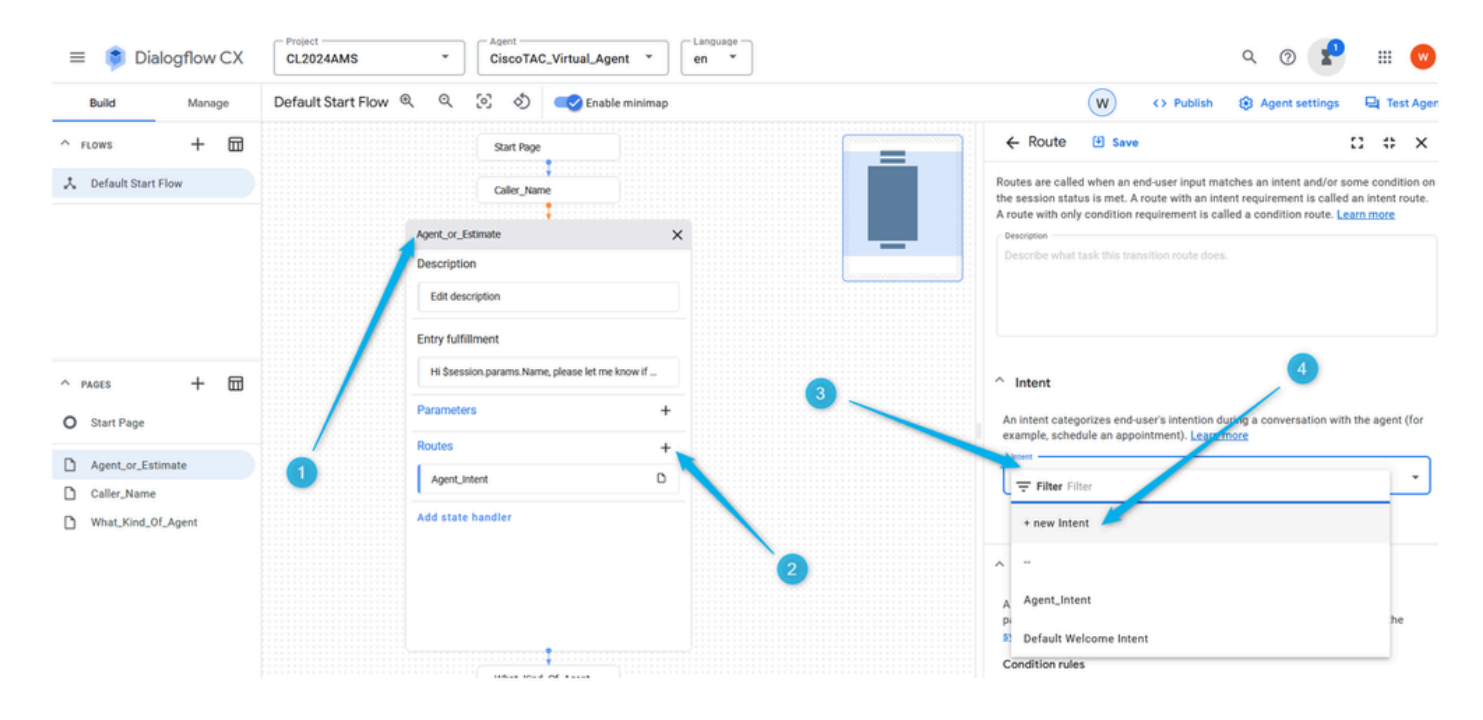

Schritt 2: Nennen Sie die Absicht "**Estimate\_Intent"**, und stellen Sie einige Schulungsphrasen bereit. Was die Schulungsphrasen angeht, können Sie Aussagen wie Schätzung, Preiskalkulation hinzufügen, ich muss wissen, wie viel es kostet. Speichern Sie die Absicht.

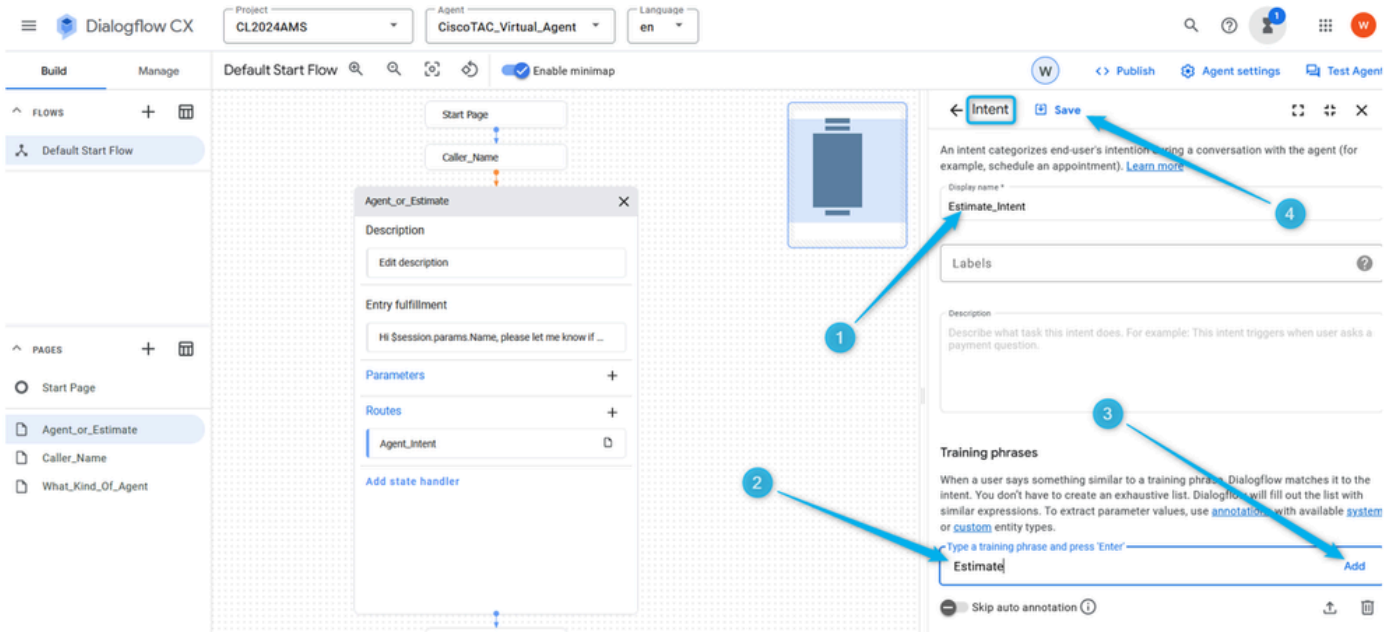

Schritt 3: Erstellen Sie eine neue Seite mit dem Namen **Estimate\_Details**. Verbinden Sie die Seiten **Agent\_or\_Estimate** und **Estimate\_Details**, wenn **Estimate\_Intent** ausgelöst wird.

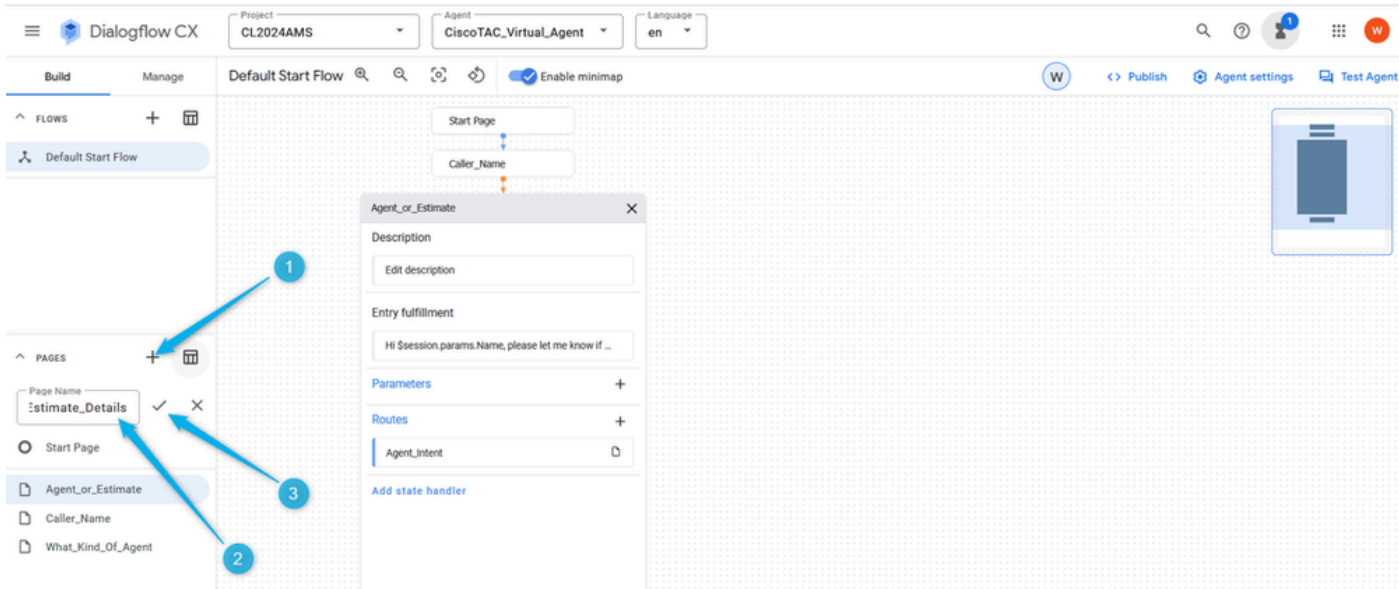

Schritt 4: Klicken Sie auf die Seite **Agent\_or\_Estimate**. Fügen Sie eine neue **Route hinzu**, und wählen Sie **Intent Estimate\_Intent** .

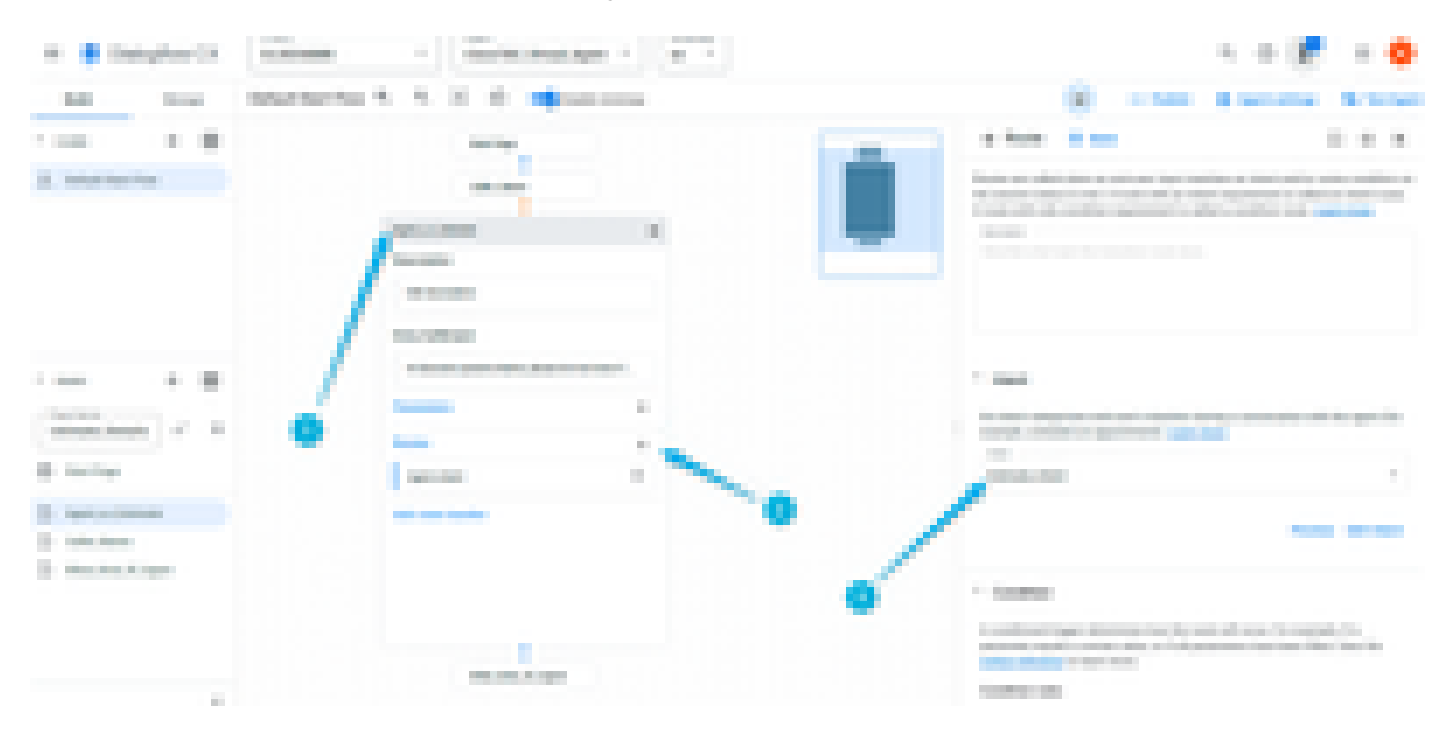

Schritt 5: Führen Sie einen Bildlauf nach unten durch, und fügen Sie die Antwort des Agenten hinzu, die der Anrufer hört, sobald **Estimate\_Intent** ausgelöst wird. Sie können z. B. Folgendes eingeben: Lassen Sie mich Informationen zur Schätzung sammeln.

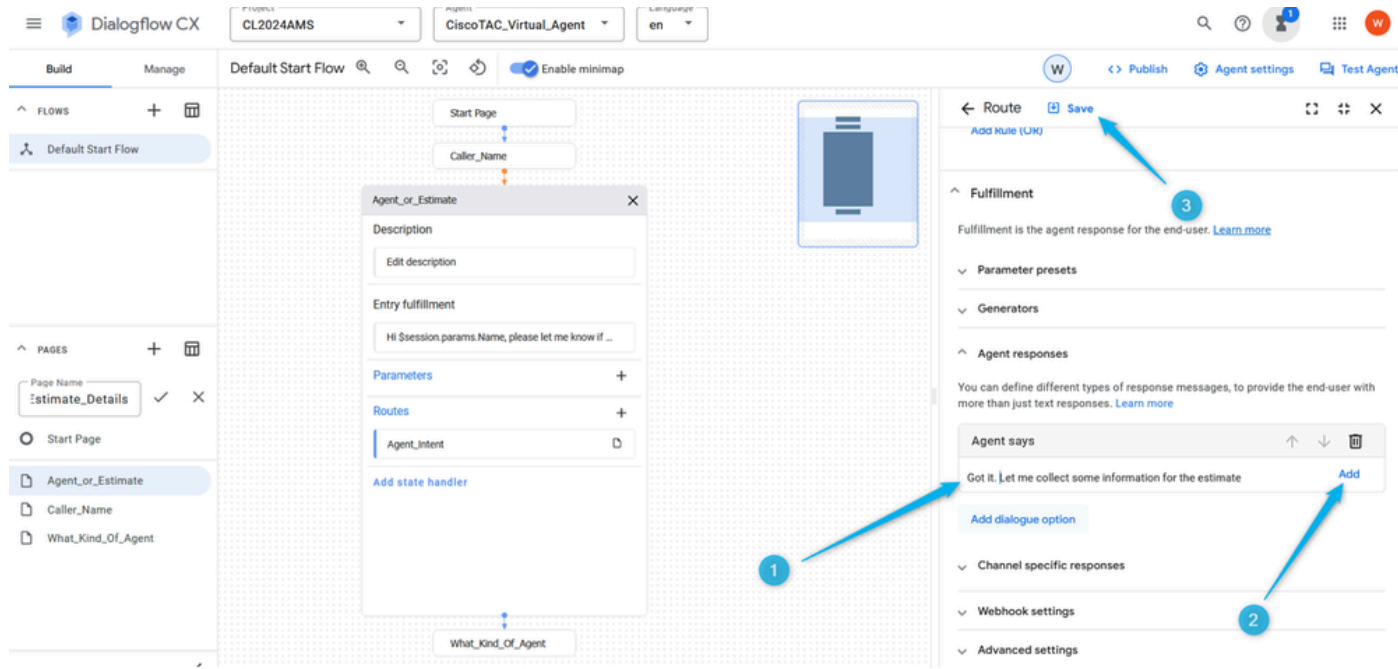

Schritt 6: Blättern Sie ganz nach unten, und wählen Sie die Transaktion auf die Seite **Estimate\_Details** aus**,** sobald die Absicht ausgelöst wurde. Speichern der Seitenkonfiguration

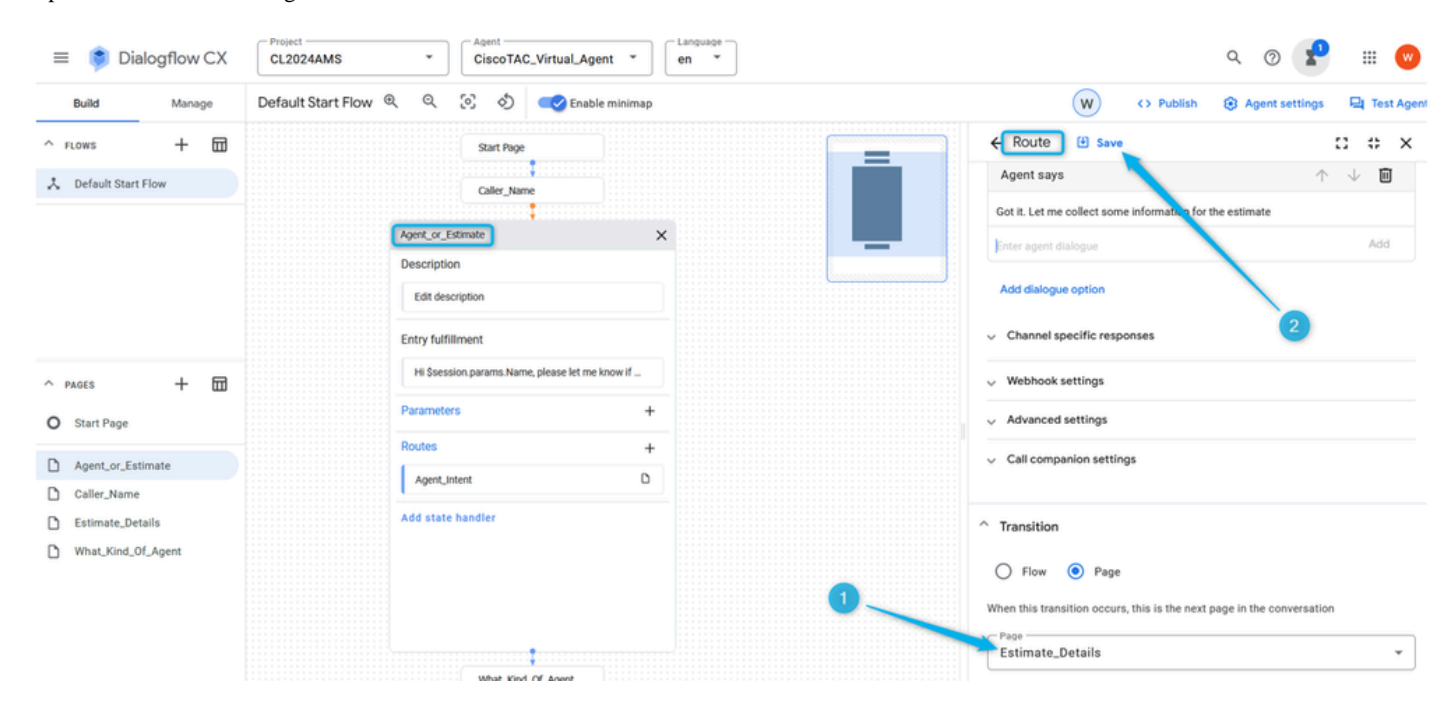

Aufgabe 6: Seite "Estimate\_Details" mit Parametern und Route konfigurieren

Schritt 1: Ähnlich wie Sie den **Parameter** für den Anrufernamen erstellt haben, erstellen Sie den **Parameter** für die Anzahl der Agenten, für die der Anrufer die Schätzung benötigt. Klicken Sie auf die Seite **Estimate\_Details**, fügen Sie den **Parameter** hinzu, nennen Sie ihn **Number\_of\_agents**, und wählen Sie aus der Liste den standardmäßigen **Entitäts-**Typ **aus**, der verwendet werden sollsys.number. Vergessen Sie nicht, die Änderung zu speichern.

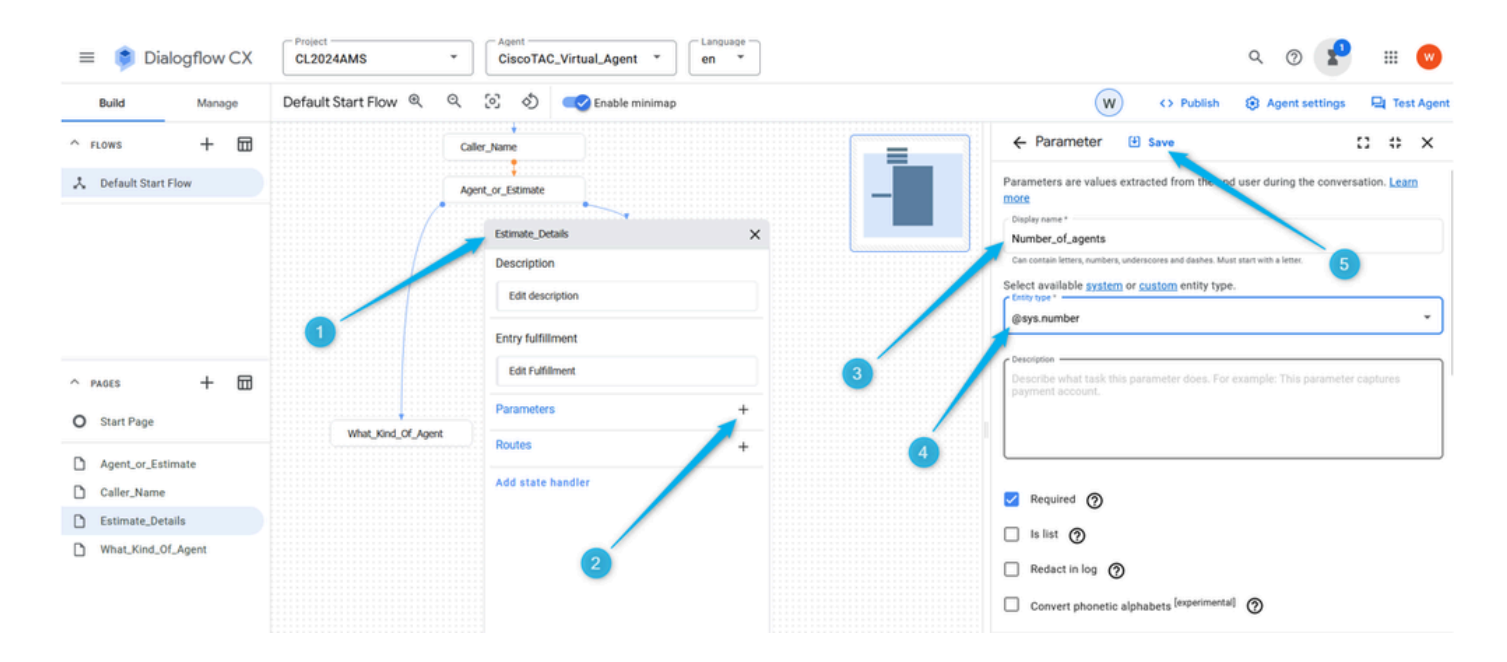

Schritt 2: Konfigurieren Sie die **Entry Fulfillment**, damit der Anrufer verstehen kann, nach welchen Informationen der **virtuelle Agent** sucht. Sie können z. B. angeben, wie viele Mitarbeiter Sie in Ihrem Contact Center beschäftigen möchten.

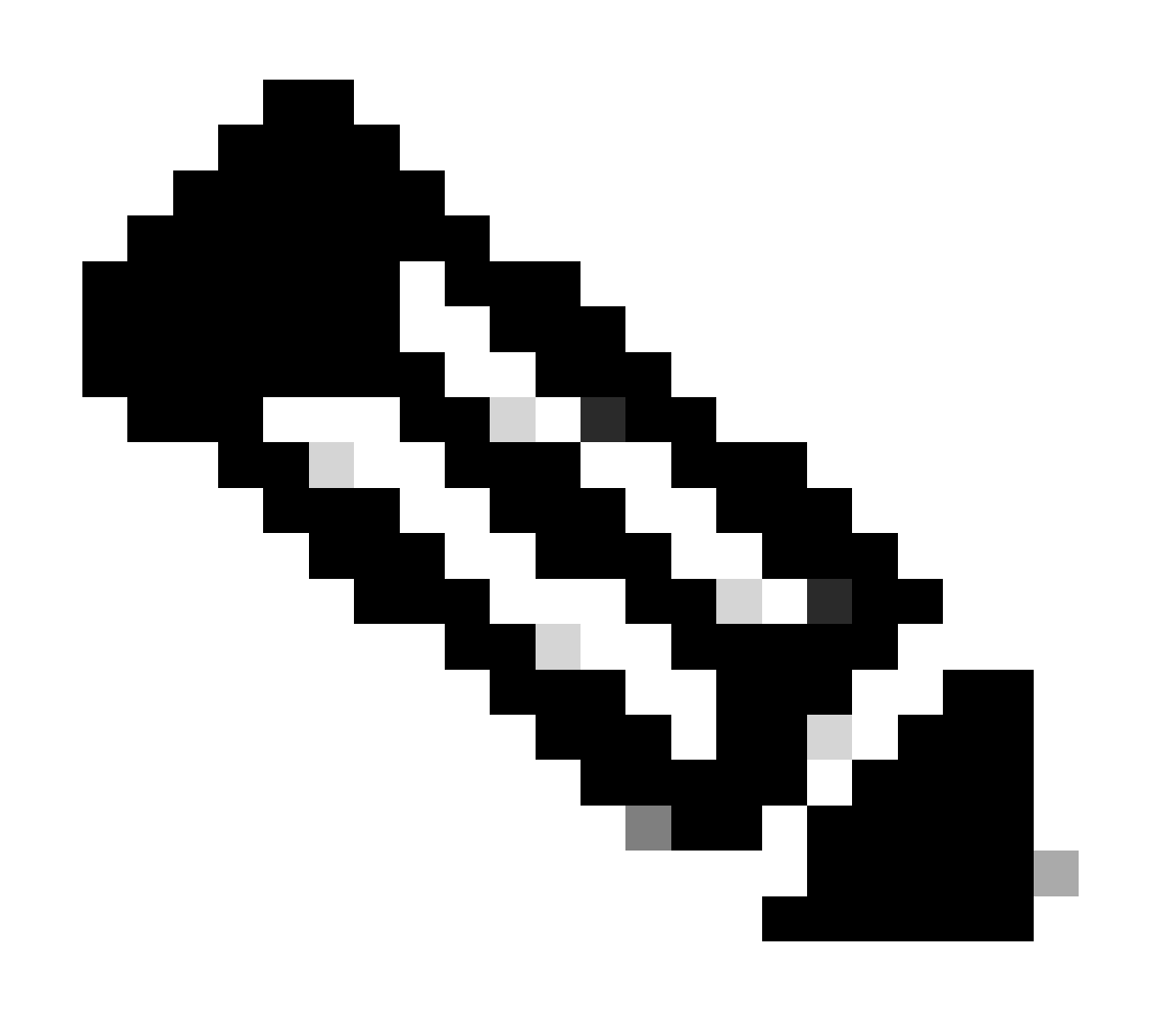

**Hinweis:** Wenn Sie die vorgeschlagene Erfüllung nicht kopieren und einfügen können, beginnen Sie einfach mit der Eingabe im Feld **Agentenantworten,** dann können Sie den Text einfügen und dann nicht benötigten Text löschen.

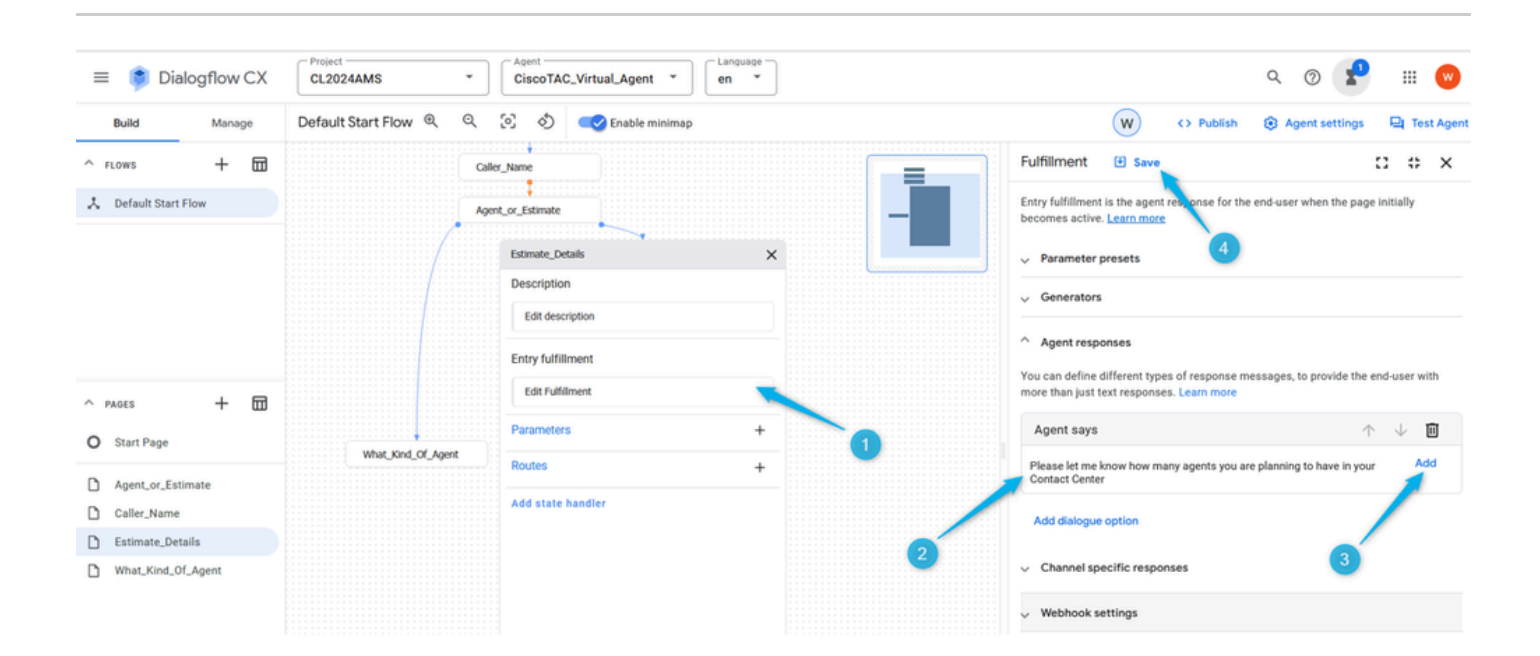

Schritt 3: Wählen Sie auf der Seite **Estimate\_Details** die Bedingung aus, die die Aktion auslöst. Klicken Sie auf der Seite **Estimate\_details** auf Add New **Route (**Neue **Route** hinzufügen), scrollen Sie im rechten Fenster nach unten, und konfigurieren Sie die Bedingung **\$page.params.status ="FINAL"** .

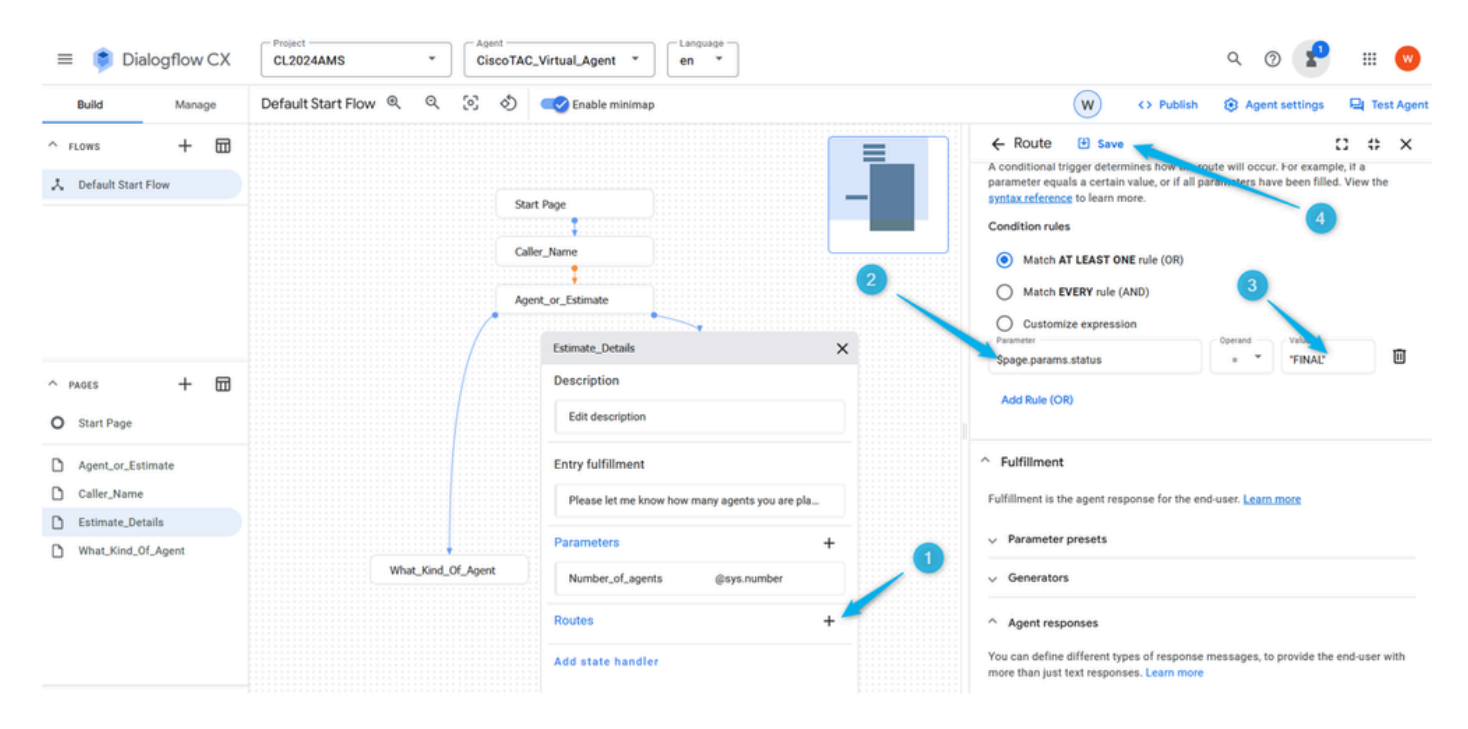

Schritt 4: Blättern Sie weiter nach unten, und fügen Sie die Antwort des **virtuellen Agents hinzu**. Typ: Ich erstelle die Details der Kostenvoranschlagsanfrage für **\$session.params.Number\_of\_agents** Agenten.

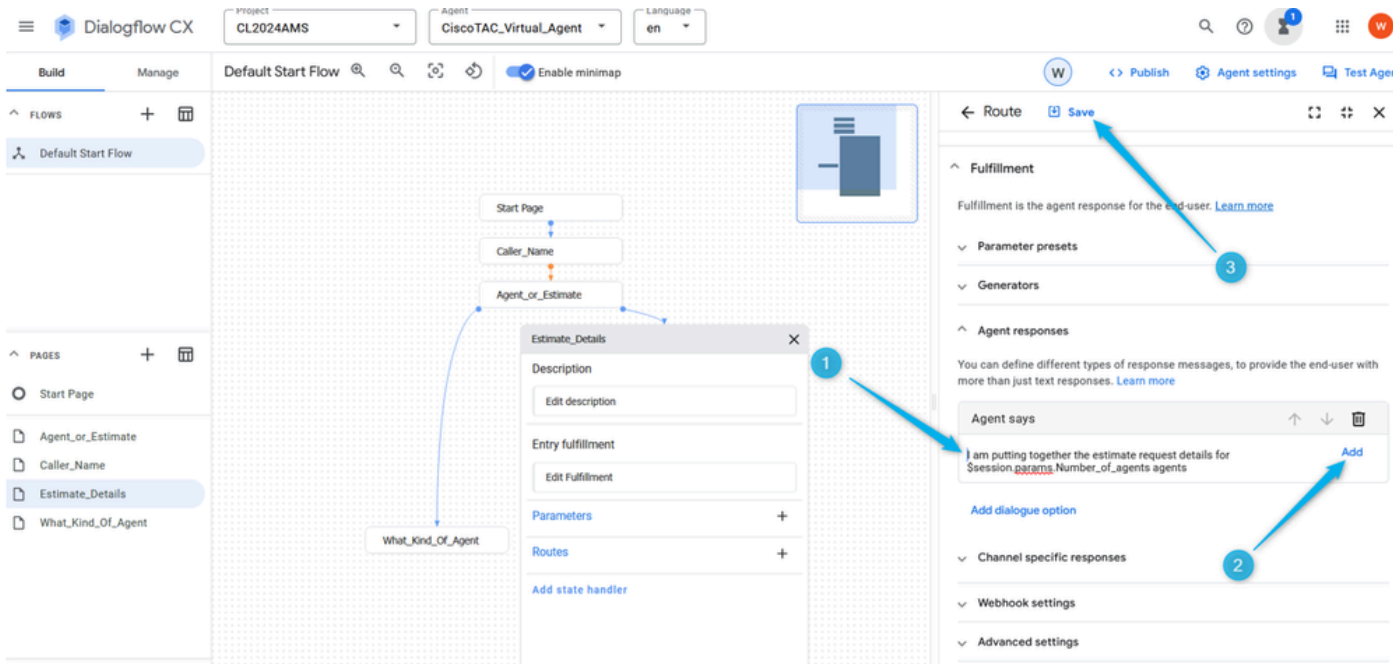

Schritt 5: Fügen Sie Dialog-Option und wählen Sie **Benutzerdefinierte Payload** aus der Liste.

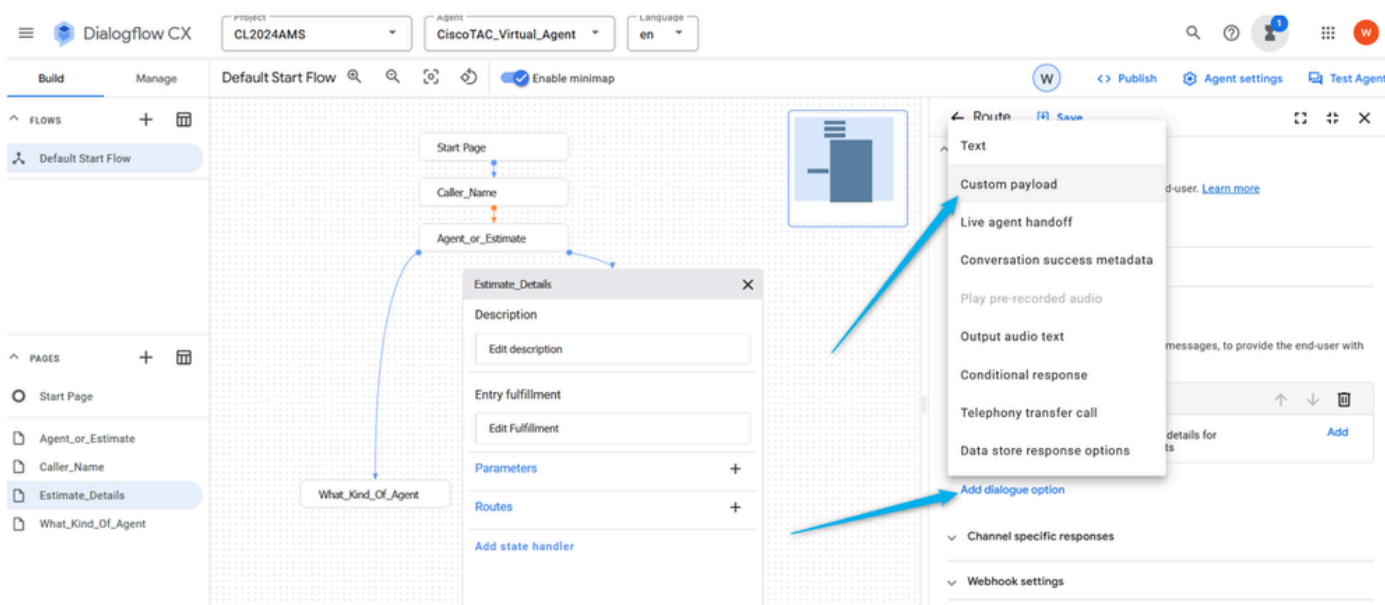

Veröffentlichen Sie diese nächste Syntax im Abschnitt **Benutzerdefinierte Payloads**, und speichern Sie die Konfigurationen.

#### {

```
 "Execute_Request": {
```

```
 "Data": {
```
"Params": {

"Estimate\_Agents\_Count": "\$session.params.Number\_of\_agents"

}

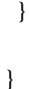

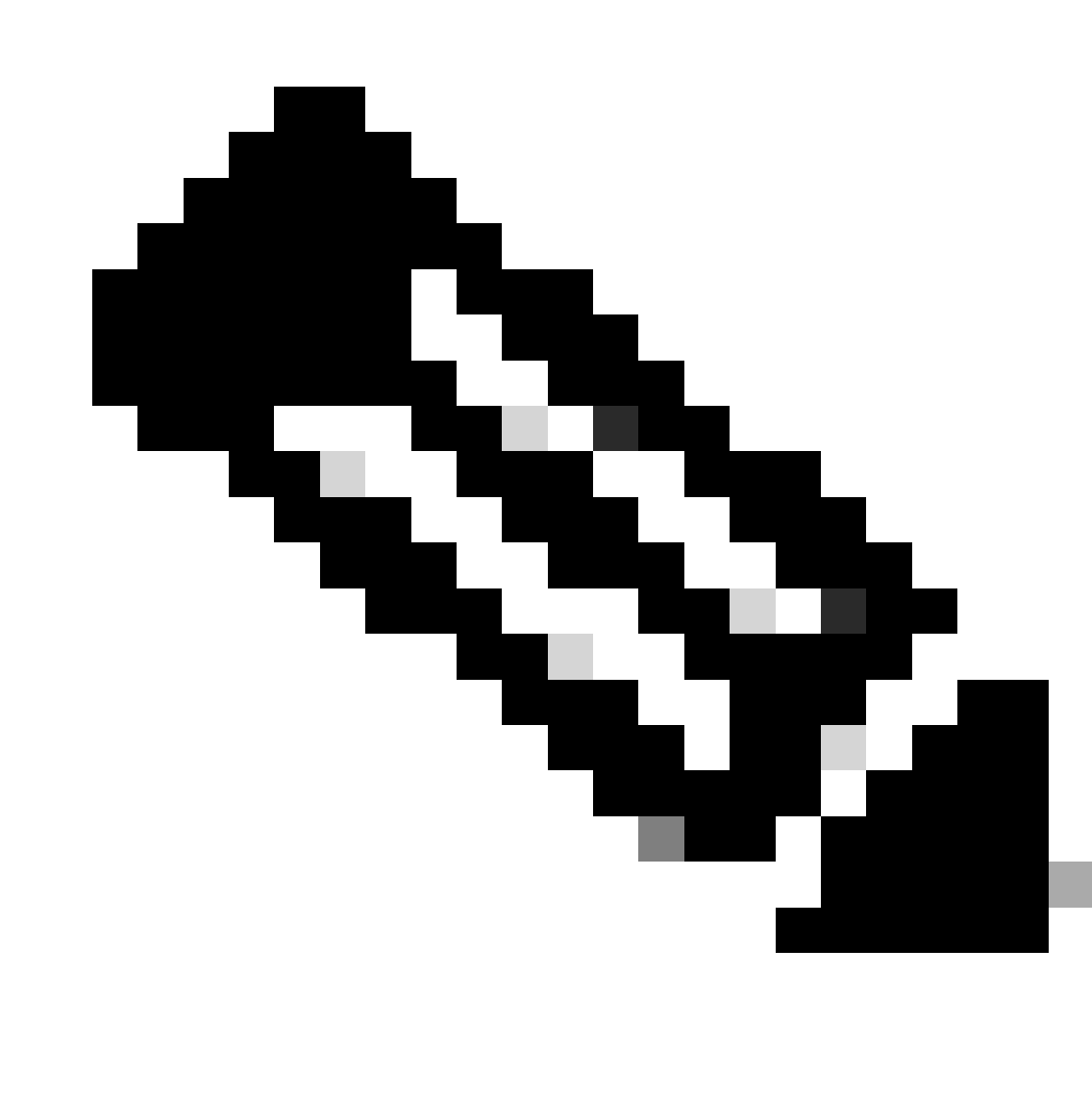

**Hinweis**: Im JSON-Datenformat ist eine Variable ein Schlüssel-Wert-Paar, das eine Eigenschaft eines Objekts darstellt. Der Schlüssel ist eine Zeichenfolge, die die Eigenschaft identifiziert, und der Wert sind die Daten, die der Eigenschaft zugeordnet sind.

Die **benutzerdefinierte Nutzlast** enthält den Schlüssel **Estimate\_Agents\_Count**, und der Wert ist der **Parameter \$session.params.Number\_of\_agents**. Dieser **Parameter** wird in Abhängigkeit von der Antwort des Anrufers geändert.

}

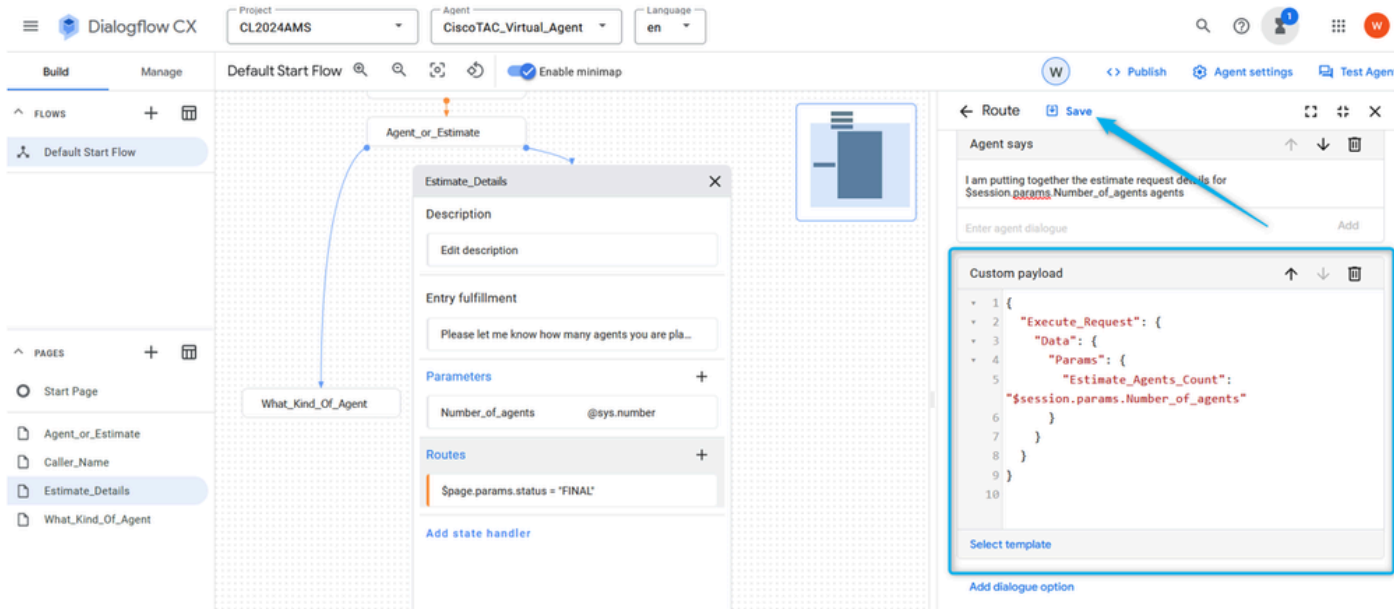

Schritt 6: Blättern Sie im Abschnitt "**Route**" weiter nach unten, und richten Sie **Transition** to **End Flow ein**.

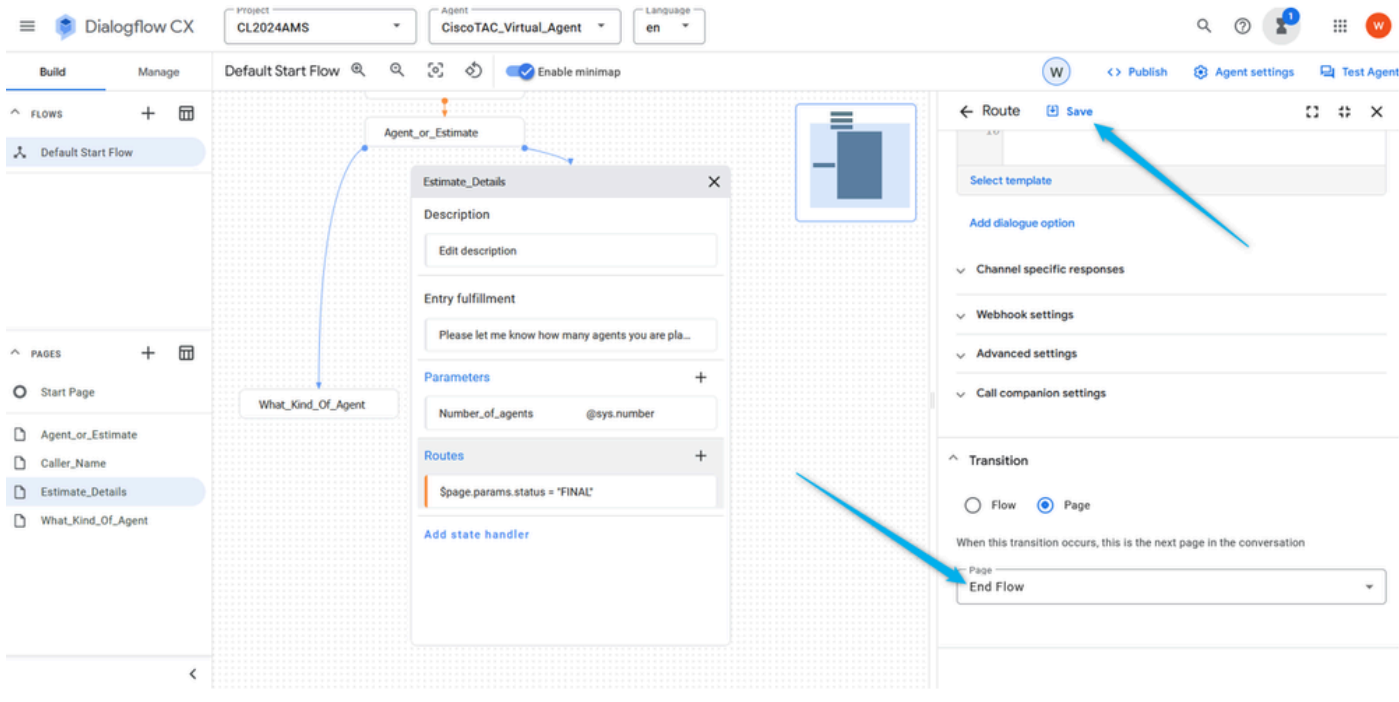

Er beendet die Sitzung auf der Dialogflussseite und überträgt den Anruf an WxCC, wo er über den Pfad **Virtual Agent Handled** fortgesetzt wird.

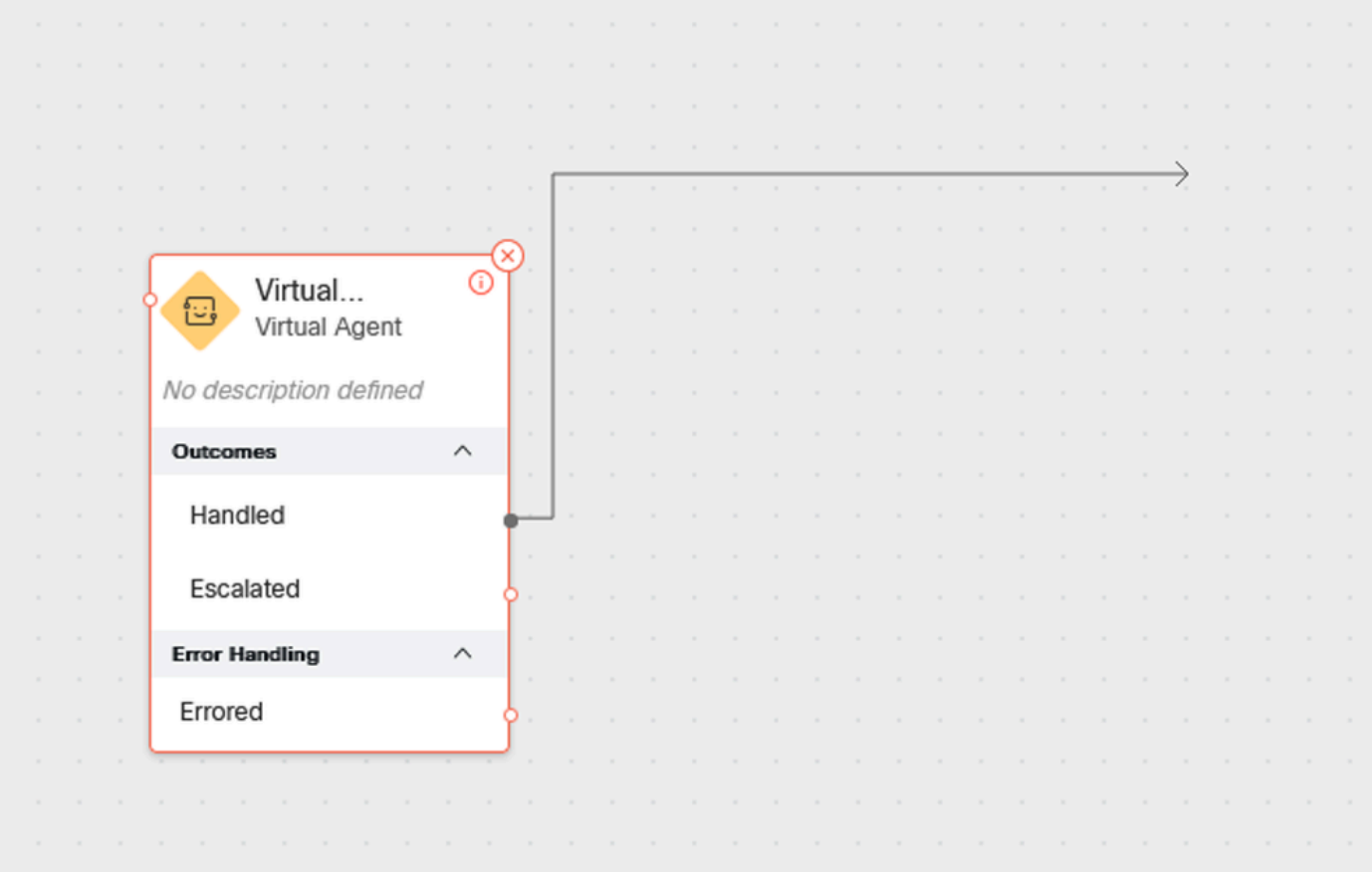

#### Schritt 7. Testen Sie jetzt den **Virtual Agent** Flow.

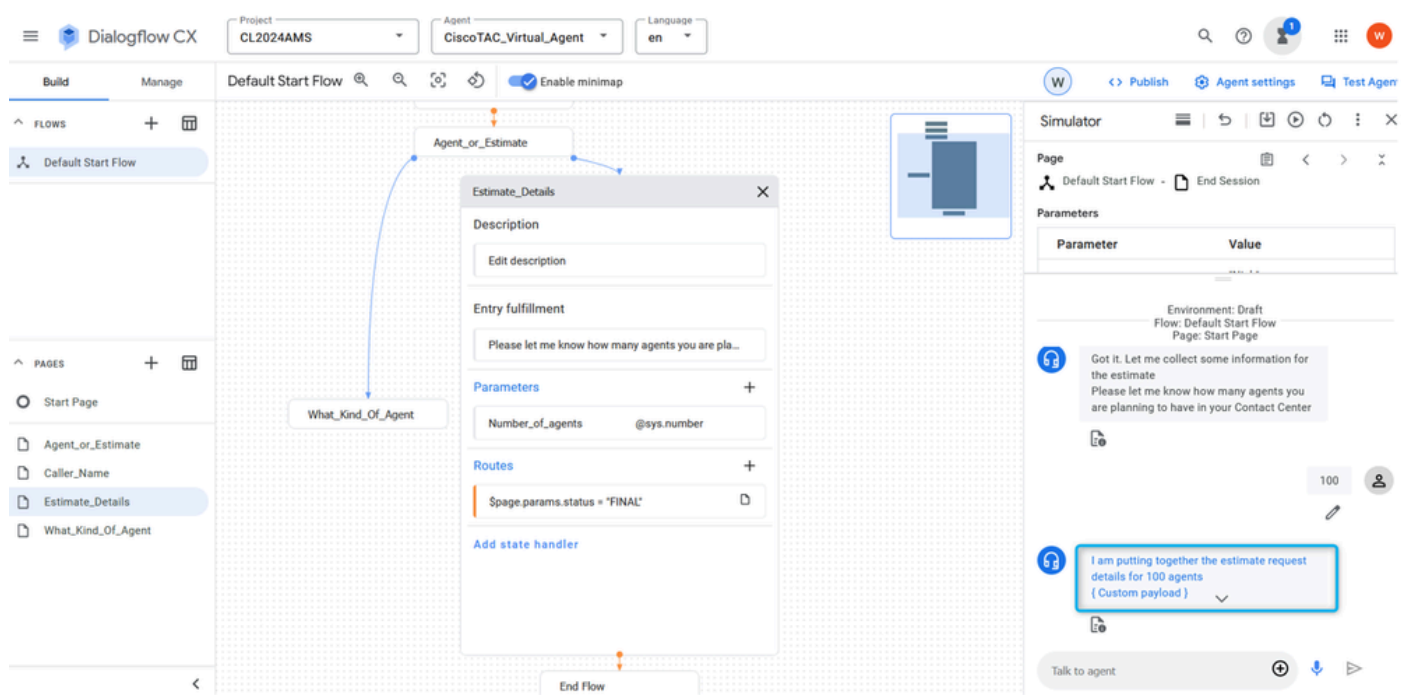

Aufgabe 7: Konfigurieren Sie die Seite Estimate\_Details mit Routen.

Schritt 1: Erstellen Sie zwei weitere Pläne: **TAC\_Intent** und **Sales\_Intent**. Klicken Sie auf **Verwalten**, wählen Sie Intents aus der Liste **Ressourcen** aus, und klicken Sie dann auf **Erstellen**.

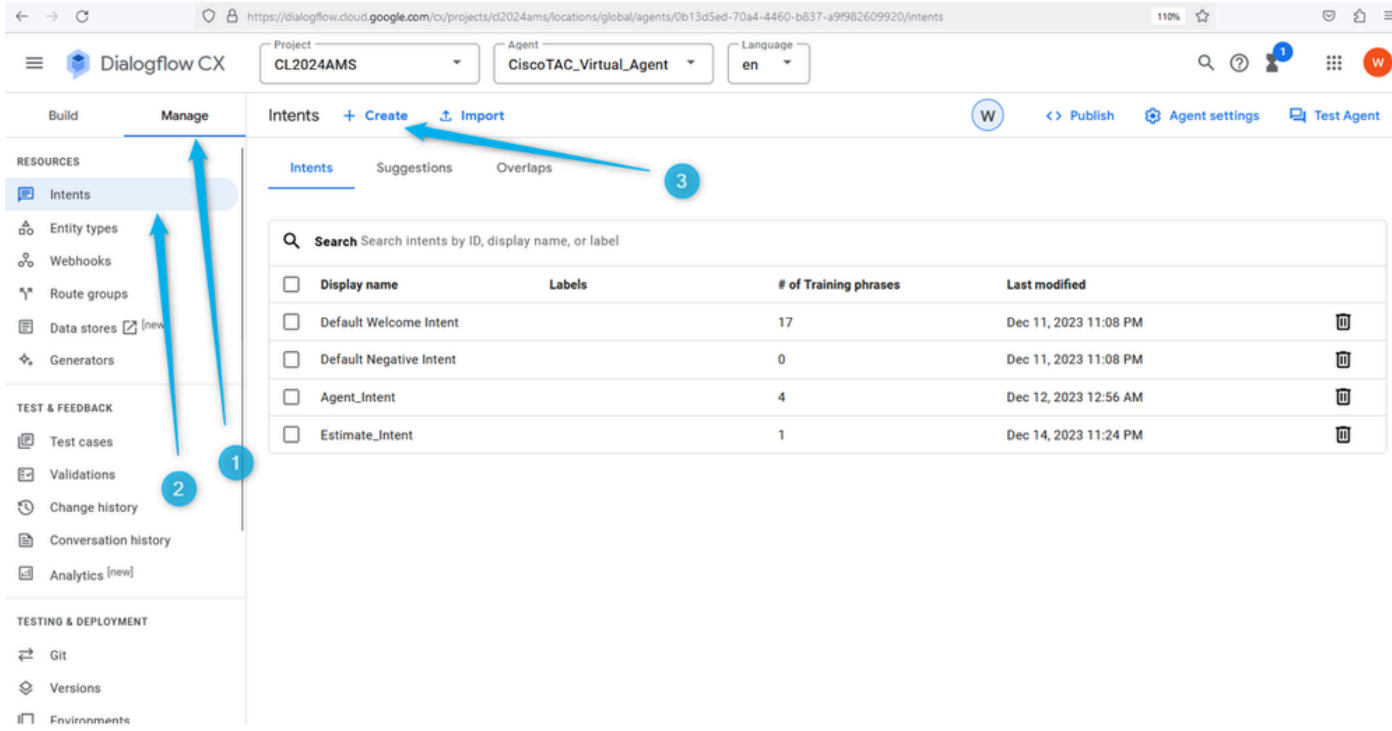

Nennen Sie die Absicht, und stellen Sie einige Schulungsphrasen bereit. Für **TAC\_Intent** können Sie beispielsweise folgende Begriffe hinzufügen: TAC-Techniker, Technischer Support.

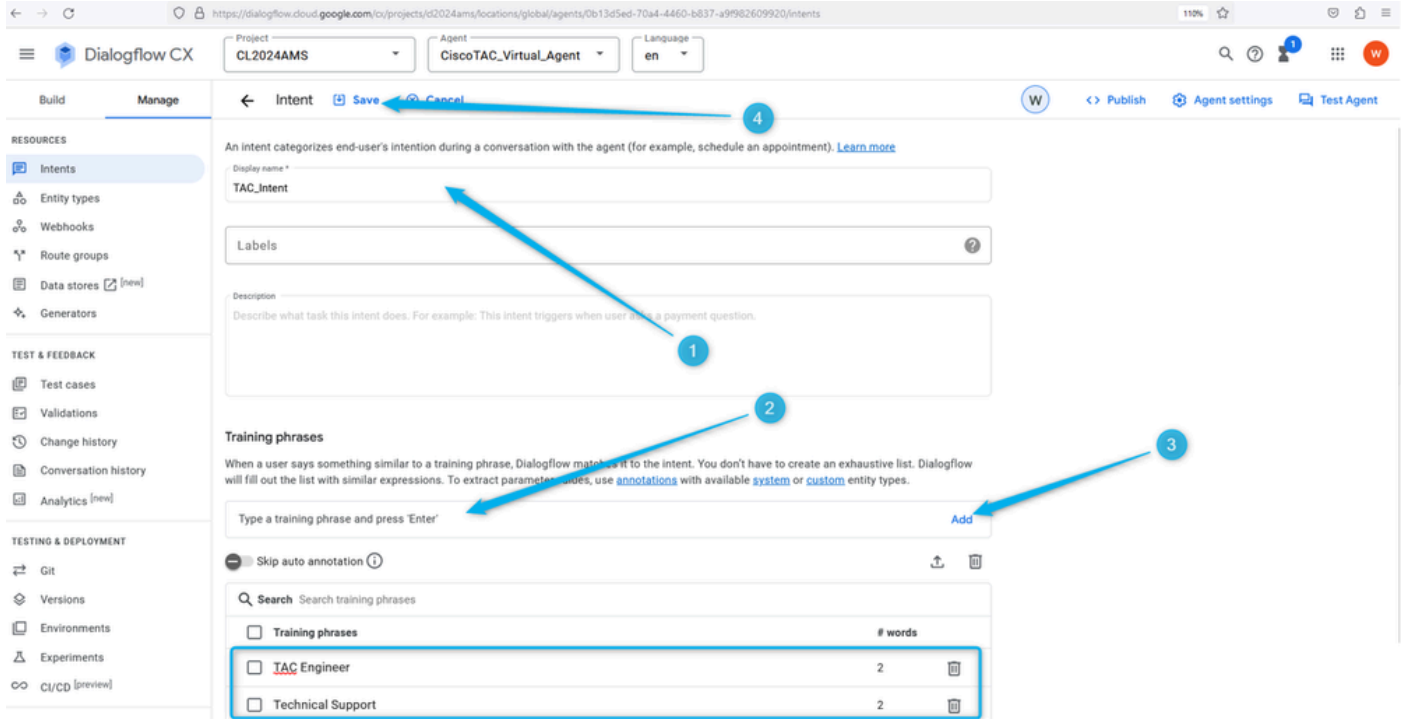

Für **Sales\_Intent** können Sie z. B. Preise, Verkäufe usw. angeben.

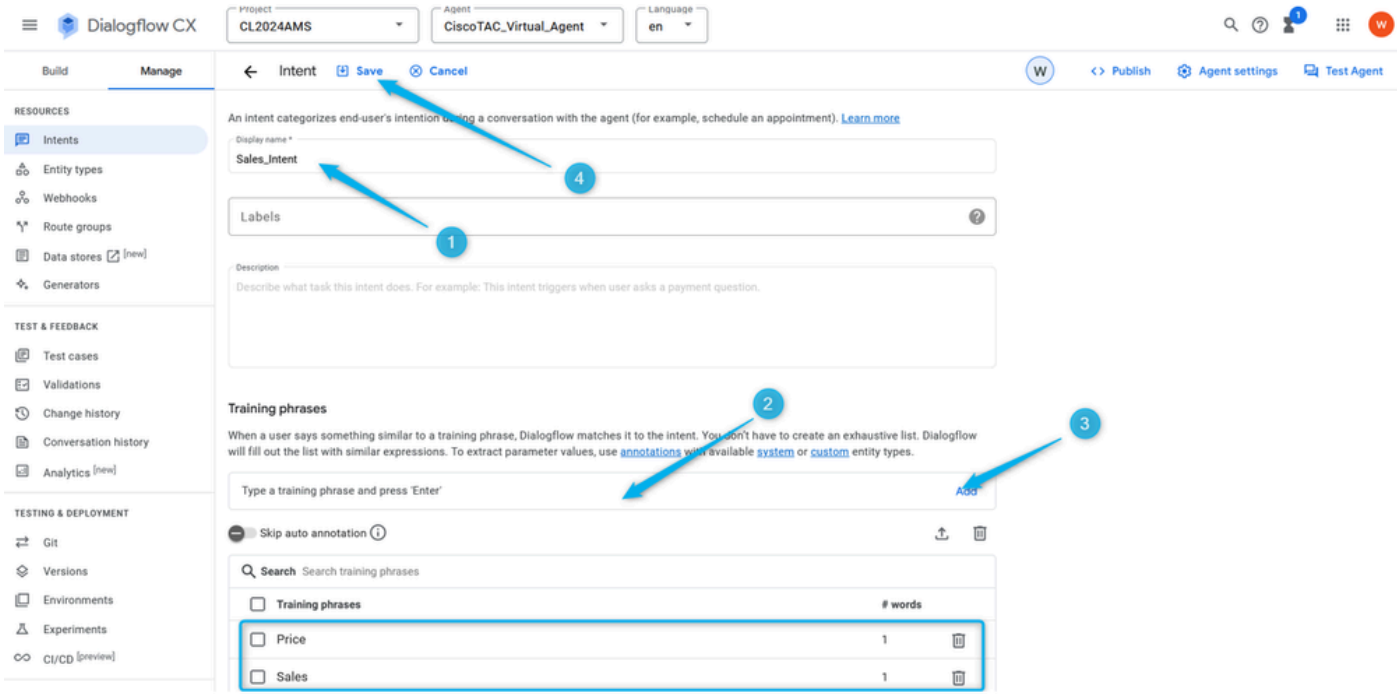

Schritt 2: **Route** für TAC-Warteschlange hinzufügen Kehren Sie zur Warteschlange zurück, und klicken Sie auf die Seite **What\_Kind\_Of\_Agent**. Klicken Sie dann auf **Add New Route (Neue Route hinzufügen**), und wählen Sie die im vorherigen Schritt erstellte Absicht für die TAC-Warteschlange aus. Speichern der Routeneinstellungen

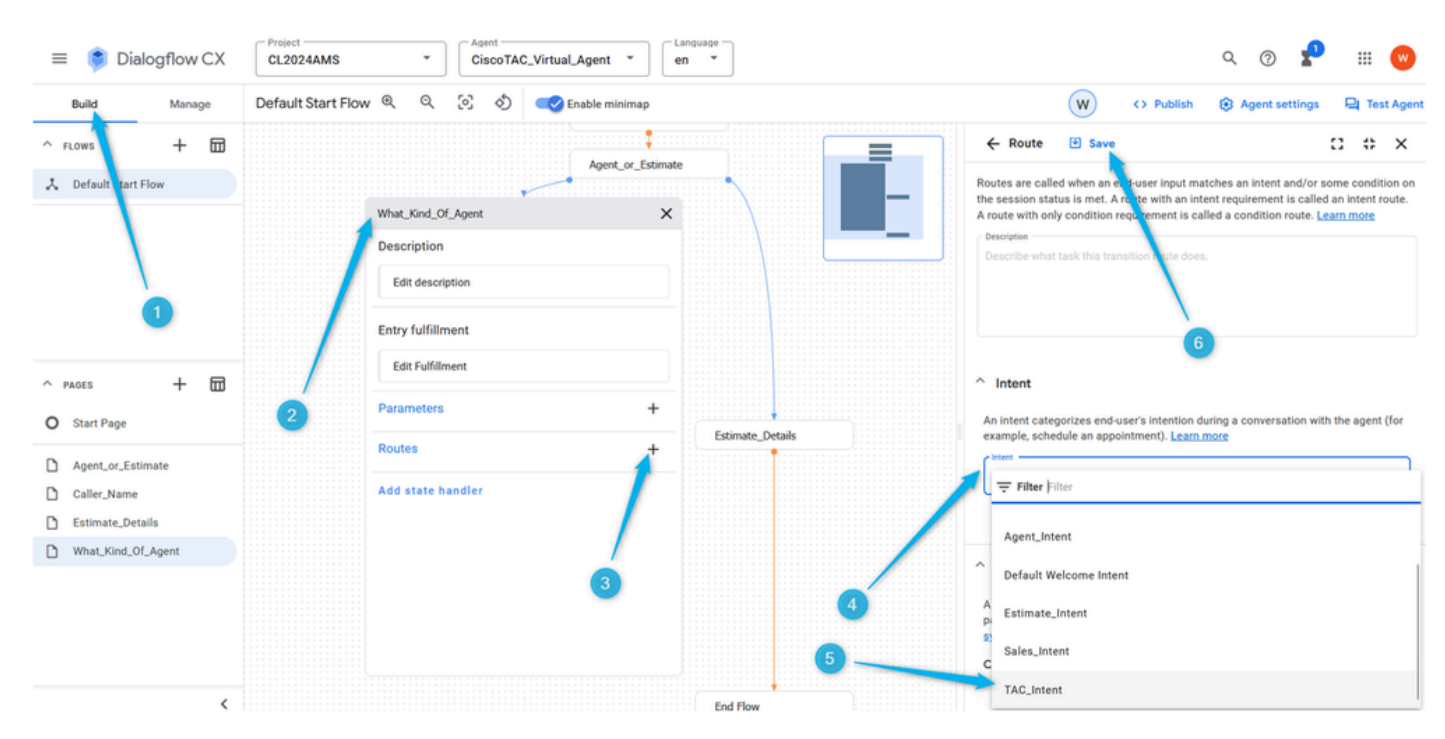

Schritt 3: Blättern Sie nach unten, und fügen Sie die Agentenantwort hinzu, die der Anrufer hört, sobald die Absicht ausgelöst wurde.

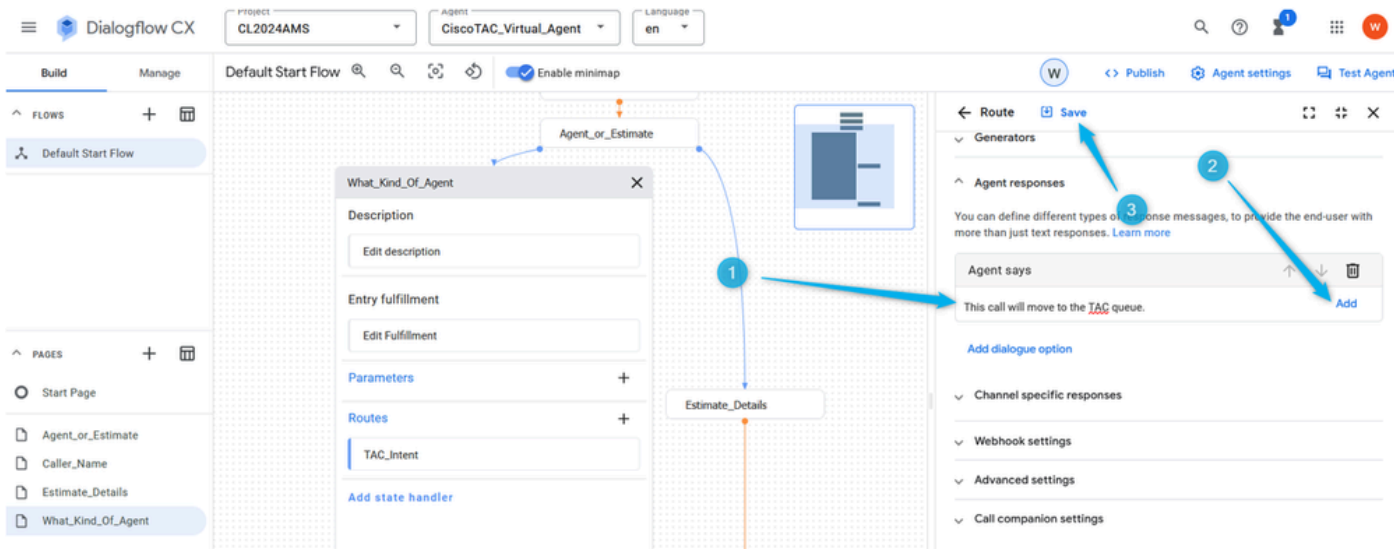

Schritt 4: Fügen Sie die Dialogfeldoption hinzu, um den Anruf an den Live-Agenten zu übertragen, indem Sie **Live-Agent-Übergabe** auswählen.

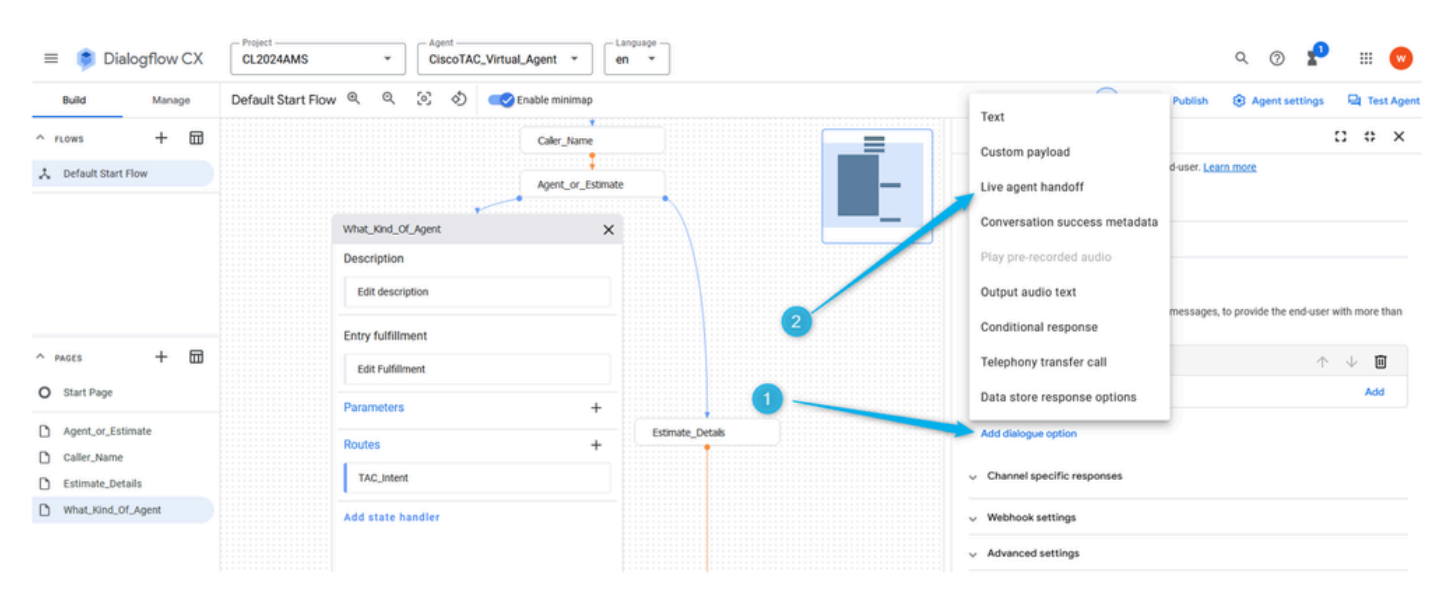

Wenn Sie diese Option auswählen, wird der Aufruf aus der **Eskalate-**Ausgabe des Blocks **Virtual Agent V2** im Flow Builder verschoben.

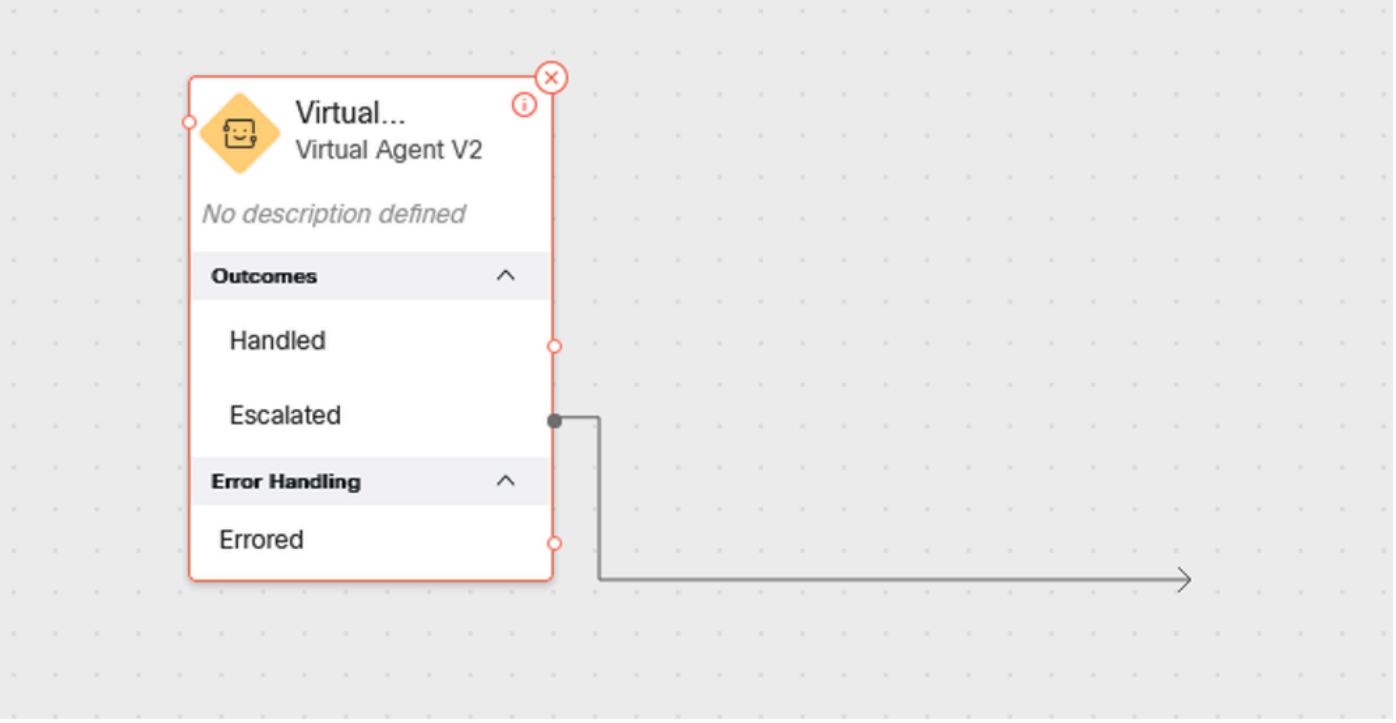

Schritt 5: Im Feld **Live agent handoff** payload können Sie die Daten im JSON-Format hinzufügen, das Sie später im WxCC-Fluss analysieren können. In diesem Fall müssen Sie **Type\_Of\_Agent (TAC) hinzufügen**. **Das TAC** hilft Ihnen, Routing-Entscheidungen für die richtige Warteschlange im Flow zu treffen.

#### {

"dialogflow.ccai.live-agent-escalation": {

"Type\_Of\_Agent": "TAC"

}

}

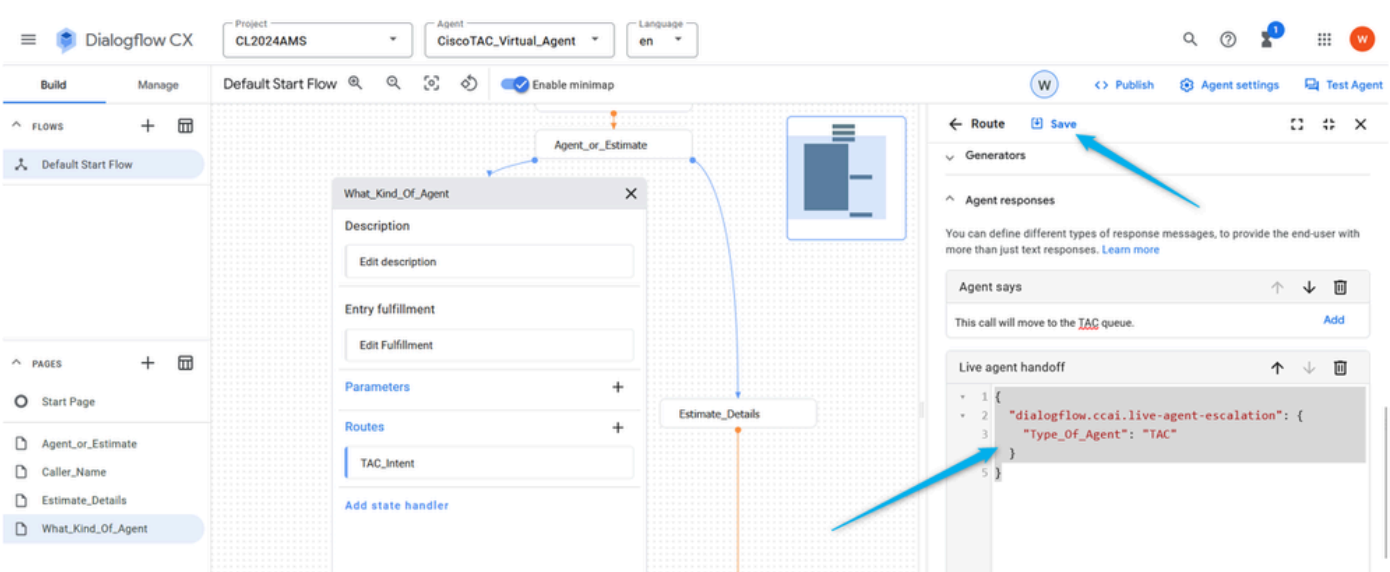

Schritt 6: Beenden Sie den Flow auf der Dialogflussseite, sobald der Anruf in den WxCC-Flow verschoben wurde.

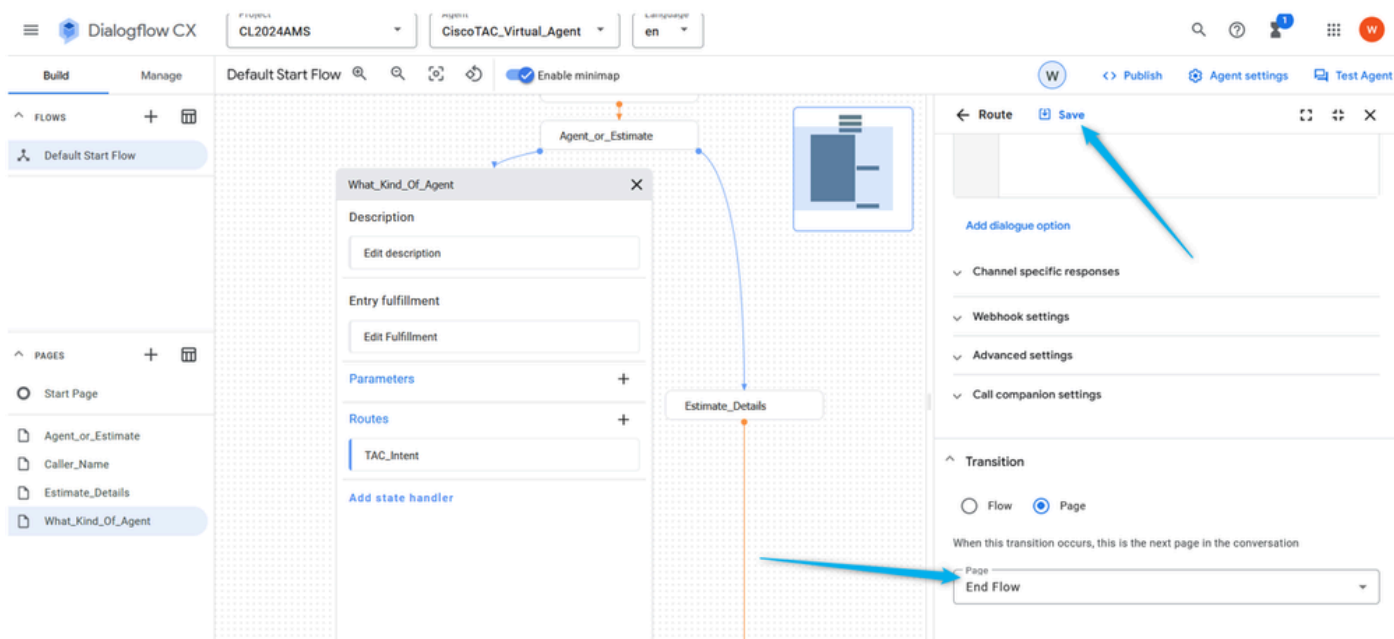

Schritt 7. Führen Sie die gleichen Schritte aus, um die **Route** für die **Sales-**Warteschlange zu konfigurieren. Klicken Sie auf **Neue Route hinzufügen**. Wählen Sie **Sales\_Intent aus**, und speichern Sie die **Routen-**Einstellungen.

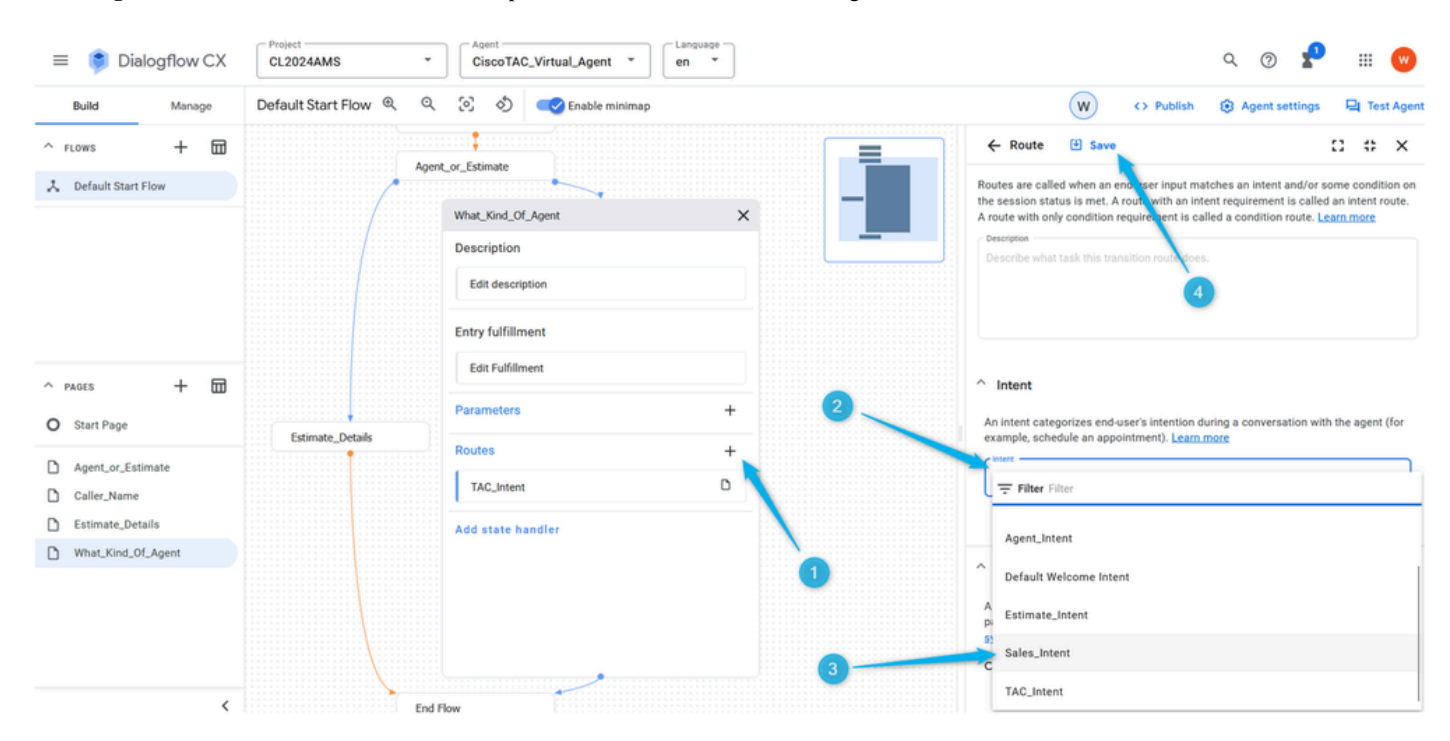

Schritt 8: Fügen Sie die Dialogoption **Agent** Response und **Live Agent Handoff hinzu**.

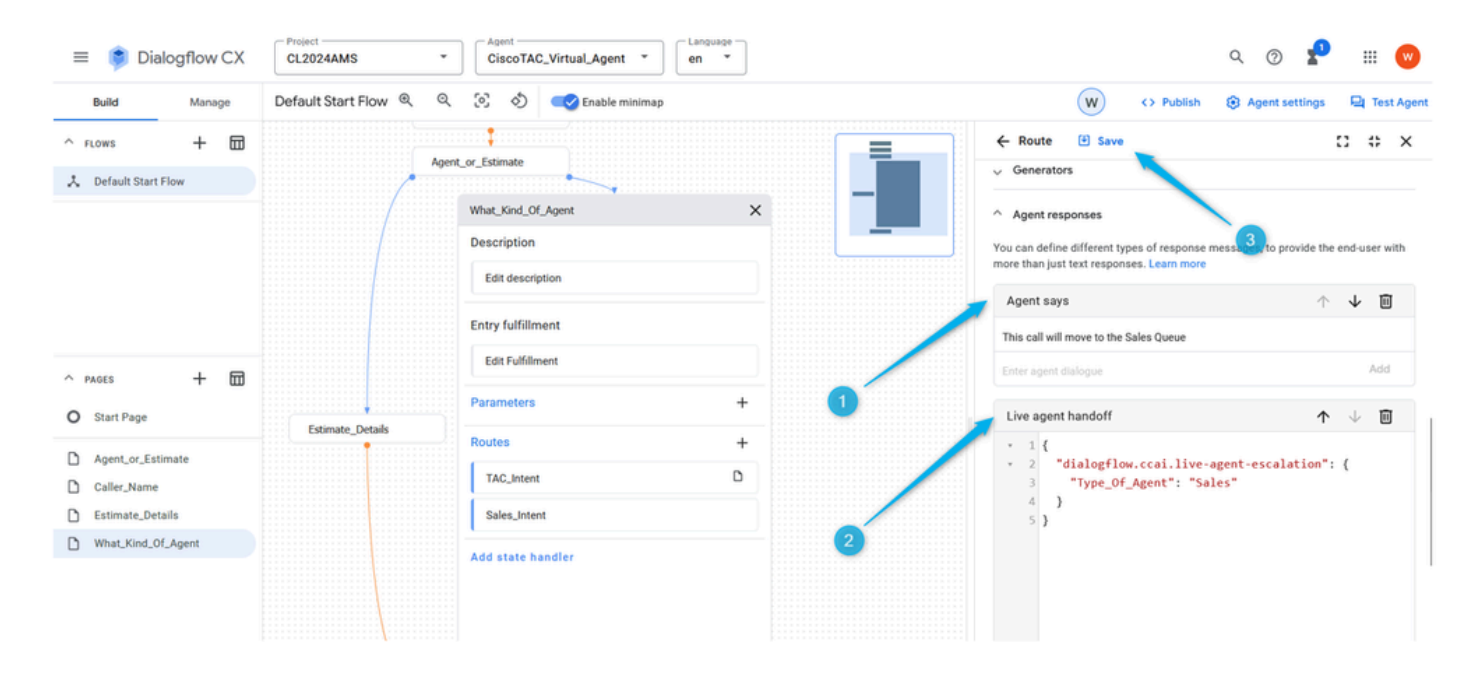

Schritt 9. Beenden Sie den Fluss für diese Seite, sobald die Absicht ausgelöst wurde und der Anruf in den WxCC-Fluss verschoben wurde.

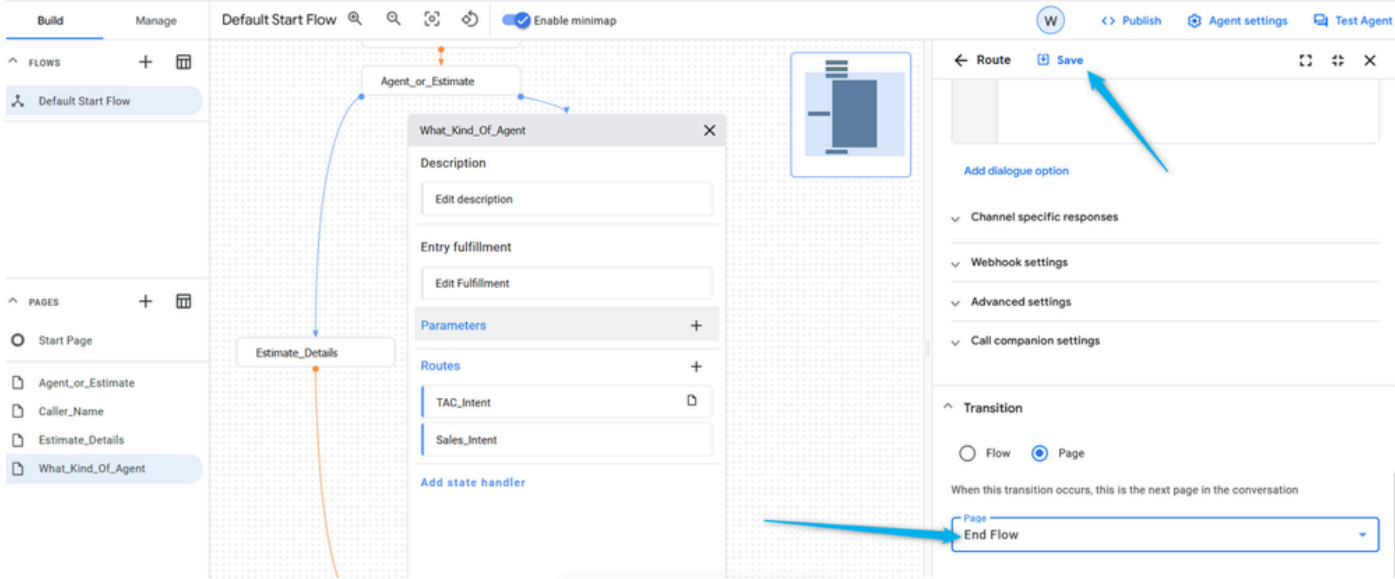

Schritt 10. Fügen Sie die **Entry Fulfillment-**Informationen auf der Seite "**What\_Kind\_Of\_Agent"** hinzu, damit der Anrufer weiß, welche Antwort der **virtuelle Agent** erwartet. Klicken Sie auf das Feld "**Entry Fulfillment"**, und geben Sie ein. Wenn Sie mit einem Techniker des technischen Supports sprechen oder über den Vertrieb sprechen möchten, lassen Sie mich das bitte wissen.

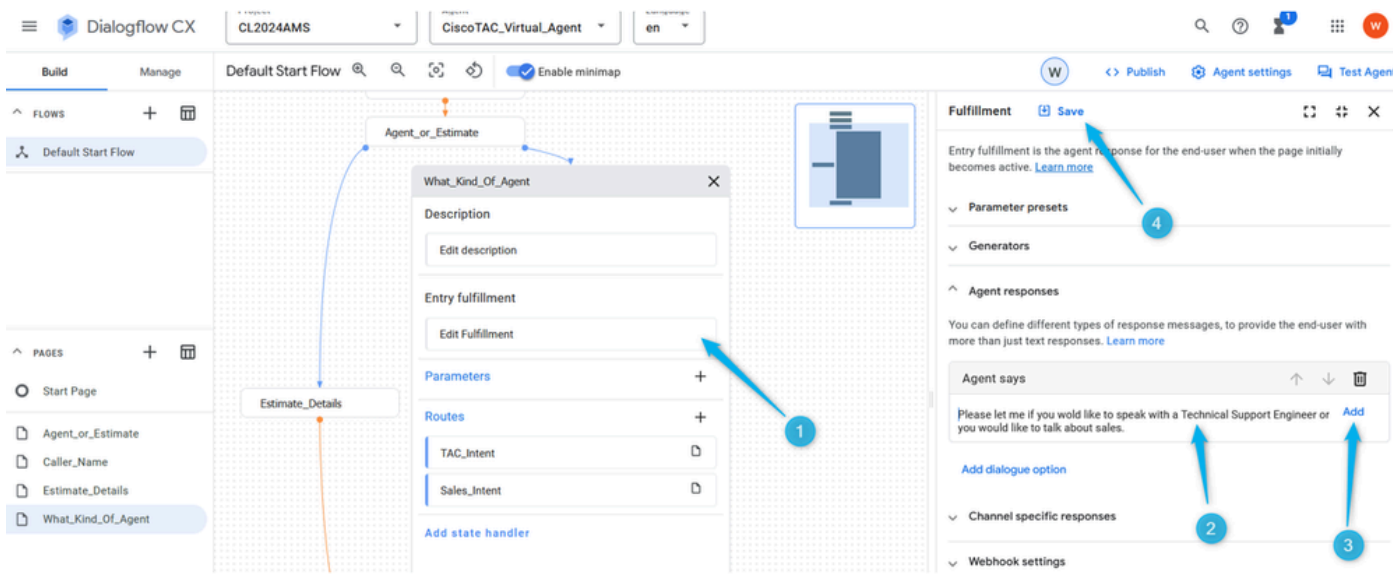

Schritt 11. Testen Sie Ihren virtuellen Agenten.

Konfigurieren von Flow mit Virtual Agent im WebEx Contact Center-Management-Portal

#### Ziele

In diesem Abschnitt sehen Sie, wie Sie den Flow in WebEx Contact Center Flow Builder mit dem Block **Virtueller Agent** erstellen, der den Anruf in die Warteschlange mit aktiven Agenten oder in die Schätzungsverzweigung verschiebt, in der Daten über die Anzahl der Agenten für die Schätzung extrahiert und für den **Analyzer-**Bericht verwendet werden können.

Aufgabe 1: Neuen Fluss erstellen.

Schritt 1: Öffnen Sie im WebEx Contact Center-Admin-Portal das **Routing-Strategiemodul**, und **erstellen Sie einen neuen** Datenfluss.

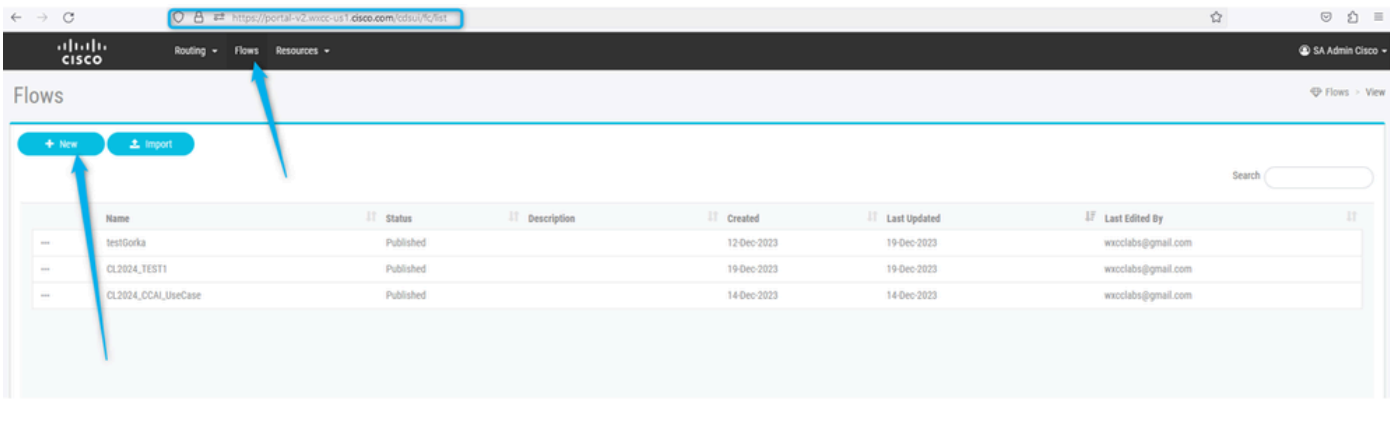

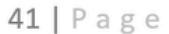

Schritt 2: Rufen Sie den Fluss {Your Name}\_Virtual\_Agent\_Flow auf.

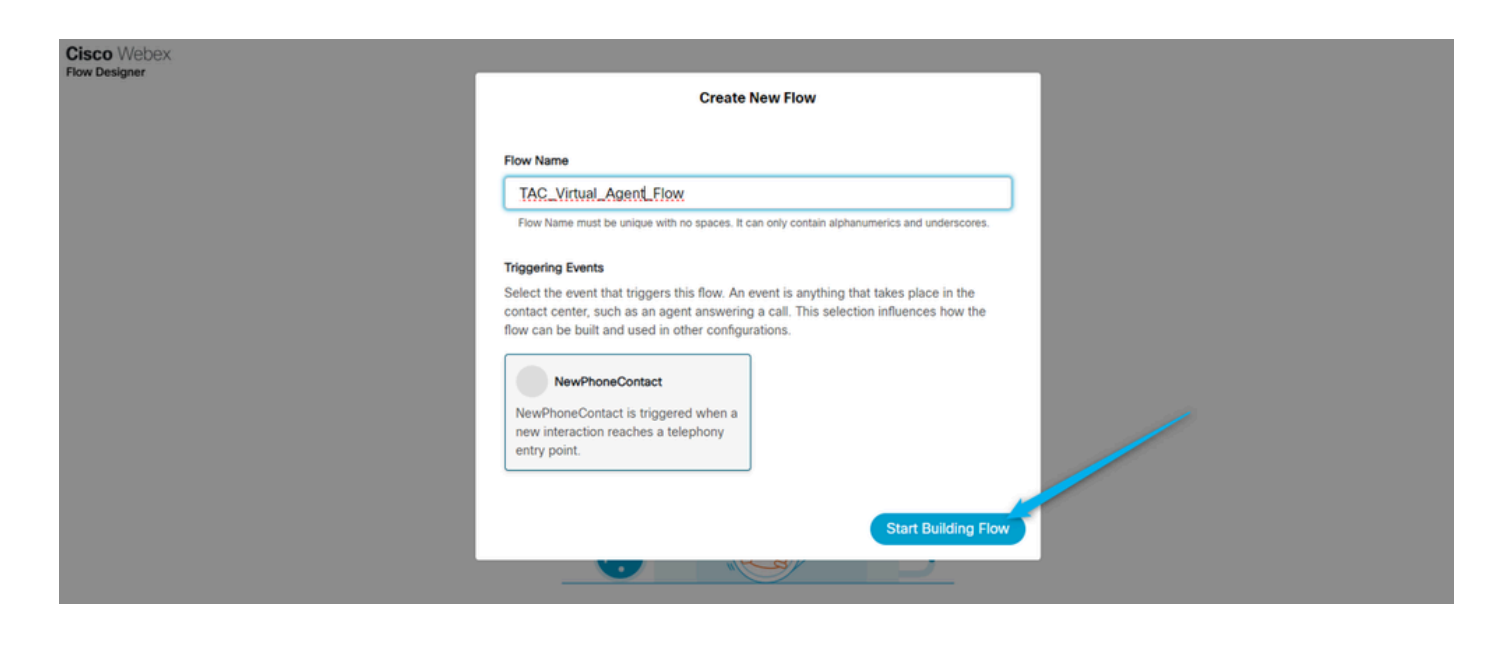

Aufgabe 2: Verwalteter Pfad konfiguriert, um Schätzungsdaten für den Analyzerbericht zu extrahieren.

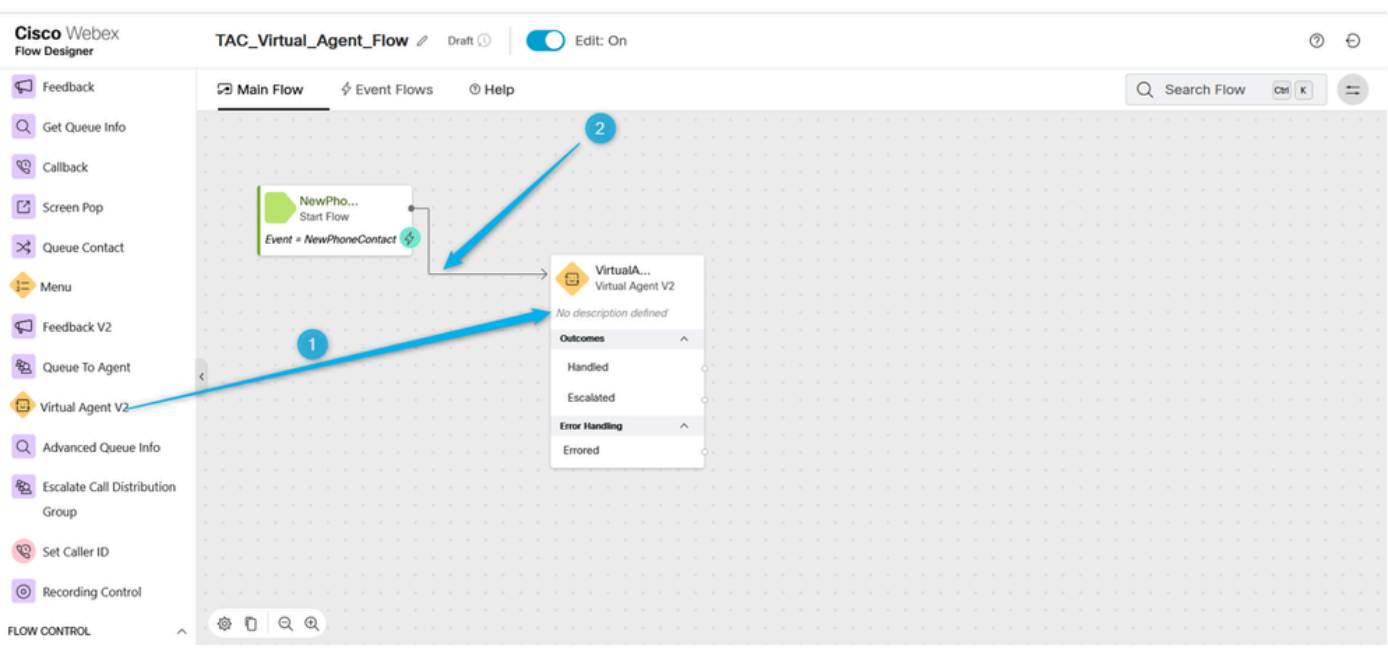

Schritt 1: Verschieben Sie den **virtuellen Agenten V2** in den Flow, und verbinden Sie ihn mit dem Block **NewPhoneContact**.

Schritt 2: Klicken Sie auf den Block **Virtual Agent V2** und wählen Sie unter den Blockeinstellungen die Option **Contact Center AI Config aus,** die Sie zuvor erstellt haben, oder verwenden Sie den vorkonfigurierten **Virtual Agent** Dan\_User1\_Virtual\_Agent. Klicken Sie außerdem auf **Erweiterte Einstellungen**, und erhöhen Sie die **Terminationsverzögerungszeit** von 3 auf 5 Sekunden.

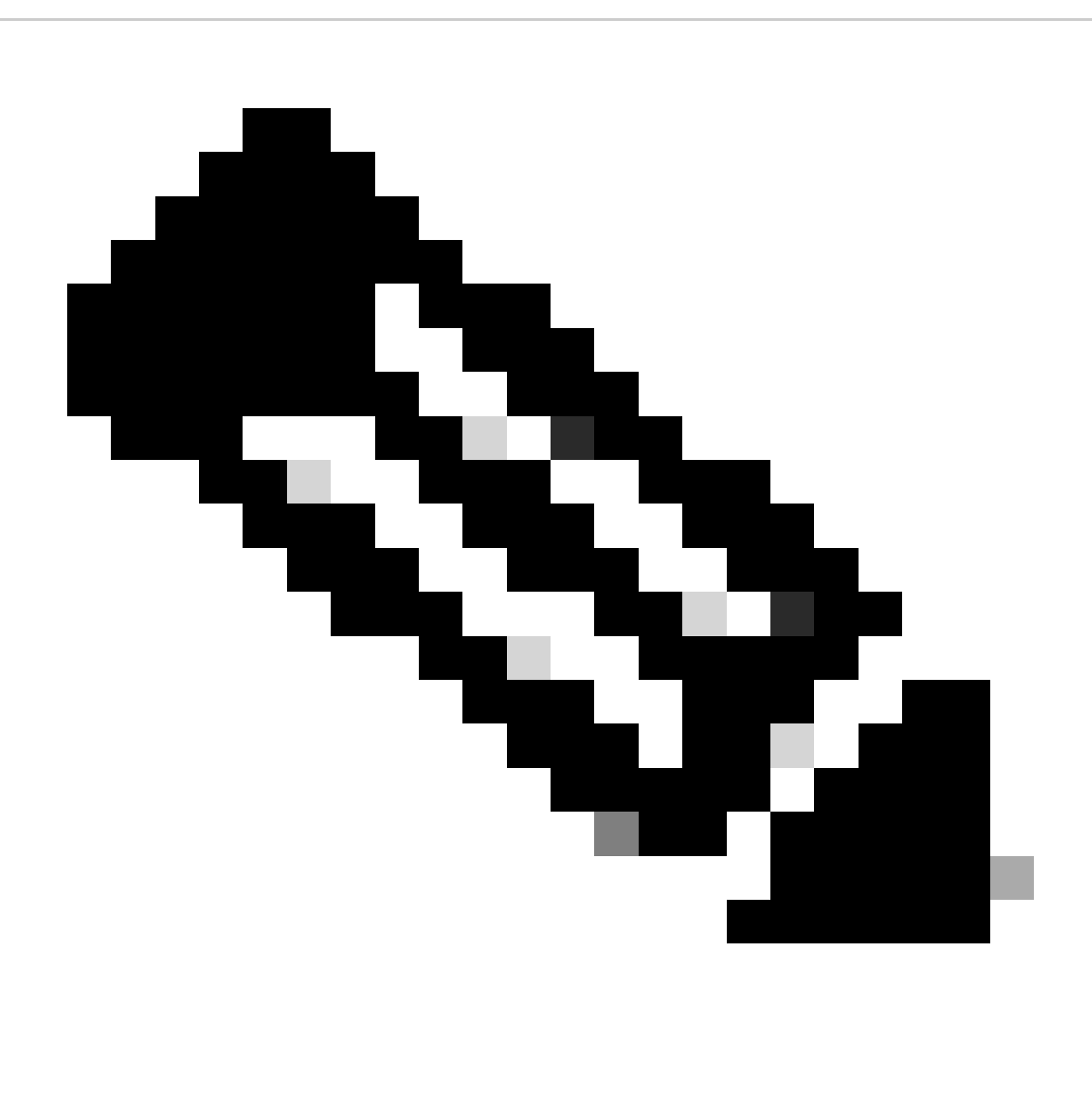

**Hinweis**: Die **Terminierungsverzögerung** ist der Zeitraum, der festgelegt werden muss, damit die Audioanfrage vom **virtuellen Agenten** im Dialogfluss abgeschlossen werden kann, bevor die Kontakte in das WebEx Contact Center verschoben werden. Wenn beispielsweise in der VA-Konfiguration von Dialogflow eine lange Antwort vorliegt, bevor der Anruf an den **Live-Agent weitergeleitet wird,** wird die Antwort, die noch nicht beendet ist, gekürzt, und der Anruf wird an die Warteschlange weitergeleitet.

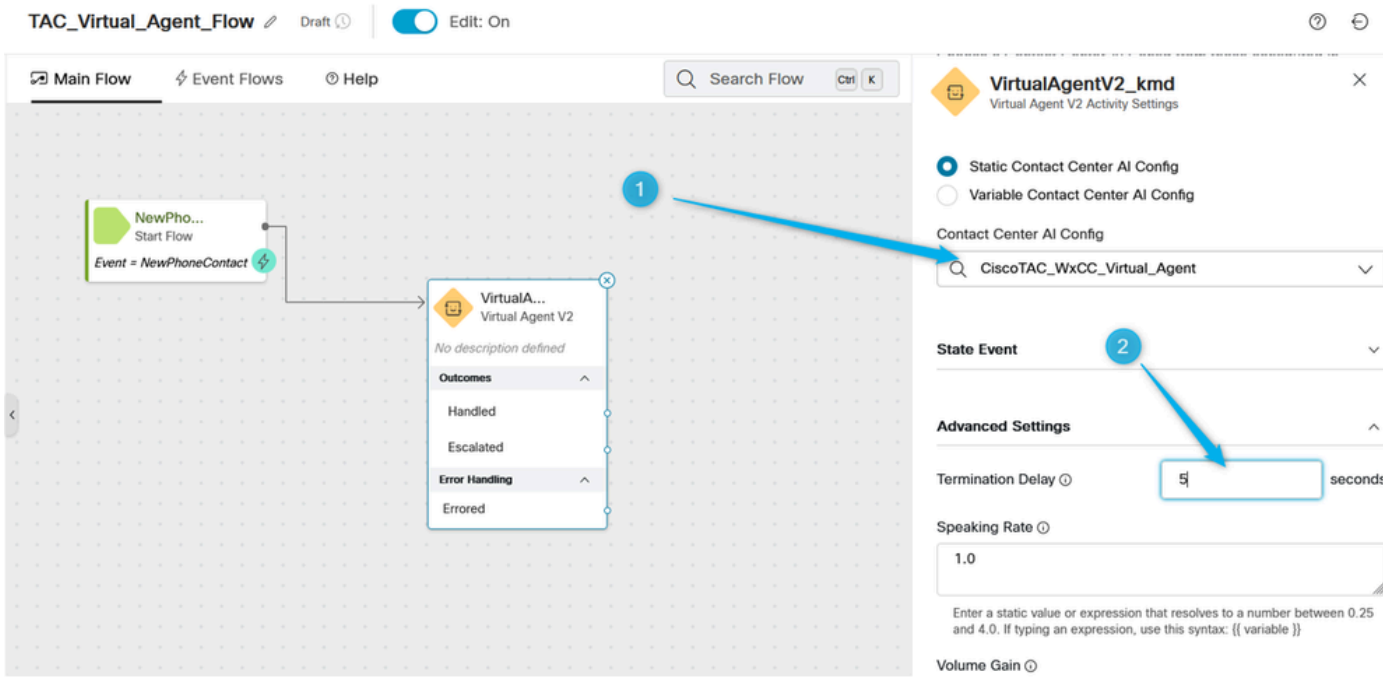

Schritt 3: (Nur zu Informationszwecken) Erläutern Sie, wie die anrufbezogenen Daten von Dialogflow zu WebEx Contact Center übertragen werden.

Wenn die Konversation von Dialogflow auf WxCC übertragen wird, erstellt sie eine Ausgabevariable mit Daten im JSON-Format, die im Dialogflow-Portal generiert wurde, während der Aufrufer mit dem **virtuellen Agenten** interagierte. Eine der Ausgangsvariablen ist **VirtualAgentV2.MetaData**. Sie können es sehen, indem Sie im **Flow Builder** irgendwo auf den grauen Bereich klicken und im rechten Fenster nach unten scrollen. Diese Ausgabevariable enthält die Daten, die Sie in der **benutzerdefinierten Nutzlast** angegeben haben.

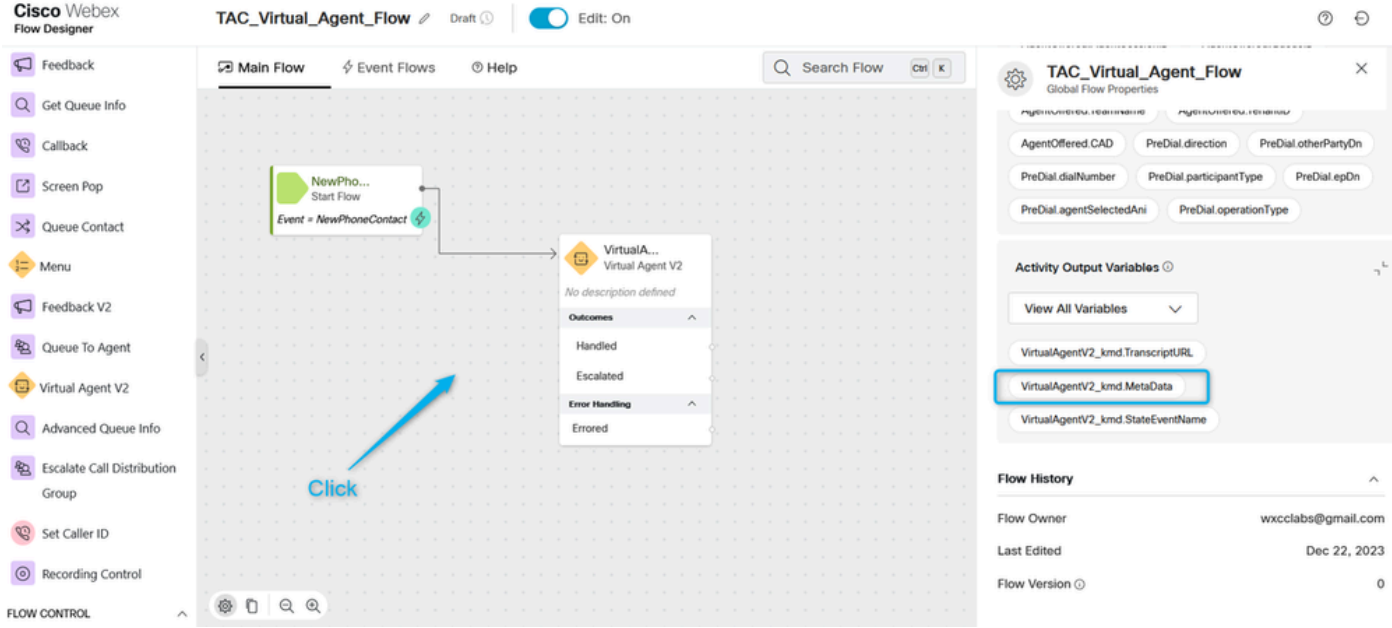

Ziel hierbei ist es, die Informationen darüber zu extrahieren, wie viele Agenten der Anrufer für die Schätzung angefordert hat. Im vorherigen Abschnitt haben Sie den Parameter mit dem Namen **Number\_of\_Agents** erstellt.

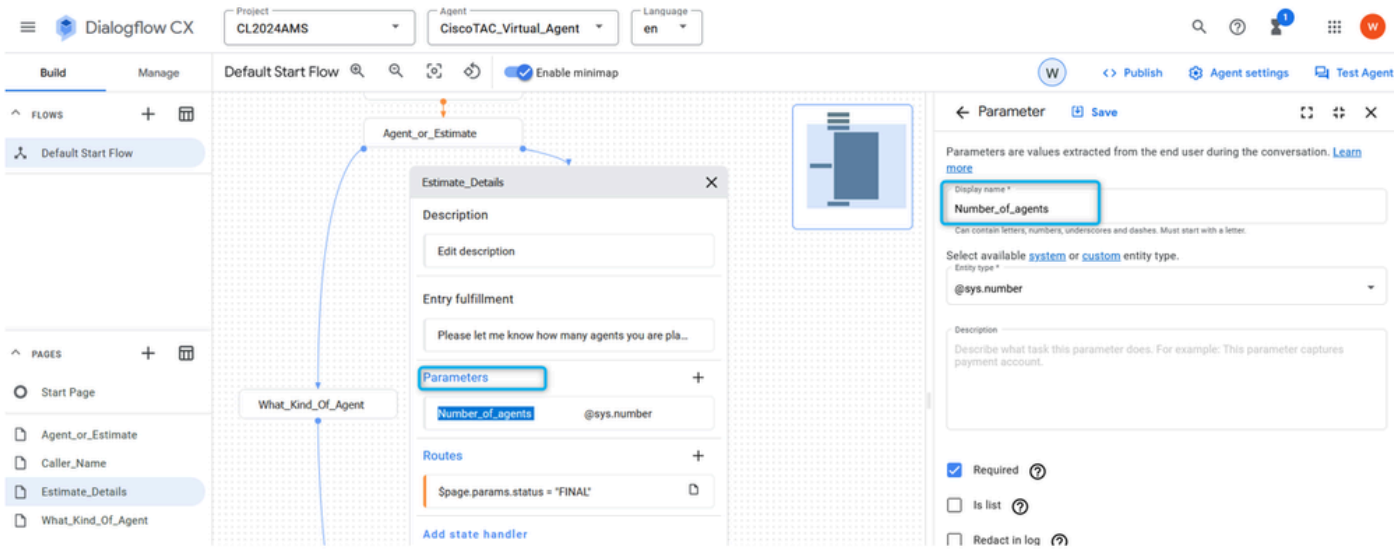

Und Sie konfigurieren die **Route** mit **Custom payload,** wobei nach dem Füllen des Parameters der Wert des Parameters dem Schlüssel **Estimate\_Agents\_Count** zugewiesen wird und dann der Aufruf auf die WxCC-Seite verschoben wird.

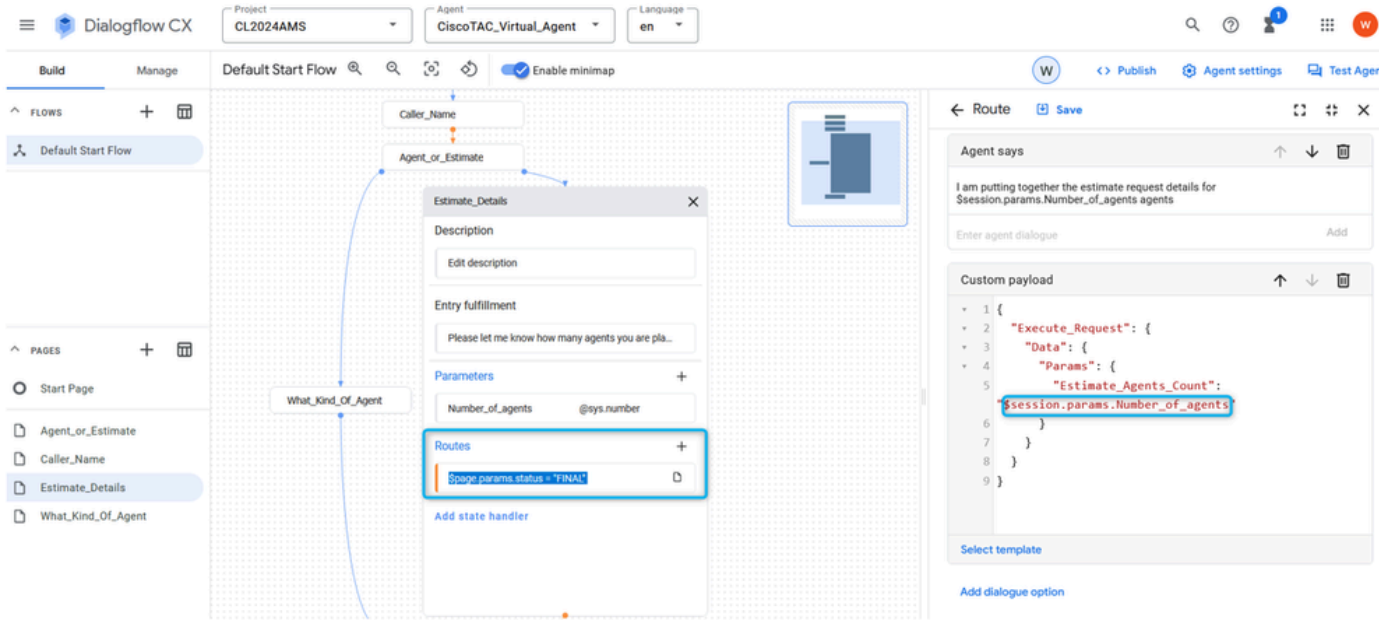

Schritt 4: Konfigurieren Sie den Pfad **für** den **virtuellen Agent**, um die Schätzungsdaten zu extrahieren und mit der **globalen Variable** zu verknüpfen. Durch das Parsen von JSON-Daten aus der **VirtualAgentV2\_MetaData-**Variable können Sie den Wert des Parameters **Number\_of\_Agents** extrahieren und der neuen Variablen in der WxCC-Umgebung zuweisen. Sie möchten auch, dass die Variable berichtspflichtig ist. Daher müssen Sie eine **globale Variable** verwenden. Klicken Sie im WxCC Flow Builder auf eine beliebige Stelle im grauen Bereich, und klicken Sie im rechten Fenster auf **Globale Variable hinzufügen**.

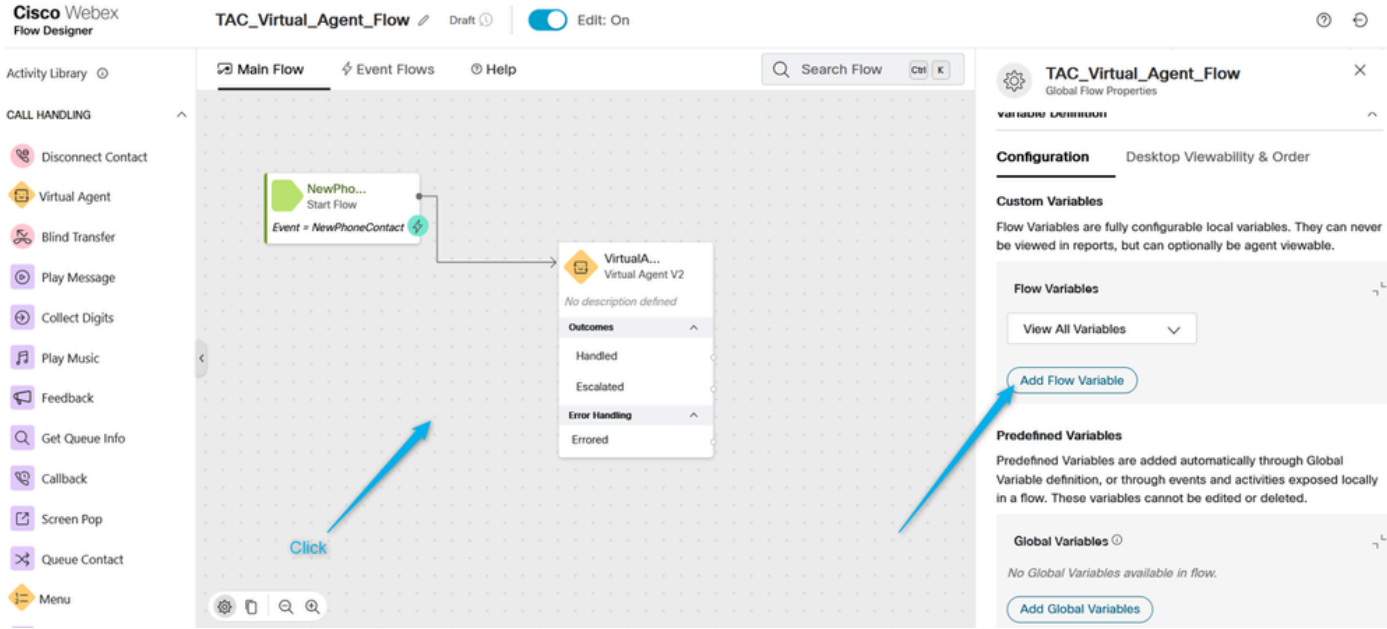

Die **globale Variable Estimate\_Number\_of\_Agents** muss zuvor im WxCC-Administratorportal erstellt werden. Dann müssen Sie es nur auswählen und klicken Sie auf Hinzufügen. Dadurch steht diese **globale Variable** für die Verwendung in Ihrem Flow zur Verfügung.

![](_page_56_Picture_31.jpeg)

Schritt 5: Fügen Sie den Knoten **Parse** hinzu. Wählen Sie im Knoten Parse VirtualAgentV2.MetaData als **Eingabevariable aus,** wählen Sie aus der Liste die **Globale Variable aus,** die Sie dem Fluss im vorherigen Schritt als **Ausgabevariable** hinzugefügt haben, und verwenden Sie diese nächste Zeichenfolge, um die JSON-Daten zu analysieren\$.Params.Estimate\_Agents\_Count.

![](_page_57_Figure_0.jpeg)

Schritt. 6. Verwenden Sie den Knoten **Nachricht abspielen**, um das Ergebnis zu überprüfen und den Anrufer zu benachrichtigen. Fügen Sie den Knoten **Play Message** (**Nachricht wiedergeben**) hinzu, **aktivieren Sie die** Funktion **Sprachausgabe**, wählen Sie den TTS-Connector aus, und wählen Sie **Output Voice (Sprache ausgeben**) aus der Liste aus.

![](_page_57_Picture_97.jpeg)

Schritt 7. Knoten **Kontakt trennen** hinzufügen. Klicken Sie dann erneut in die **Play Message**, und fügen Sie diese Text-to-Speech Message in das TTS-Feld Typ, danke. Die Schätzungsanfrage für **{{Estimate\_Number\_of\_Agents}}** Agenten wurde erstellt, und Ihr Team kann sich in Kürze mit Ihnen in Verbindung setzen.

Löschen Sie die Option **Audiodatei**, und veröffentlichen Sie den Fluss.

![](_page_58_Picture_23.jpeg)

Aufgabe 3: Eskaliert konfiguriert, um den Anruf an die entsprechende Warteschlange mit Live-Agenten weiterzuleiten.

![](_page_58_Picture_24.jpeg)

Schritt 1: Erstellen Sie eine Flow-Variable, und nennen Sie sie **Queue\_Routing**.

Schritt 2: Fügen Sie den Knoten **Parse** hinzu, und konfigurieren Sie ihn, um der **Queue\_Routing-**Flussvariable den Wert der Variablen **Type\_Of\_Agent** aus Dialogflow zuzuweisen.

![](_page_59_Figure_0.jpeg)

Schritt 3 Fügen Sie den Knoten **Case hinzu**, und konfigurieren Sie ihn mit der Variablen **Queue\_Routing**. Konfigurieren Sie unter Description (Beschreibung) die Werte **TAC** und **Sales**, da es sich hierbei um zwei Werte handelt, die Sie vom **Dialogflow-**Portal verschieben.

![](_page_59_Picture_103.jpeg)

Schritt 4: Fügen Sie **Play Message**-Knoten hinzu, um zu überprüfen, ob der Anruf an die TAC-Warteschlange weitergeleitet wird. Konfigurieren Sie den Knoten **Play Message** mit TTS, und geben Sie den Text ähnlich wie diesen ein. Vielen Dank, dass Sie gewartet haben. Der TAC-Techniker steht Ihnen in Kürze zur Verfügung.

![](_page_60_Picture_19.jpeg)

Schritt 5: Führen Sie den gleichen Vorgang für die **Sales-**Warteschlange aus. Teilen Sie dem Anrufer mit, dass der Anruf in Kürze an den **Vertriebsmitarbeiter** weitergeleitet werden kann.

![](_page_60_Picture_20.jpeg)

Schritt 6: Fügen Sie den Block **Warteschlangenkontakt** hinzu, und konfigurieren Sie ihn mit **TAC\_Queue**.

| <b>Cisco</b> Webex<br><b>Flow Designer</b>             | TAC_Virtual_Agent_Flow 2<br>Draft (<br>Edit: On                                                                                                    |                                                                        | $^{\circ}$<br>$\Theta$                                                                                                    |
|--------------------------------------------------------|----------------------------------------------------------------------------------------------------|------------------------------------------------------------------------|----------------------------------------------------------------------------------------------------|
| Virtual Agent                                          | $\oint$ Event Flows<br>□ Main Flow<br>$①$ Help                                                                                                    | $\text{Ctri}$ $\mathbf{K}$<br>Q Search Flow                            | $\times$<br>QueueContact_4ek<br>$\bowtie$<br><b>Queue Contact Activity Settings</b>                                                                         |
| <b>Blind Transfer</b><br>℅                             | PlayMe<br>Discon<br>$^{\circ}$<br>66<br>Play Message<br>Disconnect                                                                                                    |                                                                        | $\mathcal{M}_\mathbf{q}$ and the form of the first interaction $\mathcal{M}_{\text{max}} \to \mathcal{M} \times \mathcal{M}$                                |
| $\circ$<br>Play Message                                | Contact<br>No description defined<br>$\label{eq:3.1} \begin{array}{cccccccccc} \bullet & \bullet & \bullet & \bullet & \bullet & \bullet \end{array}$<br>No description defined<br><b>Service</b><br><b>Error Handling</b><br>$\sim$ |                                                                        | <b>Activity Description</b><br>Enter a Description                                                                                                    |
| <b>Collect Digits</b><br>$\Theta$                      | <b>Undefined Error</b>                                                                                                    |                                                                        |                                                                                                    |
| Flay Music                                             |                                                                                                    |                                                                        | <b>Contact Handling</b><br>$\lambda$                                                                                                    |
| $\Box$ Feedback                                        | Case 0<br>PlayMe<br>$\odot$<br>Case<br>Play Message                                                                                                    | Queue<br>Queue Contact                                                 | Choose if all contacts should go to a single queue, or if queue                                                                                             |
| Get Queue Info                                         | ((Queue_Routing))<br>No description defined<br>Case<br>$\mathcal{N}_\mathrm{c}$<br><b>Error Handling</b>                                                                                                    | No description defined<br><b>Error Handling</b><br>$\hat{\phantom{a}}$ | selection should change based on the value of a flow variable.<br>Static Queue                                                                              |
| $\mathscr{D}$<br>Callback<br>Screen Pop                | Undefin<br><b>TAC</b><br>Sales                                                                                                    | Failure                                                                | Variable Queues                                                                                                    |
| $\bowtie$ Queue Contact                                | <b>O</b> Add New<br>PlayMe<br>$^{\copyright}$                                                                                                    |                                                                        | Queue <sup>O</sup><br>Q TAC_Queue<br>$\checkmark$                                                                                                    |
| Menu                                                   | Play Message<br>Default<br>No description defined<br><b>Error Handling</b><br>$\wedge$                                                                                                    |                                                                        | Select a single queue used for all interactions in this branch of the flow. If<br>the queue supports Skills Based Routing, additional configurations appear |
| $\Box$ Feedback V2                                     | <b>Error Handling</b><br>$\wedge$<br><b>Undefined Errors</b><br><b>Undefined Error</b>                                                                                                    |                                                                        | below.<br><b>Set Contact Priority</b>                                                                                                    |
| Queue To Agent                                         |                                                                                                    |                                                                        | Enable this feature if contacts in this path of the flow should be<br>prioritized over other contacts in the queue. If this is enabled for                  |
| Virtual Agent V2                                       | QQ<br>◎ □                                                                                                    |                                                                        | some but not all contacts, there is a risk that those without an<br>assigned priority will never move to the top of the queue.                              |
| Autosave Enabled (<br>Application Version: 0.4.394-0 C | m Debug                                                                                                    |                                                                        | Validation: Off<br>Publish Flow<br>Autosave                                                                                                    |

Schritt 7. Fügen Sie einen zusätzlichen **Warteschlangenkontakt hinzu**, und konfigurieren Sie ihn mit **Sales\_Queue**.

![](_page_61_Picture_27.jpeg)

Schritt 8: Zeigen Sie auf die **Standardausgabe** im **Case-**Knoten auf die **Play Message** zur **Sales Queue**. Validieren Sie den Datenfluss, und klicken Sie auf **Publish the Flow**.

![](_page_62_Picture_24.jpeg)

Aufgabe 4: Fügen Sie den Fluss zu Ihrem Einstiegspunkt hinzu.

Schritt 1: Gehen Sie zu **Entry Points** und wählen Sie Ihren **Entry Point aus**. Klicken Sie auf drei Punkte, um den **Einstiegspunkt** zu bearbeiten.

![](_page_62_Picture_25.jpeg)

Schritt 2: Wählen Sie den Datenfluss und andere erforderliche Felder aus, und speichern Sie den **Einstiegspunkt**.

![](_page_63_Picture_30.jpeg)

Schritt 3: Konfigurieren Sie die **Einstiegspunktzuordnung** für Ihren **Einstiegspunkt**.

![](_page_63_Picture_31.jpeg)

Aufgabe 5: Testen Sie Ihre Konfigurationen.

Rufen Sie nach Abschluss aller Konfigurationen die DN für Ihren **Einstiegspunkt** an, und testen Sie die Integration.

Zugehörige Informationen

• **[Technischer Support und Downloads von Cisco](https://www.cisco.com/c/en/us/support/index.html?referring_site=bodynav)**

#### Informationen zu dieser Übersetzung

Cisco hat dieses Dokument maschinell übersetzen und von einem menschlichen Übersetzer editieren und korrigieren lassen, um unseren Benutzern auf der ganzen Welt Support-Inhalte in ihrer eigenen Sprache zu bieten. Bitte beachten Sie, dass selbst die beste maschinelle Übersetzung nicht so genau ist wie eine von einem professionellen Übersetzer angefertigte. Cisco Systems, Inc. übernimmt keine Haftung für die Richtigkeit dieser Übersetzungen und empfiehlt, immer das englische Originaldokument (siehe bereitgestellter Link) heranzuziehen.